# HP LaserJet MFP M232-M237 series

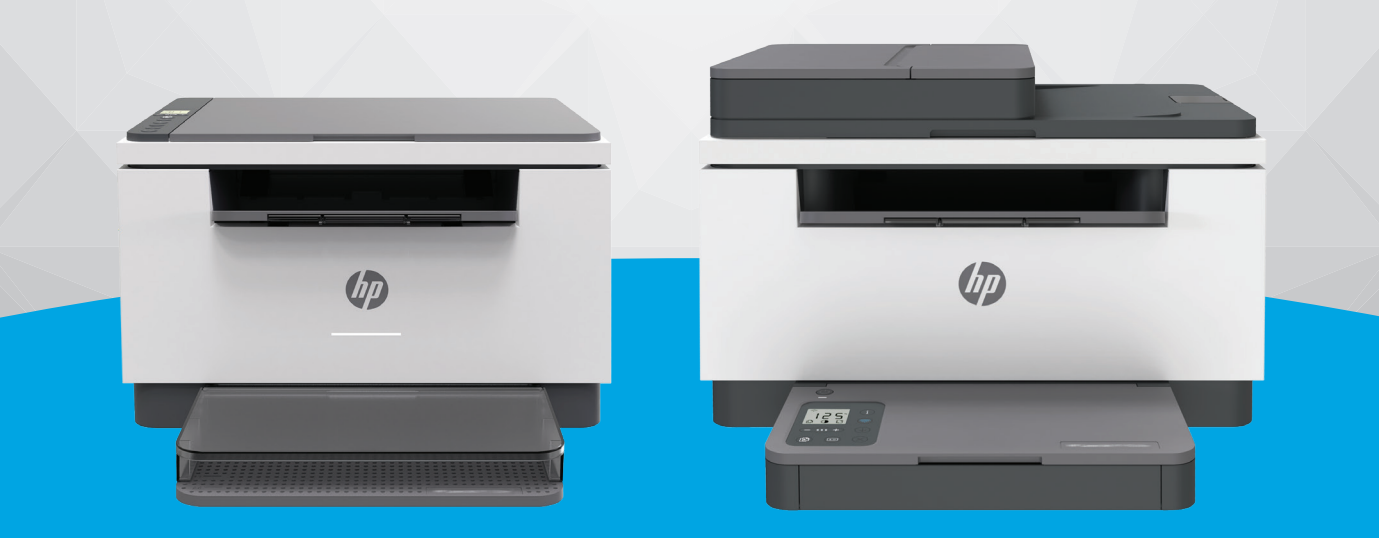

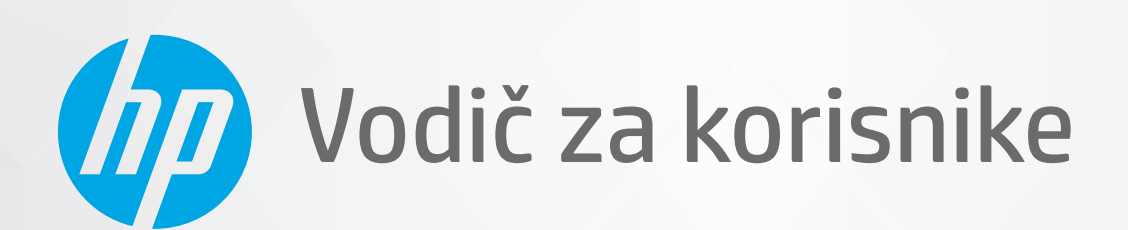

#### **Obaveštenja preduzeća HP**

INFORMACIJE SADRŽANE U OVOM DOKUMENTU PODLEŽU PROMENI BEZ PRETHODNE NAJAVE.

SVA PRAVA ZADRŽANA. REPRODUKCIJA, ADAPTACIJA ILI PREVOD OVOG MATERIJALA ZABRANJENI SU BEZ PRETHODNE PISMENE DOZVOLE KOMPANIJE HP, OSIM NA NAČIN DOZVOLJEN U OKVIRU ZAKONA O AUTORSKIM PRAVIMA. JEDINE GARANCIJE ZA HP PROIZVODE I USLUGE NAVEDENE SU U IZRIČITIM IZJAVAMA KOJE SE DOBIJAJU UZ TE PROIZVODE I USLUGE. NIŠTA ŠTO JE OVDE NAVEDENO NE SAČINJAVA NEKU DODATNU GARANCIJU. HP NIJE ODGOVORAN ZA MOGUĆE TEHNIČKE ILI UREDNIČKE GREŠKE ODNOSNO OMAŠKE U OVOM DOKUMENTU.

© Copyright 2020 HP Development Company, L.P.

Microsoft i Windows su registrovani žigovi ili žigovi korporacije Microsoft u SAD i/ili drugim zemljama.

Mac, OS X, macOS i AirPrint predstavljaju zaštitne znake kompanije Apple Inc. registrovane u SAD i drugim zemljama.

ENERGY STAR i oznaka ENERGY STAR predstavljaju registrovane žigove čiji je vlasnik Agencije za zaštitu životne sredine SAD.

Android je zaštitni znak kompanije Google LLC.

iOS je zaštitni znak ili registrovani žig kompanije Cisco u SAD i u drugim zemljama i koristi se sa licencom.

#### **Informacije o bezbednosti**

## A

Uvek sledite osnovne bezbednosne predostrožnosti prilikom korišćenja ovog proizvoda da biste smanjili rizik od povrede usled požara ili električnog udara.

– Pažljivo pročitajte sva uputstva u dokumentaciji koja se dobija uz štampač.

- Poštujte sva upozorenja i uputstva navedena na proizvodu.
- Isključite ovaj proizvod iz utičnica u zidu pre čišćenja.
- Nemojte instalirati ni koristiti ovaj proizvod blizu vode ili kada ste mokri.
- Postavite proizvod na stabilnu i bezbednu površinu.
- Instalirajte proizvod na zaštićenoj lokaciji gde niko ne može da nagazi ni da se saplete o kabl i gde se kabl ne može oštetiti.

– Ako proizvod ne funkcioniše normalno, pogledajte [Rešavanje problema.](#page-57-0)

– Unutra ne postoje delovi koje može da servisira korisnik. Servisiranje prepustite kvalifikovanim serviserima.

# Sadržaj

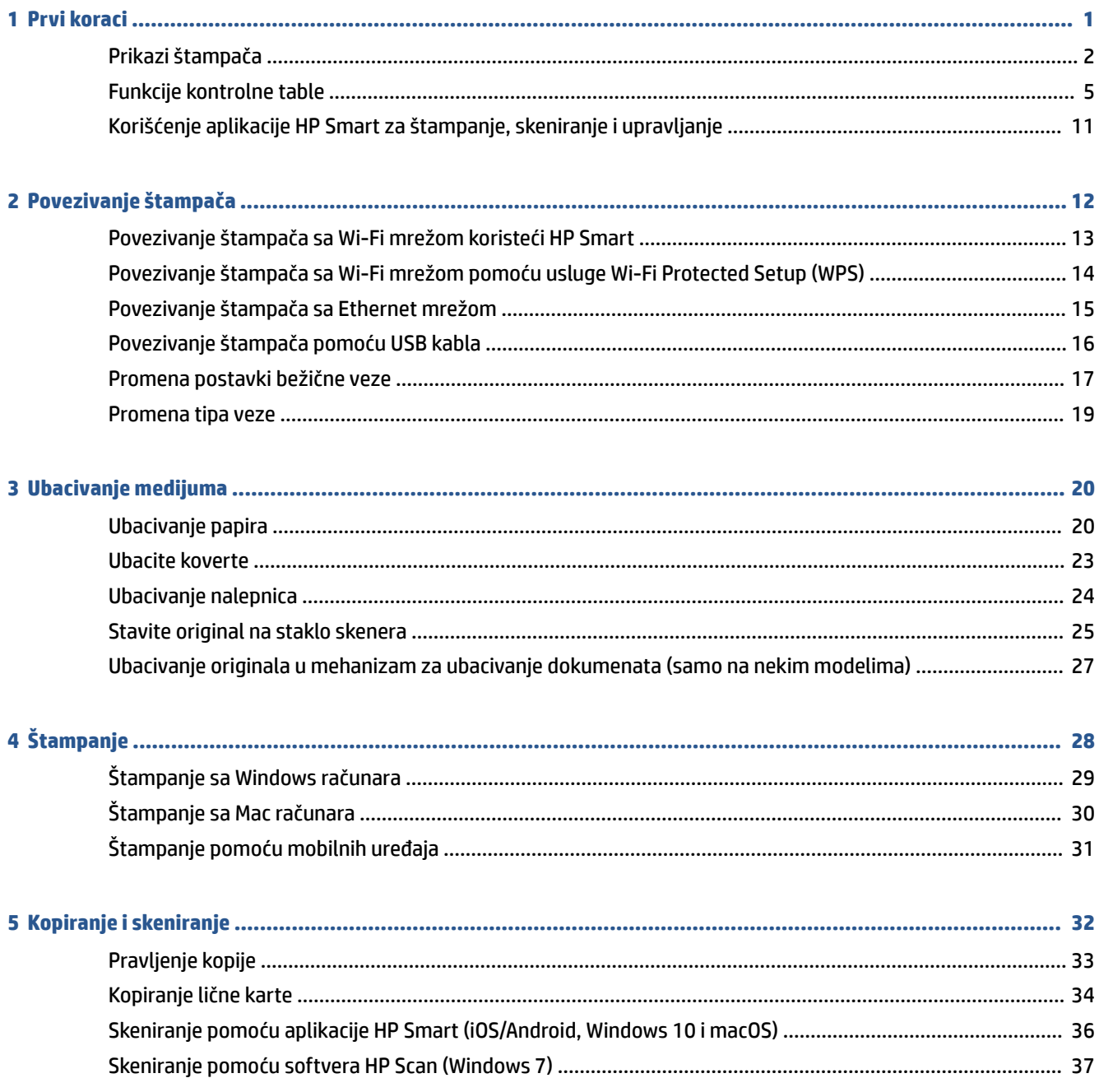

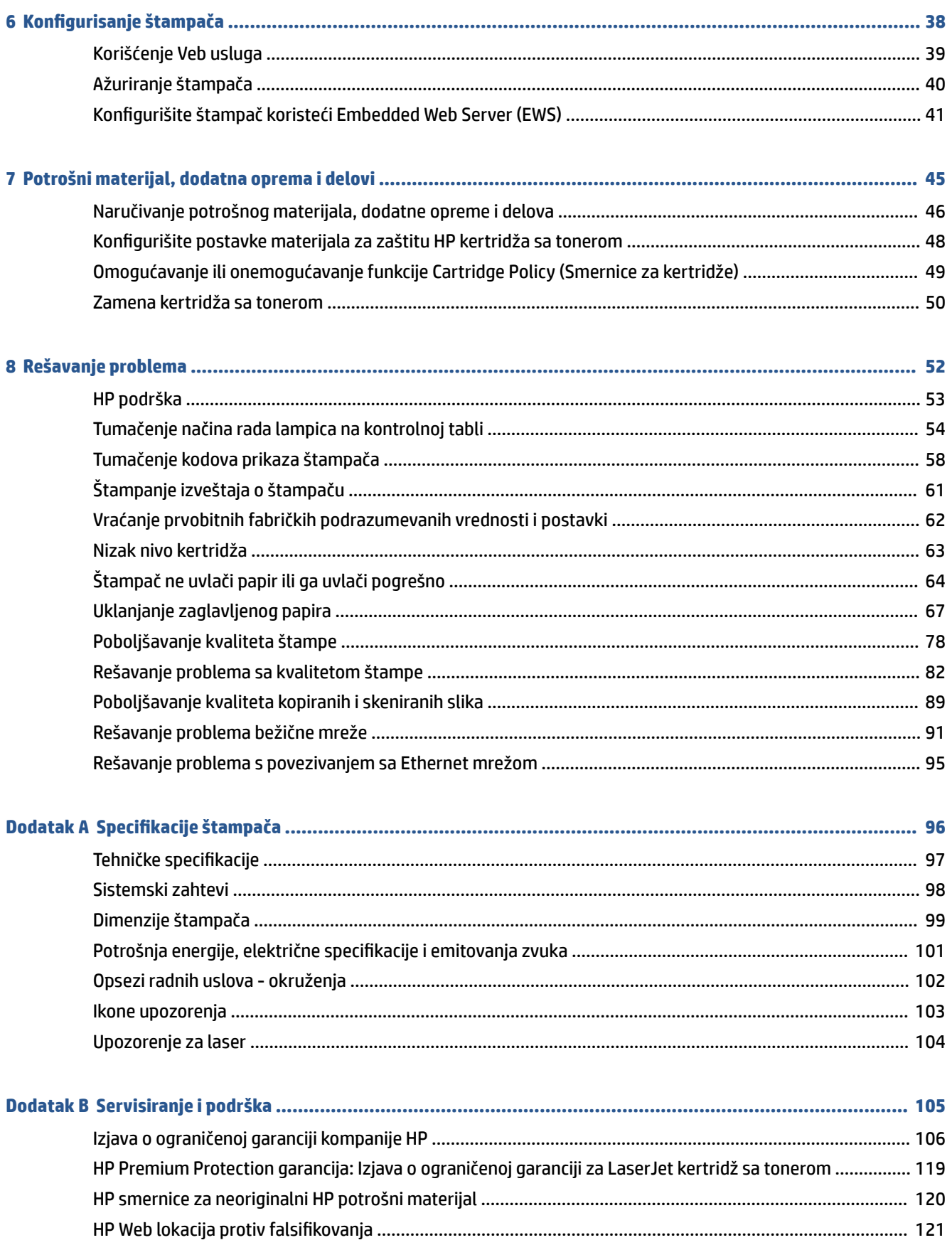

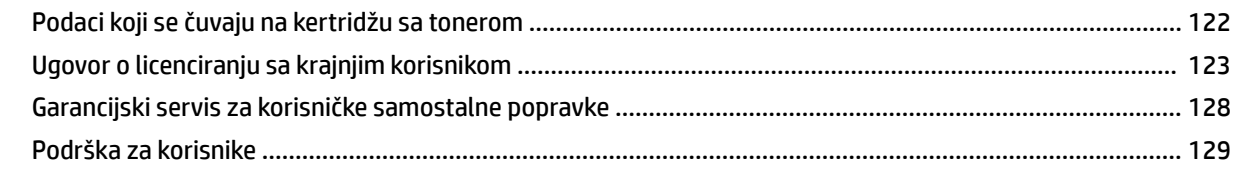

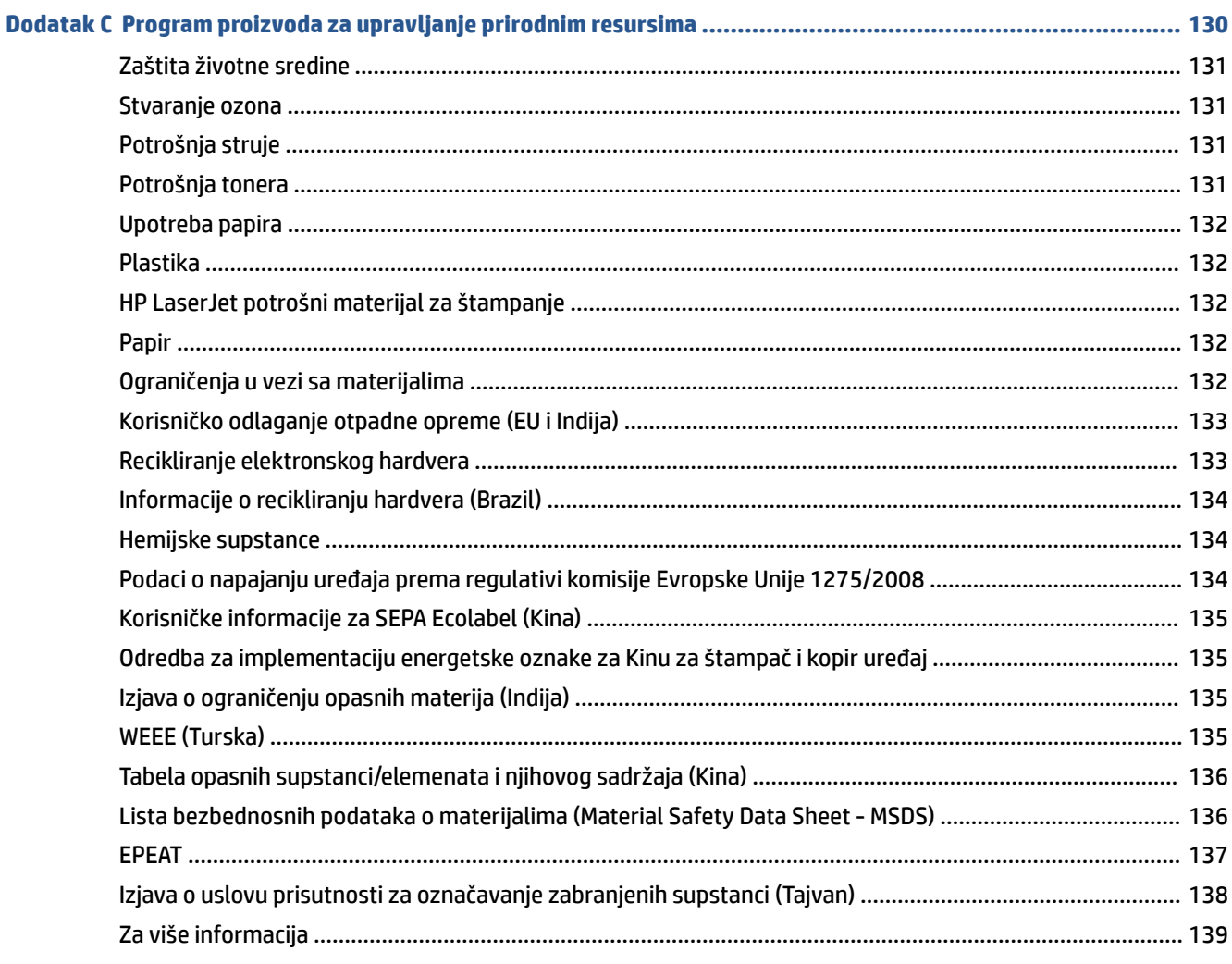

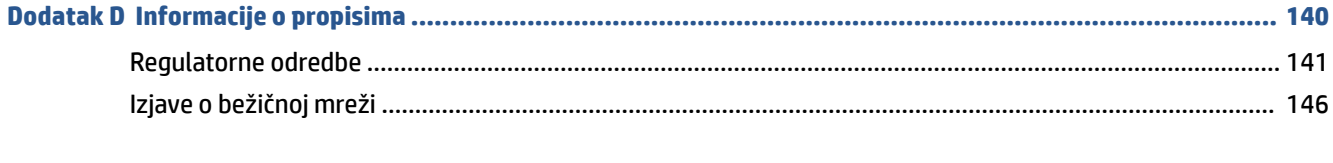

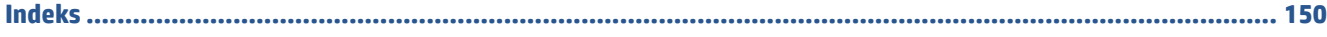

# <span id="page-6-0"></span>**1 Prvi koraci**

- [Prikazi štampača](#page-7-0)
- [Funkcije kontrolne table](#page-10-0)
- [Korišćenje aplikacije HP Smart za štampanje, skeniranje i upravljanje](#page-16-0)

# <span id="page-7-0"></span>**Prikazi štampača**

- Prednja strana štampača (d/dw model)
- [Prednja strana štampača \(sdn/sdw model\)](#page-8-0)
- [Zadnja strana štampača](#page-9-0)

## **Prednja strana štampača (d/dw model)**

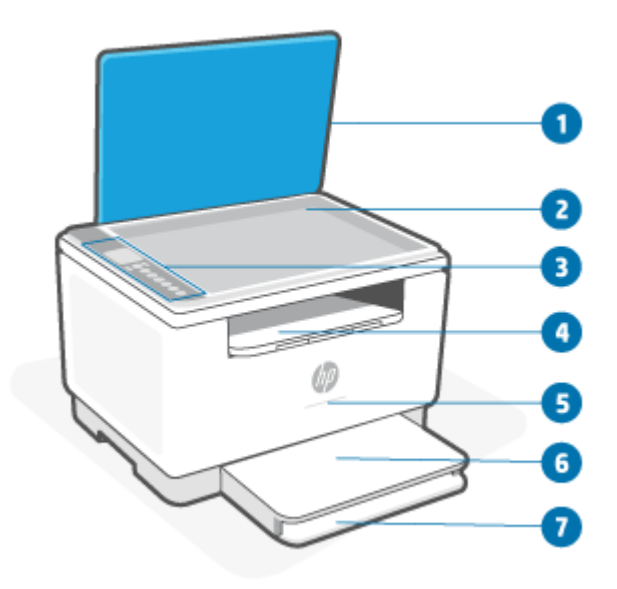

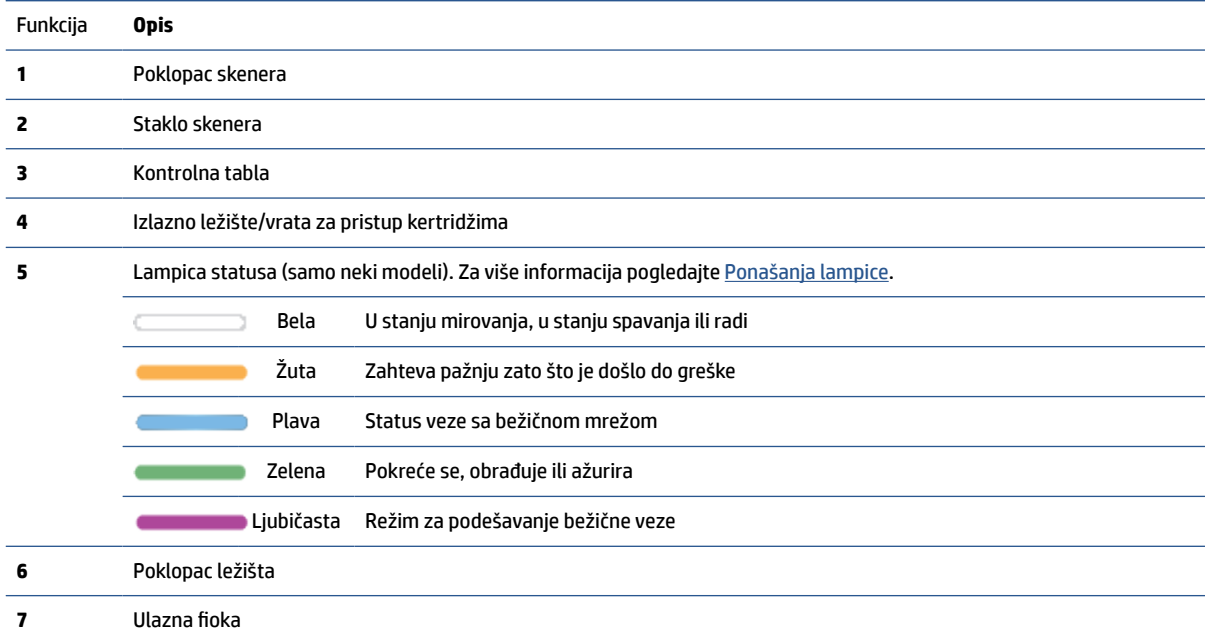

# <span id="page-8-0"></span>**Prednja strana štampača (sdn/sdw model)**

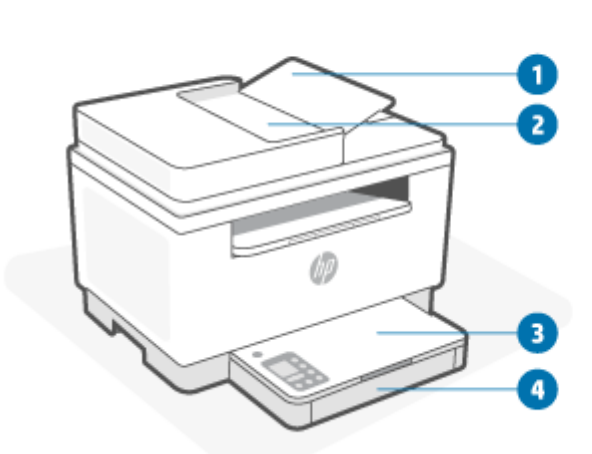

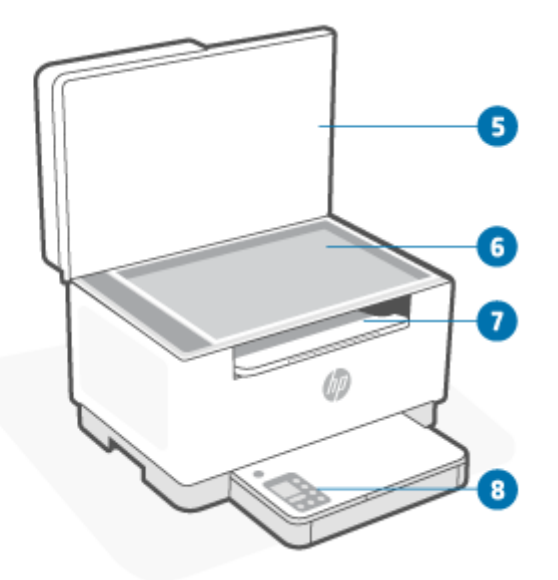

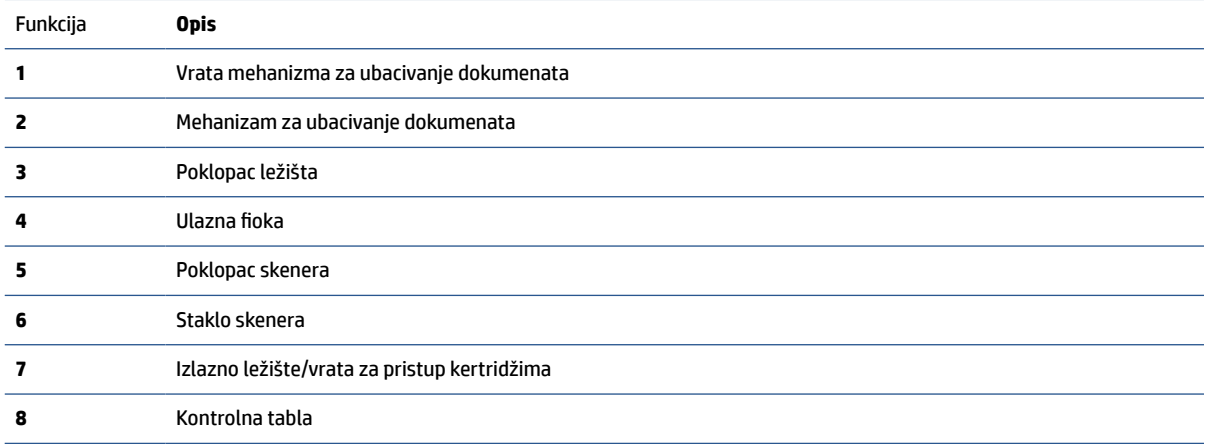

## <span id="page-9-0"></span>**Zadnja strana štampača**

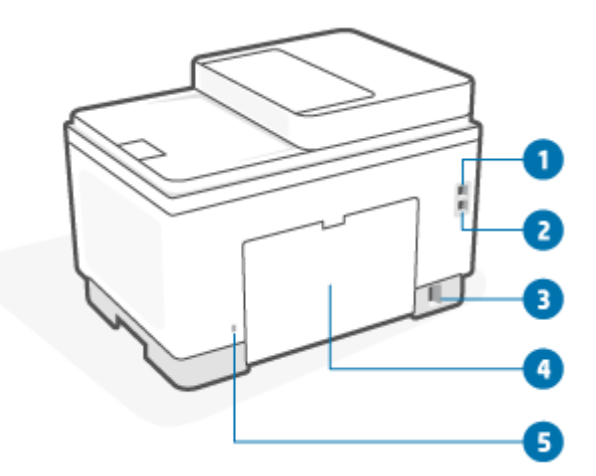

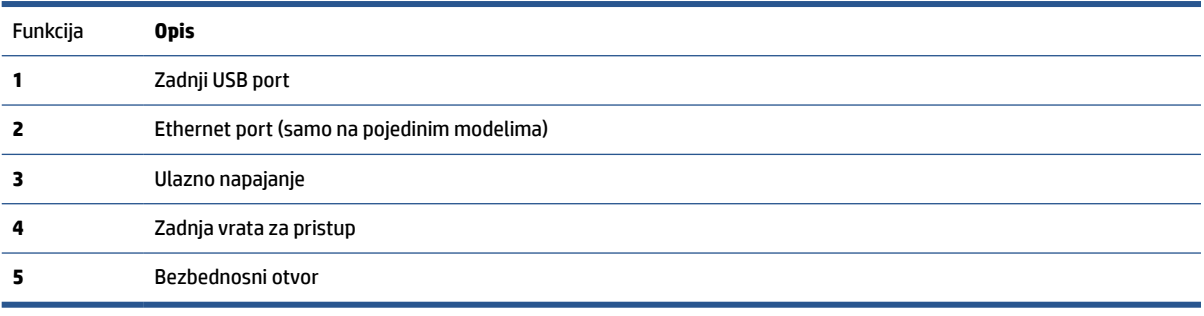

# <span id="page-10-0"></span>**Funkcije kontrolne table**

- Prikaz kontrolne table (d/dw model)
- [Prikaz kontrolne table \(sdn/sdw model\)](#page-12-0)
- [Ekran kontrolne table](#page-14-0)

## **Prikaz kontrolne table (d/dw model)**

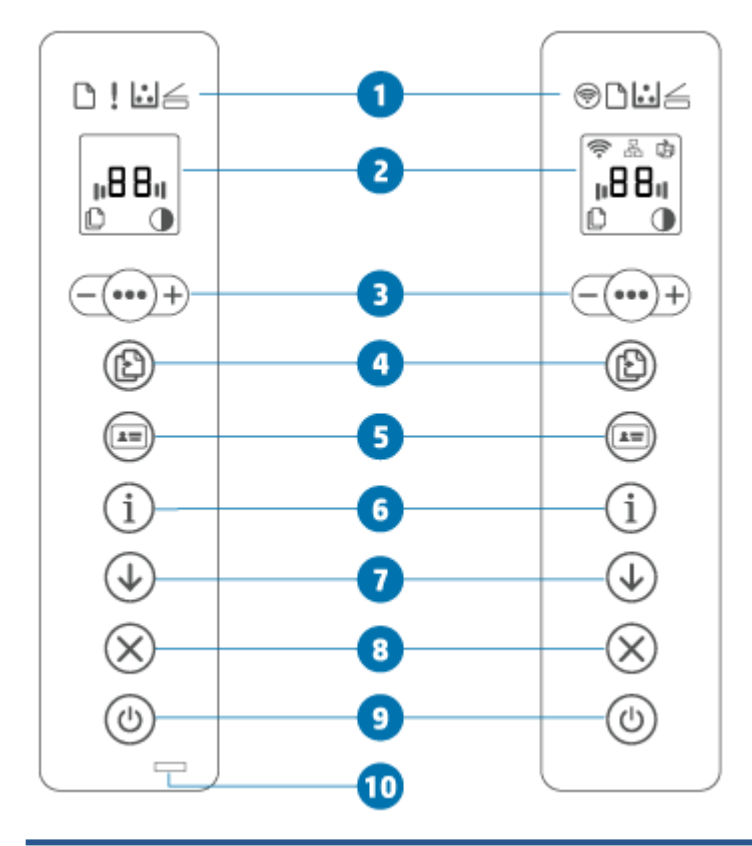

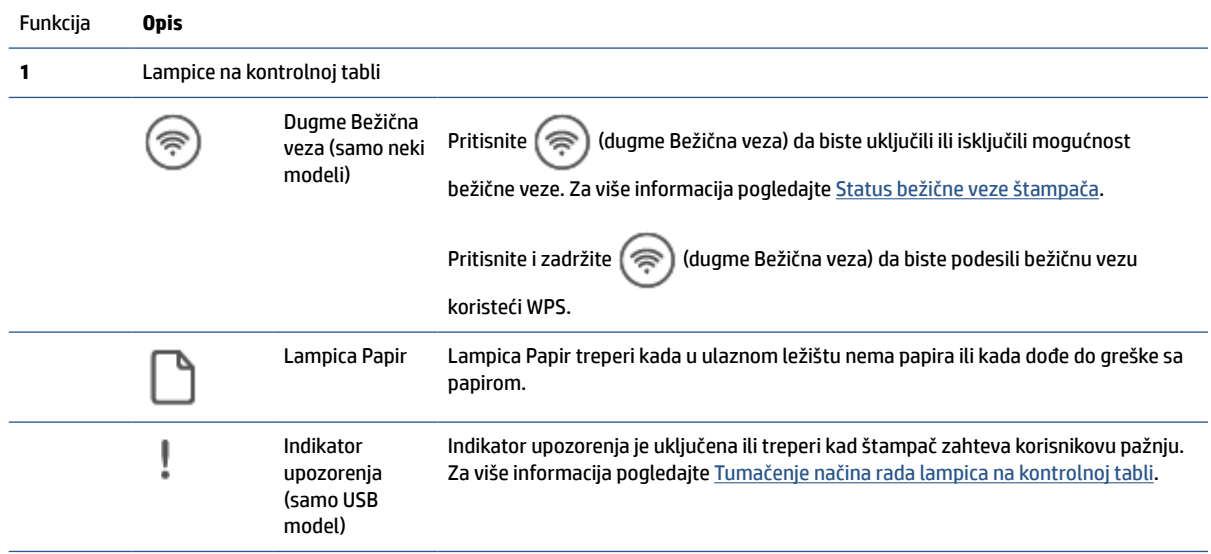

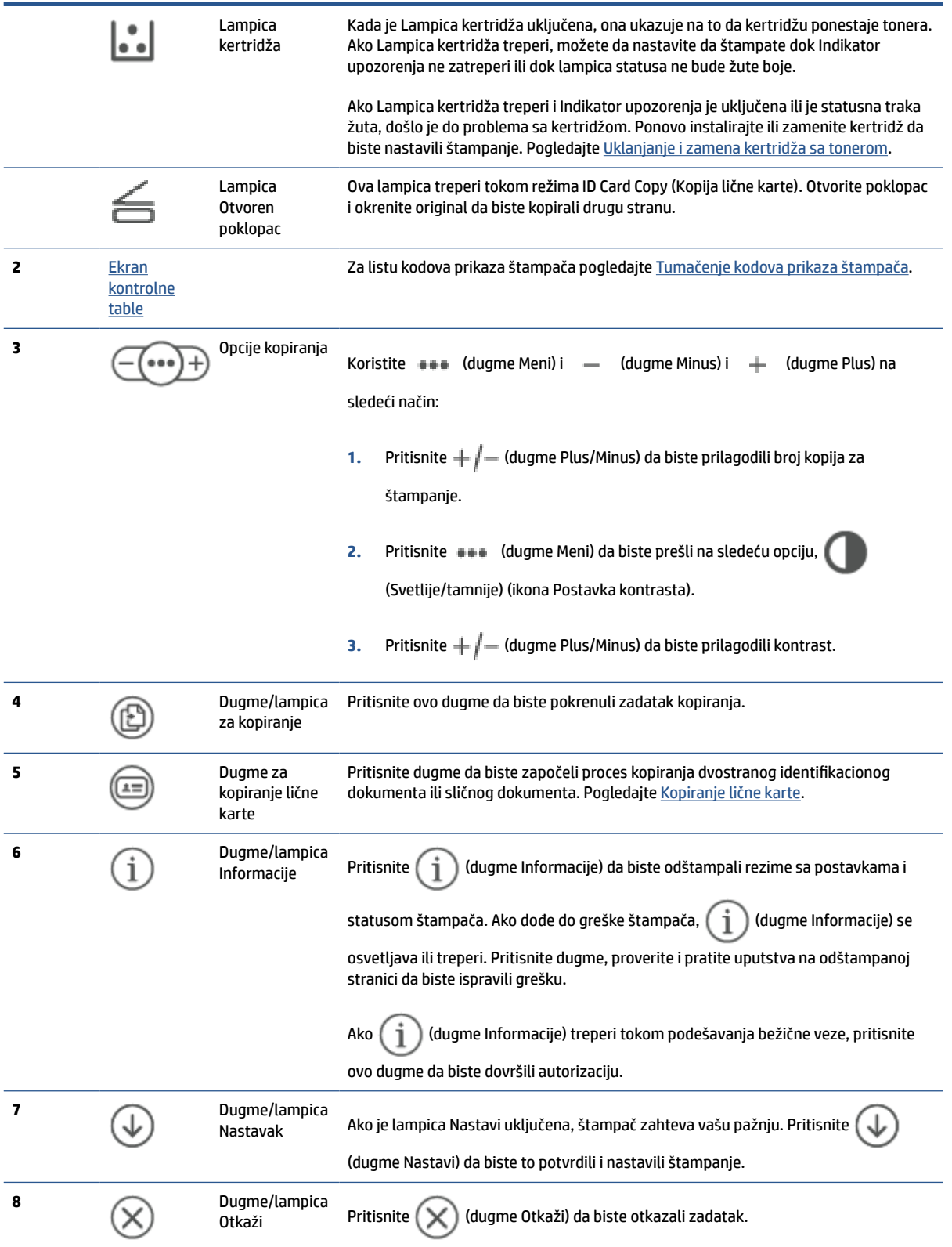

<span id="page-12-0"></span>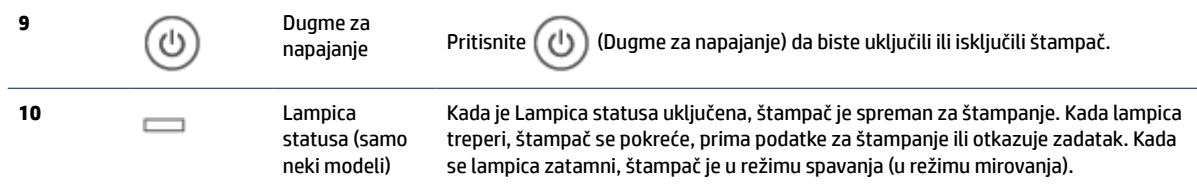

# **Prikaz kontrolne table (sdn/sdw model)**

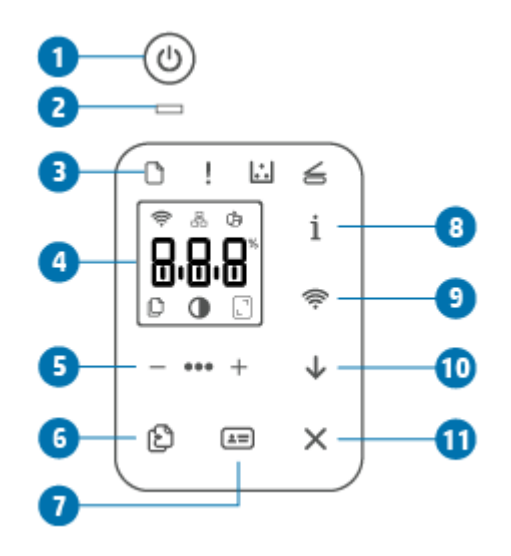

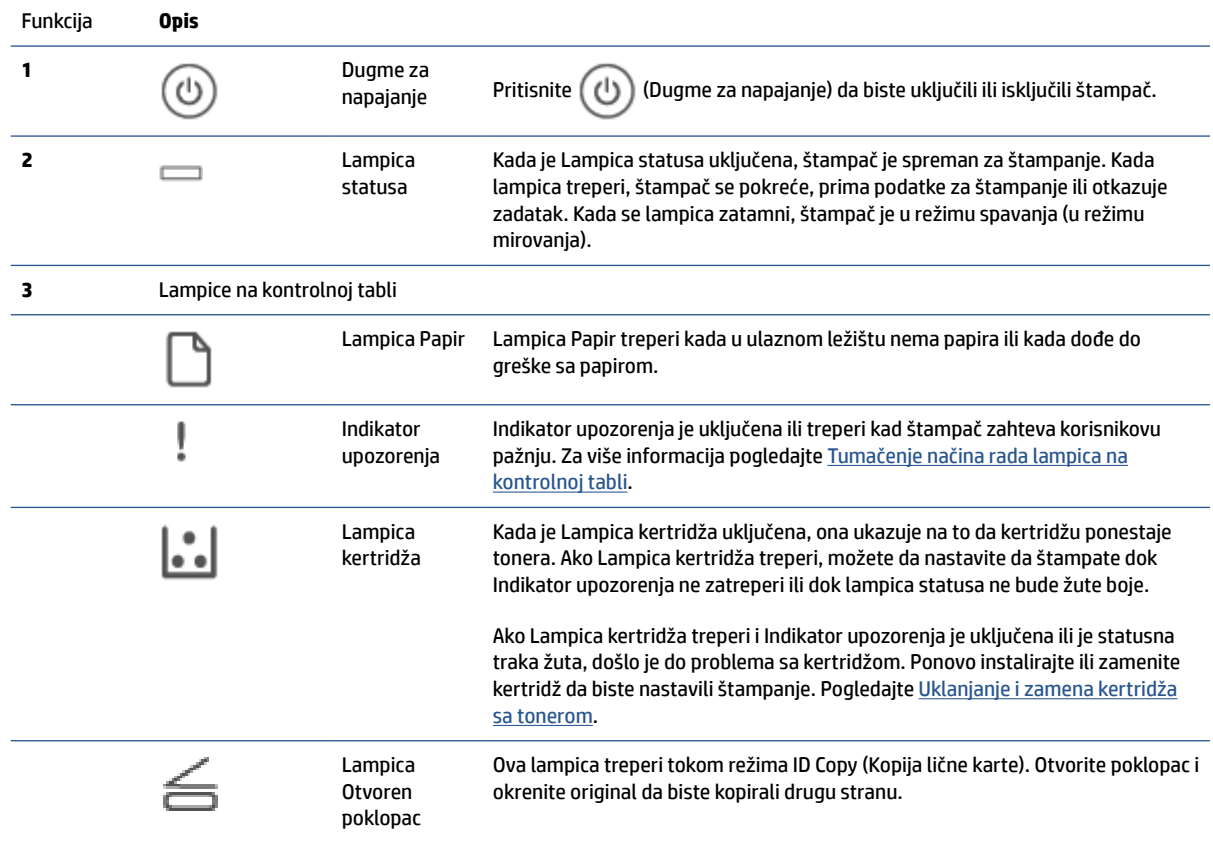

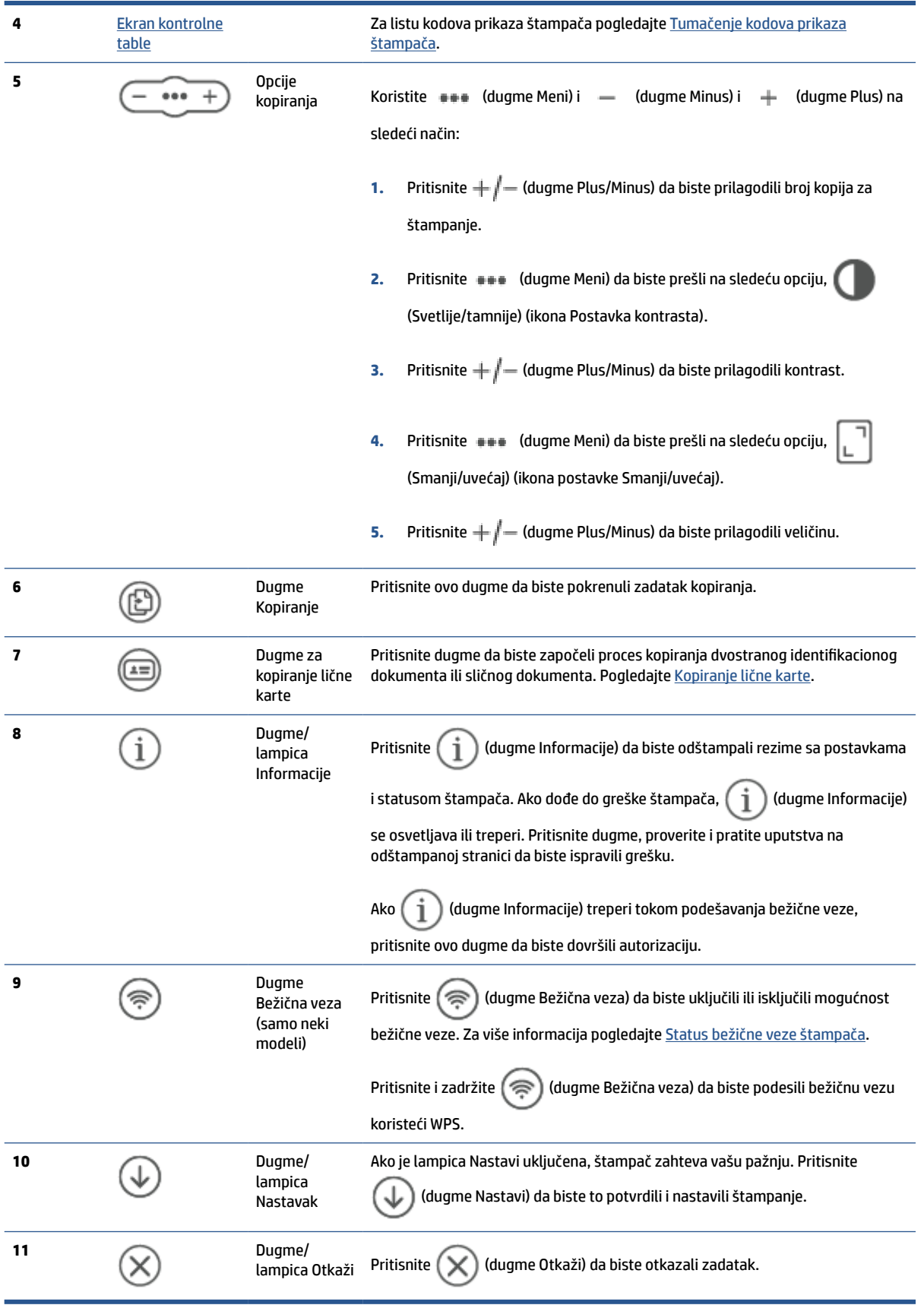

## <span id="page-14-0"></span>**Ekran kontrolne table**

### **Elementi kontrolne table**

Štampač ima sledeće elemente kontrolne table.

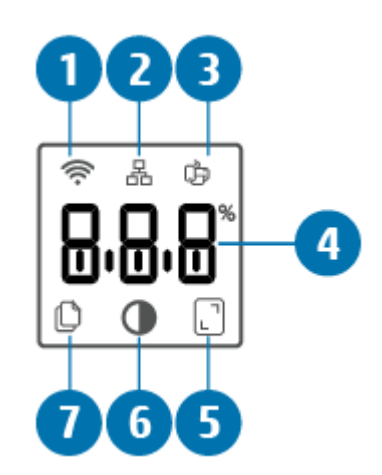

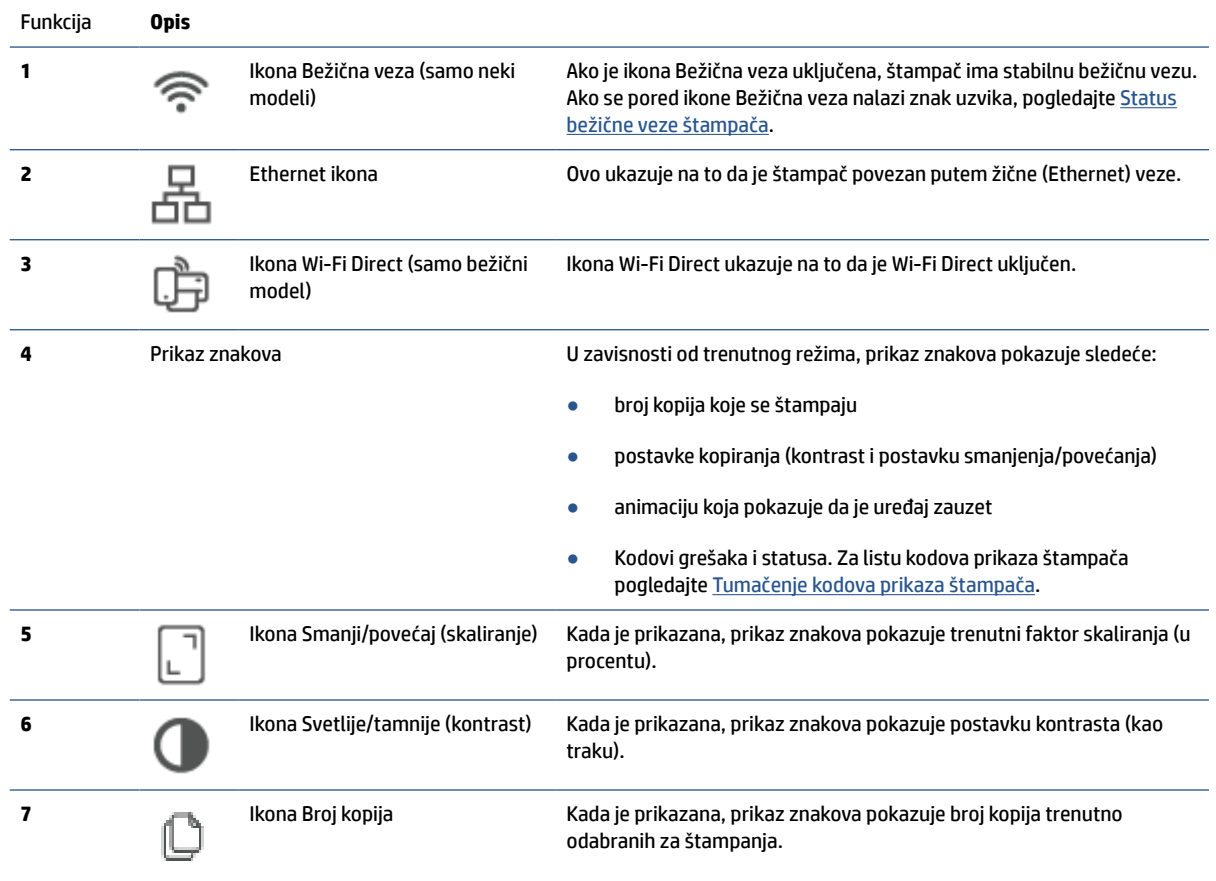

### **Režimi kontrolne table**

Izgled ekrana kontrolne table menja se u zavisnosti od načina rada štampača. Tri najčešća načina rada ekrana prikazana su u nastavku.

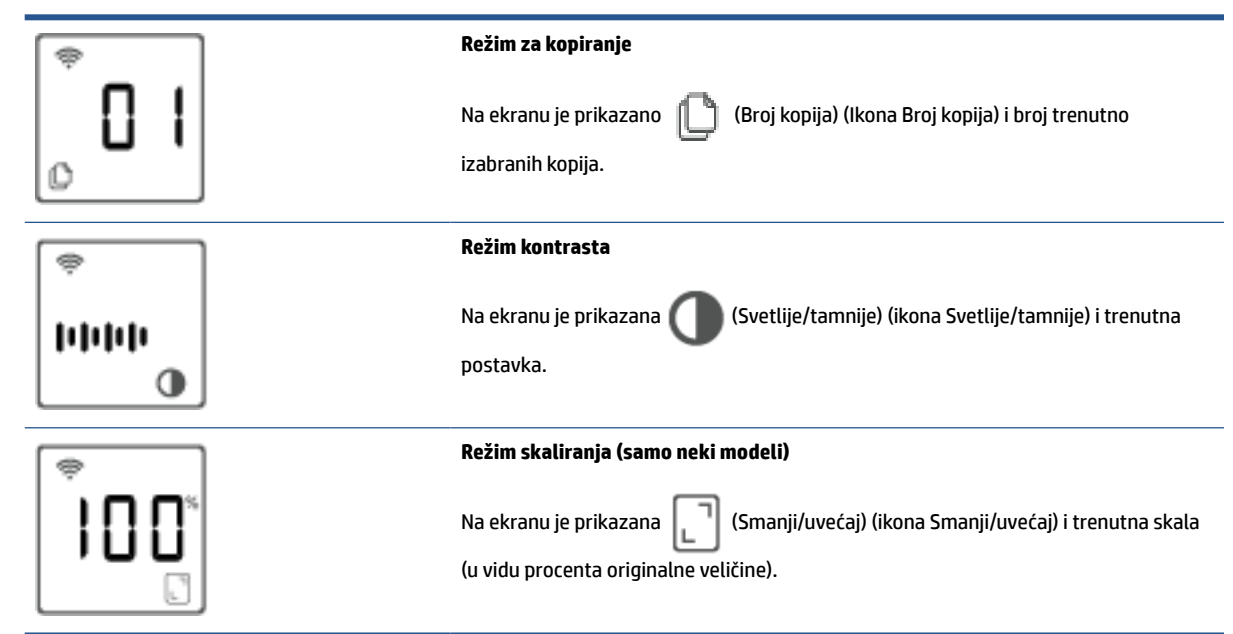

## <span id="page-16-0"></span>**Korišćenje aplikacije HP Smart za štampanje, skeniranje i upravljanje**

Aplikacija HP Smart vam može pomoći da obavite mnogo različitih zadataka, uključujući sledeće:

- Podešavanje i povezivanje štampača.
- Štampanje i skeniranje dokumenata i fotografija.
- Deljenje dokumenata putem e-pošte i drugih aplikacija.
- Upravljanje postavkama štampača, provera statusa štampača, štampanje izveštaja i poručivanje materijala.

Aplikacija HP Smart je podržana na mobilnim uređajima i računarima koji rade pod operativnim sistemima iOS, Android, Windows 10 i macOS 10.13 i novijim verzijama.

**X** NAPOMENA: Aplikacija HP Smart trenutno možda nije dostupna na svim jezicima. Neke funkcije su dostupne samo na određenim štampačima ili modelima. HP Smart ne podržava sve formate datoteka. Pogledajte Pronađite više informacija o HP Smart.

#### **Da biste instalirali HP Smart i otvorili aplikaciju**

Izvršite sledeće korake da biste instalirali i otvorili HP Smart, povezali štampač i počeli da koristite aplikaciju.

**1.** Posetite [123.hp.com](https://123.hp.com) da biste preuzeli i instalirali HP Smart na svom uređaju.

### **NAPOMENA:**

- **iOS, Android, Windows 10 i macOS uređaji:** HP Smart možete da preuzmete i iz odgovarajućih prodavnica aplikacija na uređaju.
- **Windows 7:** HP softver štampača možete da preuzmete iz usluge [123.hp.com](https://123.hp.com) , instalirate ga i bežično povežete štampač pomoću njega.
- **2.** Otvorite HP Smart nakon instalacije.
	- **iOS/Android:** Na radnoj površini mobilnog uređaja ili u meniju aplikacije dodirnite HP Smart.
	- **Windows 10:** Na radnoj površini računara kliknite na **Start** i izaberite **HP Smart** sa liste aplikacija.
	- **macOS:** U okviru Launchpad izaberite HP Smart.
- **3.** Povežite štampač bežično koristeći HP Smart. Pogledajte [Povezivanje štampača sa Wi-Fi mrežom](#page-18-0)  [koristeći HP Smart.](#page-18-0)
- **4.** Kada vam to bude zatraženo, kreirajte HP nalog i registrujte štampač.

#### **Pronađite više informacija o HP Smart**

Da biste saznali kako da se povežete, štampate i skenirate koristeći HP Smart, posetite veb lokaciju za svoj uređaj:

- **iOS/Android**: [www.hp.com/go/hpsmart-help](https://www.hp.com/go/hpsmart-help/)
- **Windows 10**: [www.hp.com/go/hpsmartwin-help](https://www.hp.com/go/hpsmartwin-help/)
- **macOS**: [www.hp.com/go/hpsmartmac-help](https://www.hp.com/go/hpsmartmac-help/)

# <span id="page-17-0"></span>**2 Povezivanje štampača**

- [Povezivanje štampača sa Wi-Fi mrežom koristeći HP Smart](#page-18-0)
- [Povezivanje štampača sa Wi-Fi mrežom pomoću usluge Wi-Fi Protected Setup \(WPS\)](#page-19-0)
- [Povezivanje štampača sa Ethernet mrežom](#page-20-0)
- [Povezivanje štampača pomoću USB kabla](#page-21-0)
- [Promena postavki bežične veze](#page-22-0)
- [Promena tipa veze](#page-24-0)

# <span id="page-18-0"></span>**Povezivanje štampača sa Wi-Fi mrežom koristeći HP Smart**

**WAPOMENA:** Ovaj odeljak se odnosi samo na bežične štampače.

Instalirajte aplikaciju HP Smart na računaru ili mobilnom uređaju i koristite je za podešavanje štampača ili njegovo povezivanje sa Wi-Fi mrežom.

Za informacije o aplikaciji HP Smart, uključujući mesta odakle je možete preuzeti, pogledajte [Korišćenje](#page-16-0) [aplikacije HP Smart za štampanje, skeniranje i upravljanje.](#page-16-0)

**1.** Uverite se da su računar ili mobilni uređaj povezani sa Wi-Fi mrežom. Na mobilnom uređaju uključite Bluetooth i usluge lokacije.

**X** NAPOMENA: HP Smart koristi Bluetooth za podešavanje štampača. Ona ne podržava štampanje pomoću Bluetooth tehnologije.

- **2.** Ako je Wi-Fi računara prethodno isključen, uključite ga. Za više informacija o statusu bežične mreže pogledajte [Uključivanje ili isključivanje bežičnih mogućnosti štampača.](#page-23-0)
- **3.** Ako štampač više nije u režimu podešavanja bežične veze, vratite postavke mreže štampača u prethodno stanje. Pogledajte [Da biste vratili postavke mreže na podrazumevane vrednosti](#page-23-0).
- **NAPOMENA:** Na nekim štampačima ili modelima, purpurna lampica će početi da pulsira na Lampica statusa traci ili će lampica Bežična veza da treperi kada je štampač u režimu za podešavanje bežične veze.
- **4.** Otvorite aplikaciju HP Smart na računaru ili mobilnom uređaju. Pogledajte [Korišćenje aplikacije HP Smart](#page-16-0) [za štampanje, skeniranje i upravljanje](#page-16-0).
- **5.** Iz HP Smart, izaberite ili dodirnite  $\leftarrow$ ) (ikona Plus) ili **Add Printer** (Dodaj štampač), a zatim odaberite

opciju za izbor ili dodavanje štampača. Ako vam bude traženo, omogućite Bluetooth i dozvole za lokaciju.

Pratite uputstva da biste dodali štampač na mrežu.

- **6.** Kada vam to bude zatraženo, kreirajte HP nalog i registrujte štampač.
- **X** NAPOMENA: Kada se štampač uspešno poveže, lampica Bežična veza će prestati da treperi i ostaće upaljena (za sve bežične modele). Pogledajte [Prikazi štampača.](#page-7-0)

## <span id="page-19-0"></span>**Povezivanje štampača sa Wi-Fi mrežom pomoću usluge Wi-Fi Protected Setup (WPS)**

Ovaj metod podešavanja bežične veze može da se koristi ako vaš ruter ima WPS dugme. Ako na ruteru nema ovog dugmeta, preporučuje se da štampač povežete pomoću aplikacije HP Smart. Pogledajte [Povezivanje](#page-18-0)  [štampača sa Wi-Fi mrežom koristeći HP Smart.](#page-18-0)

- **1.** Uverite se da ruter i štampač nisu predaleko jedan od drugog.
- **2.** Na kontrolnoj tabli štampača pritisnite i zadržite  $\circledast$  (dugme Bežična veza) najmanje na 3 sekunde da biste pokrenuli WPS.

Lampica Bežična veza treperi.

**3.** Pritisnite WPS dugme na ruteru.

**NAPOMENA:** 

- Obavezno pritisnite WPS dugme na ruteru u roku od 2 minuta.
- Kada se štampač uspešno poveže, lampica Bežična veza će prestati da treperi i ostaće upaljena (za sve bežične modele). Pogledajte [Prikazi štampača.](#page-7-0)
- **4.** Otvorite aplikaciju HP Smart na računaru ili mobilnom uređaju. Pogledajte [Korišćenje aplikacije HP Smart](#page-16-0) [za štampanje, skeniranje i upravljanje](#page-16-0).
- **5.** Iz HP Smart, izaberite ili dodirnite  $\leftarrow$ ) (ikona Plus) ili **Add Printer** (Dodaj štampač), a zatim odaberite opciju za izbor ili dodavanje štampača.

Pratite uputstva da biste dodali štampač na mrežu.

**6.** Kada vam to bude zatraženo, kreirajte HP nalog i registrujte štampač.

# <span id="page-20-0"></span>**Povezivanje štampača sa Ethernet mrežom**

Ako vaša Ethernet mreža nema internet vezu, povežite štampač bežično sa aplikacijom HP Smart. Pogledajte [Povezivanje štampača sa Wi-Fi mrežom koristeći HP Smart.](#page-18-0)

- **1.** Uverite se da je računar povezan sa mrežnom skretnicom.
- **2.** Povežite štampač i ruter pomoću Ethernet kabla. (Ethernet kabl se prodaje zasebno.)

**NAPOMENA:** 

- Wi-Fi veza se automatski onemogućava kada povežete Ethernet kabl.
- Da biste štampač povezali bežično, iskopčajte Ethernet kabl i povežite štampač sa bežičnom mrežom koristeći HP Smart. Pogledajte [Povezivanje štampača sa Wi-Fi mrežom koristeći HP Smart](#page-18-0).
- **3.** Otvorite aplikaciju HP Smart na računaru ili mobilnom uređaju. Pogledajte [Korišćenje aplikacije HP Smart](#page-16-0) [za štampanje, skeniranje i upravljanje](#page-16-0).
- **4.** Iz HP Smart, izaberite ili dodirnite  $\Box$  (ikona Plus) ili **Add Printer** (Dodaj štampač), a zatim odaberite opciju za izbor ili dodavanje štampača.

Pratite uputstva da biste dodali štampač na mrežu.

**5.** Kada vam to bude zatraženo, kreirajte HP nalog i registrujte štampač.

# <span id="page-21-0"></span>**Povezivanje štampača pomoću USB kabla**

- **1.** Povežite štampač i računar pomoću USB kabla.
- **2.** Otvorite aplikaciju HP Smart na računaru. Pogledajte [Korišćenje aplikacije HP Smart za štampanje,](#page-16-0)  [skeniranje i upravljanje.](#page-16-0)
- **3.** Iz HP Smart, izaberite ili dodirnite  $\Box$  (ikona Plus) ili **Add Printer** (Dodaj štampač), a zatim odaberite opciju za izbor ili dodavanje štampača.

Pratite uputstva za dodavanje štampača.

**4.** Kada vam to bude zatraženo, kreirajte HP nalog i registrujte štampač.

# <span id="page-22-0"></span>**Promena postavki bežične veze**

Možete da podesite bežičnu vezu za štampač i upravljate njom. Ovo uključuje informacije o štampanju u vezi sa postavkama mreže, uključivanjem ili isključivanjem bežične funkcije i vraćanjem postavki bežične mreže.

## **Status bežične veze štampača**

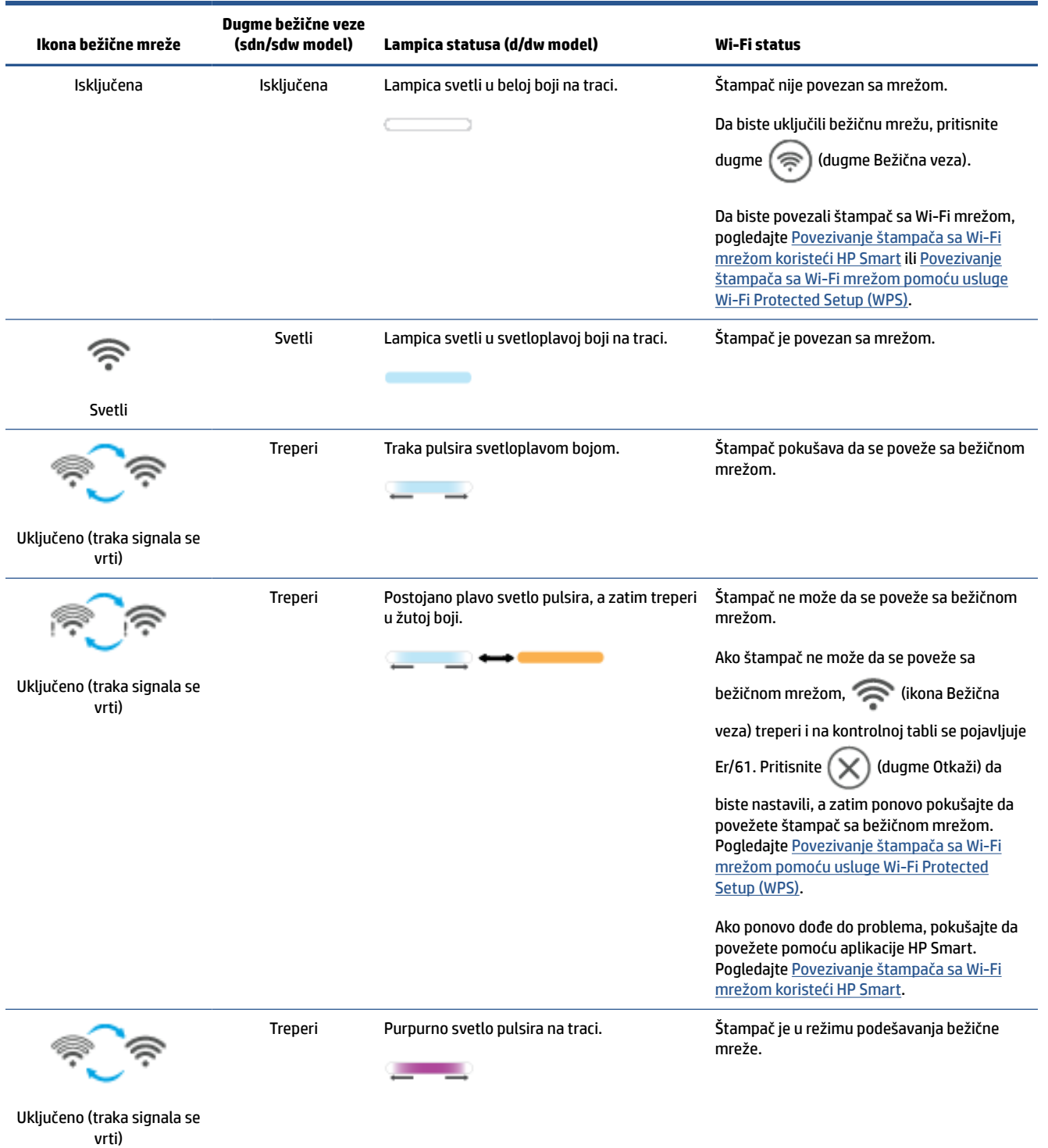

## <span id="page-23-0"></span>**Uključivanje ili isključivanje bežičnih mogućnosti štampača**

Pritisnite  $(\hat{\mathcal{G}})$  (dugme Bežična veza) da biste uključili ili isključili bežične mogućnosti štampača.

## **Da biste vratili postavke mreže na podrazumevane vrednosti**

- **1.** Pritisnite i zadržite  $\begin{pmatrix} i \\ i \end{pmatrix}$  (dugme Informacije) 3 sekunde, a zatim otpustite dugme. Zasvetleće sva dugmad na kontrolnoj tabli.
- **2.** Pritisnite i zadržite  $\gg$ ) (dugme Bežična veza) i  $(\times)$  (dugme Otkaži). Štampač se ponovo pokreće i u

zavisnosti od modela, Lampica statusa pulsira purpurnom bojom ili ( $\text{C}$ ) (dugme Bežična veza) počinje

da treperi plavom bojom. Ovo ukazuje na to da je štampač u režimu za podešavanje bežične veze. Sada možete da podesite bežičnu vezu između štampača i uređaja.

**W** NAPOMENA: Koristite aplikaciju HP Smart da biste bežično povezali štampač.

# <span id="page-24-0"></span>**Promena tipa veze**

## **USB u bežičnu vezu**

### **Windows 10/macOS**

- **1.** Izvucite USB kabl iz štampača.
- **2.** Uverite se da su računar ili mobilni uređaj povezani sa Wi-Fi mrežom. Na mobilnom uređaju uključite Bluetooth i usluge lokacije.
- **3.** Ako je Wi-Fi računara prethodno isključen, uključite ga. Za više informacija o statusu bežične mreže pogledajte [Uključivanje ili isključivanje bežičnih mogućnosti štampača.](#page-23-0)
- **4.** Ako štampač više nije u režimu podešavanja bežične veze, vratite postavke mreže štampača u prethodno stanje. Pogledajte [Da biste vratili postavke mreže na podrazumevane vrednosti](#page-23-0).
- **5.** Otvorite aplikaciju HP Smart na računaru ili mobilnom uređaju. Pogledajte [Korišćenje aplikacije HP Smart](#page-16-0) [za štampanje, skeniranje i upravljanje](#page-16-0).
- **6.** Kada vam to bude zatraženo, kreirajte HP nalog i registrujte štampač.
- **7.** Pratite uputstva na ekranu da biste povezali štampač sa Wi-Fi mrežom.

#### **Windows 7**

**1.** Otvorite softver HP štampača.

Ako na računaru niste instalirali HP softver štampača, posetite [123.hp.com](https://123.hp.com) da biste preuzeli i instalirali softver štampača.

- **2.** U okviru softver štampača, izaberite **Tools** (Alatke), a zatim izaberite **Device Setup & Software**  (Podešavanje uređaja i softver).
- **3.** Izaberite stavku **Convert a USB connected device to wireless** (Konvertuj uređaj povezan putem USB kabla u bežični). Pratite uputstva na ekranu.

### **Bežična u USB vezu**

#### **Windows/macOS**

- **1.** Povežite štampač i računar pomoću USB kabla.
- **2.** Otvorite aplikaciju HP Smart na računaru. Pogledajte [Korišćenje aplikacije HP Smart za štampanje,](#page-16-0)  [skeniranje i upravljanje.](#page-16-0)
- **3.** Iz HP Smart, izaberite ili dodirnite  $\left(\frac{1}{1}\right)$  (ikona Plus) ili **Add Printer** (Dodaj štampač), a zatim odaberite opciju za izbor ili dodavanje štampača. Pratite uputstva za dodavanje štampača.
- **4.** Kada vam to bude zatraženo, kreirajte HP nalog i registrujte štampač.

# <span id="page-25-0"></span>**3 Ubacivanje medijuma**

- Ubacivanje papira
- [Ubacite koverte](#page-28-0)
- [Ubacivanje nalepnica](#page-29-0)
- [Stavite original na staklo skenera](#page-30-0)
- [Ubacivanje originala u mehanizam za ubacivanje dokumenata \(samo na nekim modelima\)](#page-32-0)

# **Ubacivanje papira**

U nastavku je opisano kako se papir stavlja u ulazno ležište.

**WAPOMENA:** Da ne bi došlo do zaglavljivanja papira:

- Nikada nemojte dodavati ili vaditi papir iz ulaznog ležišta za vreme štampanja.
- Pre nego što umetnete papir u ulazno ležište, uklonite sav papir iz ulaznog ležišta i poravnajte naslagani papir.
- Koristite papir koji nije zgužvan, savijen ili oštećen.
- Uvek koristite 1 format papira. Na primer, nemojte postavljati A5 papir preko A4 papira.
- Uvek gurnite vođice za papir da biste se uverili da se papir neće pomeriti/nakriviti kada ga štampač povuče.

### **Ubacivanje papira**

**1.** Uklonite sav papir iz ulaznog ležišta.

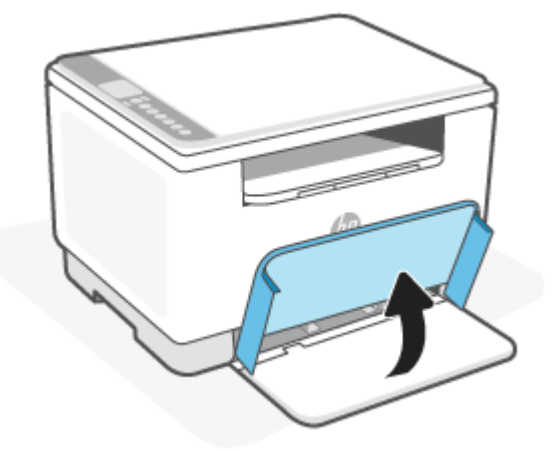

- **SAVET:** Da biste ubacili papir veličine Legal, podignite poklopac štampača i ostavite ga otvorenog ako je neophodno. U zavisnosti od modela štampača, možda ćete morati i da spustite vrata ležišta.
- **2.** Prevucite vođice za papir prema ivicama ulaznog ležišta.

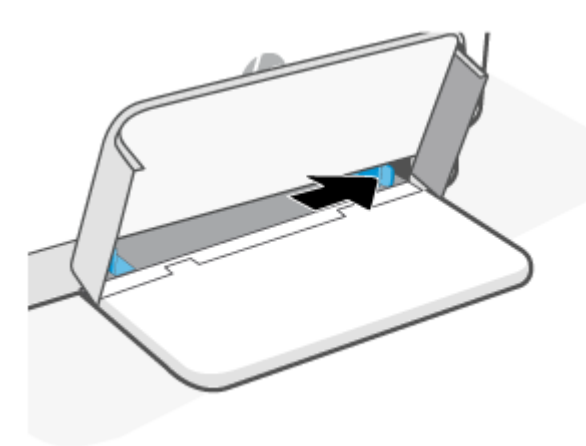

**3.** Ubacite svežanj papira u ulazno ležište sa gornjom ivicom napred i stranom za štampanje nagore.

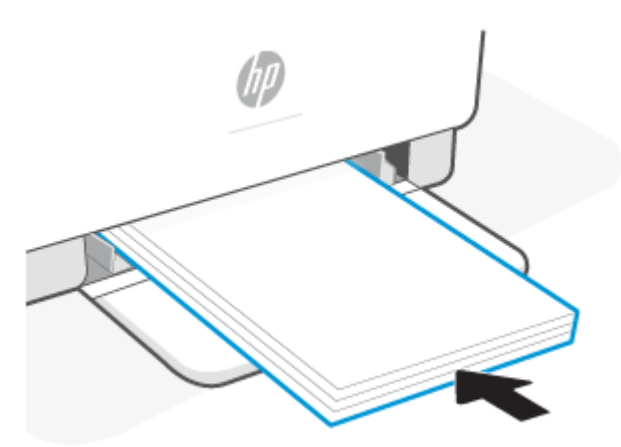

**4.** Gurnite vođice za papir dok ne dodirnu ivice papira.

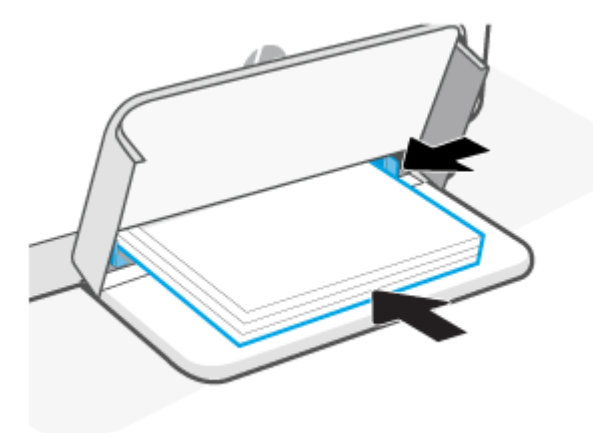

**5.** Spustite poklopac ležišta i produžite ležište za papir.

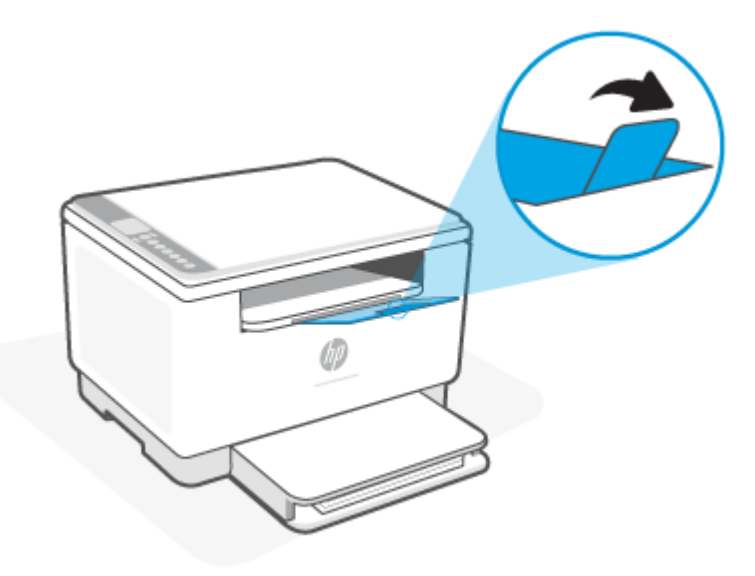

## <span id="page-28-0"></span>**Ubacite koverte**

U nastavku je opisano kako se papir stavlja u ulazno ležište.

Za listu podržanih veličina i kapaciteta ležišta, posetite [www.hp.com/support/ljM232MFP](https://www.hp.com/support/ljM232MFP) . Izaberite stavku **Product information** (Informacije o proizvodu), a zatim izaberite specifikacije proizvoda za svoj štampač.

#### **Ubacivanje koverata**

- **1.** Uklonite sav papir iz ulaznog ležišta.
- **2.** Umetnite kovertu u sredinu ulaznog ležišta, tako da deo s adresom i markicom bude pomeren prema zadnjoj strani ležišta. Strana na kojoj se štampa trebalo bi da bude okrenuta nagore.

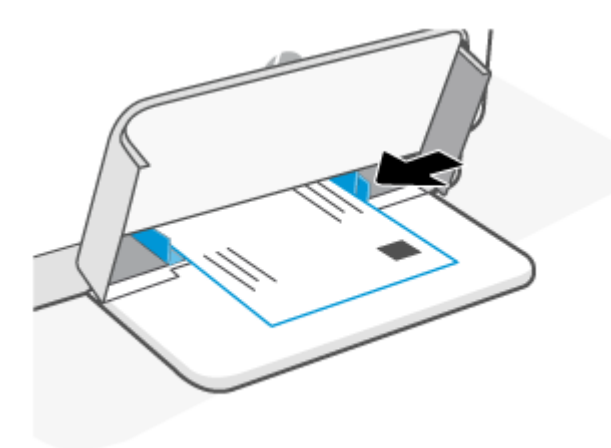

- **3.** Gurnite vođice za papir dok ne dodirnu ivice papira.
- **4.** Spustite poklopac ležišta i produžite ležište za papir.

# <span id="page-29-0"></span>**Ubacivanje nalepnica**

U nastavku je opisano kako se papir stavlja u ulazno ležište.

Za listu podržanih veličina i kapaciteta ležišta, posetite [www.hp.com/support/ljM232MFP](https://www.hp.com/support/ljM232MFP) . Izaberite stavku **Product information** (Informacije o proizvodu), a zatim izaberite specifikacije proizvoda za svoj štampač.

#### **Umetanje nalepnica**

- **1.** Uklonite sav papir iz ulaznog ležišta.
- **2.** Umetnite list s nalepnicama u sredinu ulaznog ležišta tako da je gornja ivica lista pomerena prema zadnjoj strani ležišta. Strana na kojoj se štampa trebalo bi da bude okrenuta nagore.

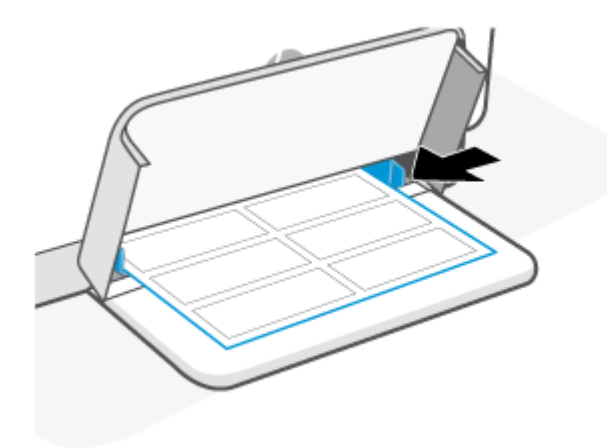

- **3.** Gurnite vođice za papir dok ne dodirnu ivice papira.
- **4.** Spustite poklopac ležišta i produžite ležište za papir.

# <span id="page-30-0"></span>**Stavite original na staklo skenera**

Originale možete kopirati ili skenirati tako što ćete ih postaviti na staklo skenera.

## **NAPOMENA:**

- Skener možda neće funkcionisati ispravno ako staklo i podloga poklopca nisu čisti.
- Uklonite sve originale iz ležišta mehanizma za ubacivanje dokumenata pre podizanja poklopca na štampaču.

### **Stavljanje originala na staklo skenera**

**1.** Podignite skener poklopac.

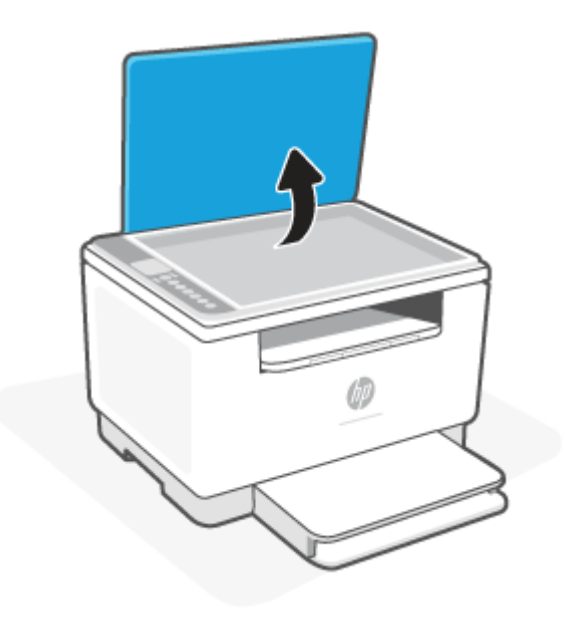

- **2.** Ubacite original tako da odštampana strana bude okrenuta nadole i poravnajte ga sa oznakom u zadnjem levom uglu stakla.
	- **SAVET:** Dodatnu pomoć za postavljanje originala potražite na ugraviranim vodičima duž ivica stakla skenera.

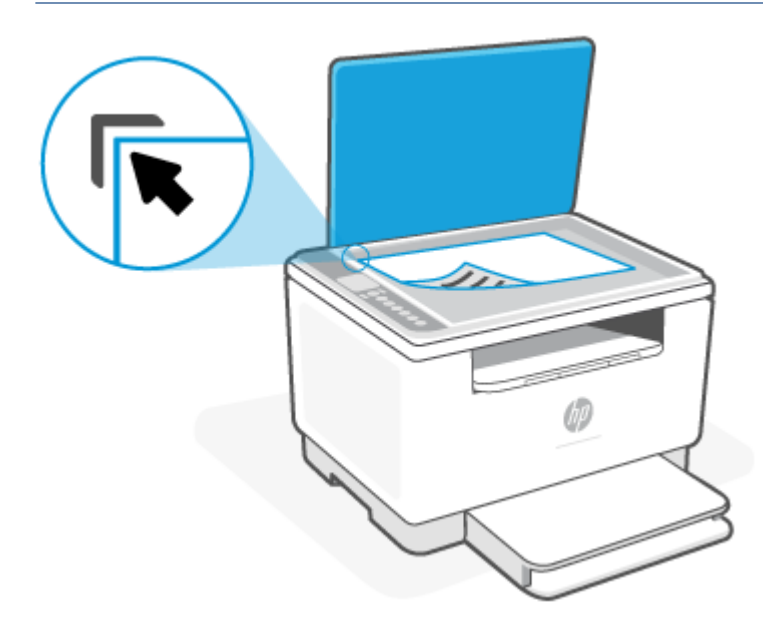

**3.** Zatvorite poklopac.

## <span id="page-32-0"></span>**Ubacivanje originala u mehanizam za ubacivanje dokumenata (samo na nekim modelima)**

Dokument možete kopirati ili skenirati tako što ćete ga staviti u mehanizam za ubacivanje dokumenata.

- **OPREZ:** Nemojte ubacivati fotografije u mehanizam za ubacivanje dokumenata, to može dovesti do oštećenja fotografija. Koristite samo papir koji mehanizam za ubacivanje dokumenata podržava.
- **NAPOMENA:** Neke funkcije, kao što je funkcija kopiranja **Uklapanje u stranicu**, ne funkcionišu kada ubacite originale u mehanizam za ubacivanje dokumenata. Da bi te funkcije radile, postavite originale na staklo skenera.

#### **Ubacivanje originala u mehanizam za ubacivanje dokumenata**

- **1.** Ubacite original sa stranom za štampanje nagore u mehanizam za ubacivanje dokumenata.
	- **a.** Ako ubacujete original odštampan uspravno, postavite stranice tako da prvo ulazi gornja ivica dokumenta. Ako ubacujete original odštampan položeno, postavite stranice tako da prvo ulazi leva ivica dokumenta.
	- **b.** Ubacite papir u mehanizam za ubacivanje dokumenata dok ne čujete ton.
	- $\hat{X}$  **SAVET:** Dodatnu pomoć oko ubacivanja originala u mehanizam za ubacivanje dokumenata potražite u dijagramu na ležištu mehanizma za ubacivanje dokumenata.

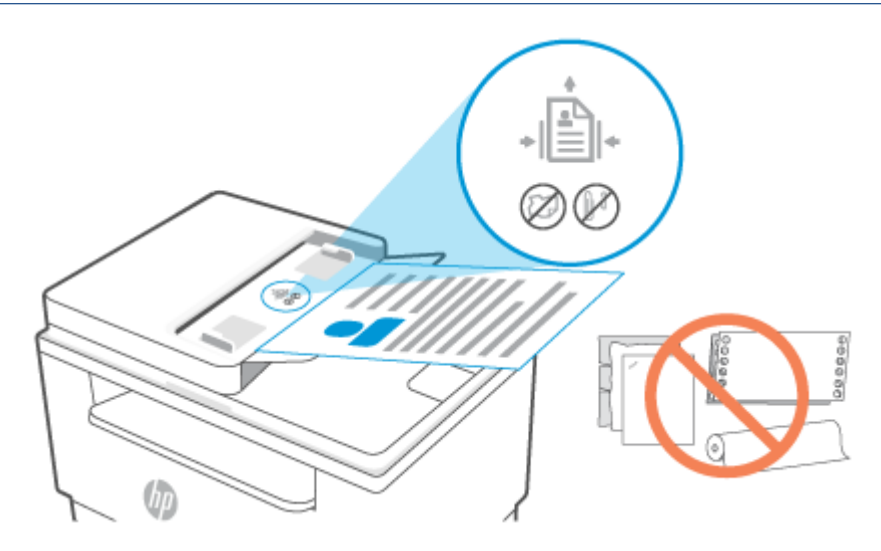

**2.** Povucite vođice za širinu papira ka unutra dok se ne zaustave na levoj i desnoj ivici papira.

# <span id="page-33-0"></span>**4 Štampanje**

- [Štampanje sa Windows računara](#page-34-0)
- [Štampanje sa Mac računara](#page-35-0)
- [Štampanje pomoću mobilnih uređaja](#page-36-0)

**WAPOMENA:** U zavisnosti od štampača, Lampica statusa treperi ili je na traci postojana zelena lampica kada se štampač pokreće, hladi, izvršava automatske rutine čišćenja ili se isključuje.

Da bi štampanje bilo produktivno, ovaj štampač može automatski da pokrene režim hlađenja u određenim uslovima radnog okruženja. Ovaj proces može trajati nekoliko minuta. Kada se štampač hladi, zadaci štampanja mogu biti pauzirani, ali oni će se nastaviti kada mašina bude spremna.

# <span id="page-34-0"></span>**Štampanje sa Windows računara**

- **1.** Uverite se da ste instalirali aplikaciju HP Smart. Pogledajte [Korišćenje aplikacije HP Smart za štampanje,](#page-16-0) [skeniranje i upravljanje.](#page-16-0)
- **2.** Otvorite dokument koji želite da odštampate.
- **3.** U meniju **File** (Datoteka) u softverskom programu izaberite opciju **Print** (Odštampaj).
- **4.** Kliknite na dugme koje otvara dijalog **Properties** (Svojstva).

U zavisnosti od aplikacije softvera, ovo dugme će se zvati **Properties** (Svojstva), **Options** (Opcije), **Setup**  (Podešavanje) ili **Preferences** (Željene opcije).

- **5.** Proverite da li je štampač izabran.
- **6.** Promenite postavke štampanja i kliknite na **OK** (U redu).
- **7.** Kliknite na dugme **Print** (Odštampaj) ili **OK** (U redu) da biste odštampali zadatak.

# <span id="page-35-0"></span>**Štampanje sa Mac računara**

- **1.** Uverite se da ste instalirali aplikaciju HP Smart. Pogledajte [Korišćenje aplikacije HP Smart za štampanje,](#page-16-0) [skeniranje i upravljanje.](#page-16-0)
- **2.** Na računaru otvorite **System Preferences** (Željene postavke sistema) i izaberite **Printers and Scanners**  (Štampači i skeneri).
- **3.** Kliknite na + (dugme/ikona Dodaj), izaberite štampač sa liste štampača i kliknite na **Add** (Dodaj).
- **4.** Kada se povežete, otvorite dokument koji želite da odštampate i koristite komandu **Print** (Odštampaj).
- **5.** Uverite se da je izabran željeni štampač.
- **6.** Promenite postavke štampanja.
- **7.** Kliknite na **Print** (Odštampaj) da biste odštampali dokument.
# <span id="page-36-0"></span>**Štampanje pomoću mobilnih uređaja**

HP Smart aplikaciju možete da koristite za štampanje dokumenata i fotografija sa mobilnog uređaja, naloga društvenih mreža ili iz skladišta u oblaku. Pogledajte [Korišćenje aplikacije HP Smart za štampanje, skeniranje i](#page-16-0) [upravljanje.](#page-16-0)

Takođe možete da štampate direktno sa mobilnih uređaja pomoću funkcije AirPrint (iOS) ili HP Print Service Plugin (Android):

- **iOS:** AirPrint je unapred instaliran na uređajima koji koriste iOS 4.2 ili noviju verziju.
- **Android:** Preuzmite HP Print Service Plugin iz Google Play prodavnice ili iz svoje omiljene prodavnice aplikacija, a zatim ga omogućite na uređaju.

**NAPOMENA:** Možete da štampate koristeći HP Smart ili AirPrint/HP Print Service Plugin kada je mobilni uređaj na istoj mreži kao štampač ili na drugoj mreži (koristeći Wi-Fi Direct).

## **Štampanje kada su uređaji povezani sa istom Wi-Fi mrežom**

Dokumente i fotografije možete da štampate sa mobilnog uređaja kada je uređaj na istoj Wi-Fi mreži kao štampač.

Posetite [www.hp.com/go/mobileprinting](https://www8.hp.com/us/en/printers/mobility/overview.html) za više informacija o mobilnom štampanju.

**X** NAPOMENA: Uverite se da su mobilni uređaj i štampač povezani sa istom Wi-Fi mrežom. Pogledajte [Povezivanje štampača sa Wi-Fi mrežom koristeći HP Smart.](#page-18-0)

## **Štampanje kada uređaji nisu povezani sa istom Wi-Fi mrežom (Wi-Fi Direct)**

Koristeći Wi-Fi Direct, možete direktno da povežete računar ili mobilni uređaj sa štampačem i da štampate bežično – bez povezivanja računara ili mobilnog uređaja sa postojećom bežičnom mrežom.

Posetite [www.hp.com/go/wifidirectprinting](https://www.hp.com/go/wifidirectprinting) za više informacija o Wi-Fi Direct.

#### **NAPOMENA:**

- Uverite se da je Wi-Fi Direct na štampaču uključen. Ako je Wi-Fi Direct uključen, (ikona Wi-Fi Direct) se pojavljuje na ekranu kontrolne table.
- Možete da povežete do 5 računara i mobilnih uređaja sa štampačem pomoću Wi-Fi Direct veze.

#### **Uključivanje ili isključivanje usluge Wi-Fi Direct sa kontrolne table**:

**1.** Pritisnite i zadržite  $\begin{pmatrix} i \\ i \end{pmatrix}$  (dugme Informacije) na tri sekunde, a zatim otpustite dugme.

Zasvetleće sva dugmad na kontrolnoj tabli.

**2.** Istovremeno pritisnite  $(\downarrow)$  (dugme Nastavi) i  $(\text{e})$  (dugme Bežična veza).

ΞÓ. **SAVET:** Pritisnite  $\begin{pmatrix} 1 \end{pmatrix}$  (dugme Informacije) da biste odštampali izveštaj i proverili status i lozinku usluge Wi-Fi Direct.

# **5 Kopiranje i skeniranje**

- [Pravljenje kopije](#page-38-0)
- [Kopiranje lične karte](#page-39-0)
- [Skeniranje pomoću aplikacije HP Smart \(iOS/Android, Windows 10 i macOS\)](#page-41-0)
- [Skeniranje pomoću softvera HP Scan \(Windows 7\)](#page-42-0)

# <span id="page-38-0"></span>**Pravljenje kopije**

Pratite sledeće korake da biste obavili kopiranje sa stakla skenera:

- **1.** Postavite dokument na staklo skenera u skladu s indikatorima na štampaču.
- **2.** Pritisnite  $\longrightarrow$  (dugme Meni) da biste odabrali neku od sledećih postavki kopiranja.
	- Koristite  $-$  (dugme Minus) i  $+$  (dugme Plus) da biste prilagodili broj kopija za štampanje.
	- Izaberite postavku (Svetlije/tamnije), a zatim koristite  $-$  (dugme Minus) i  $+$  (dugme Plus) da biste prilagodili postavku zatamnjenosti za trenutni zadatak kopiranja.
- **3.** Pritisnite ( $\Box$ ) (dugme Kopiranje) da biste pokrenuli kopiranje.
	- **SAVET:** Ako uređaj ima kameru, možete da koristite aplikaciju HP Smart da biste skenirali štampani dokument ili fotografiju pomoću kamere na uređaju. Zatim možete da koristite HP Smart da biste uredili, sačuvali, odštampali ili podelili sliku.

# <span id="page-39-0"></span>**Kopiranje lične karte**

Pomoću funkcije ID Copy (Kopiranje identifikacionih dokumenata) možete da kopirate obe strane identifikacionog dokumenta ili nekog drugog dokumenta manjeg formata na jednu stranu lista papira. Štampač će štampati obe slike istovremeno.

**1.** Otvorite poklopac skenera i postavite ličnu kartu na gornju polovinu stakla skenera kao što je prikazano.

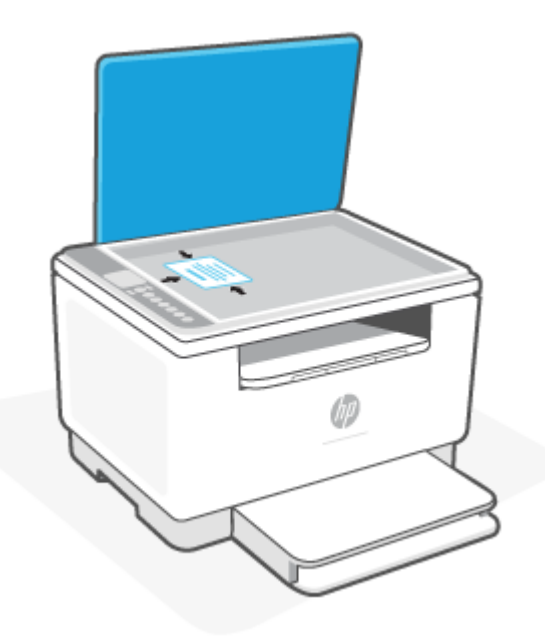

**2.** Zatvorite poklopac skenera i pritisnite (A Kopiranje identifikacionih dokumenata) da biste započeli kopiranje.

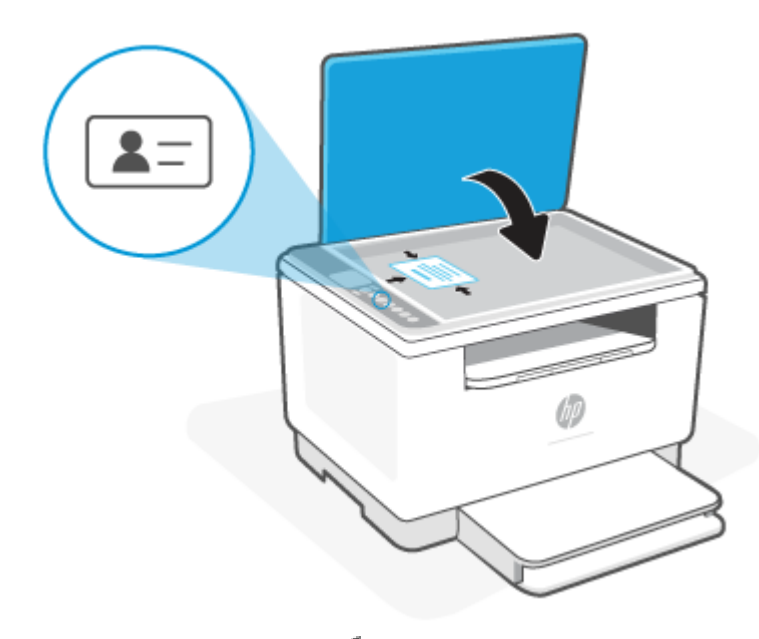

Kada se kopiranje završi,  $\leq$  (Lampica Otvoren poklopac) je osvetljeno i na ekranu se prikazuje ""P2".

**3.** Otvorite poklopac skenera, okrenite ličnu kartu i postavite je na isti deo stakla skenera.

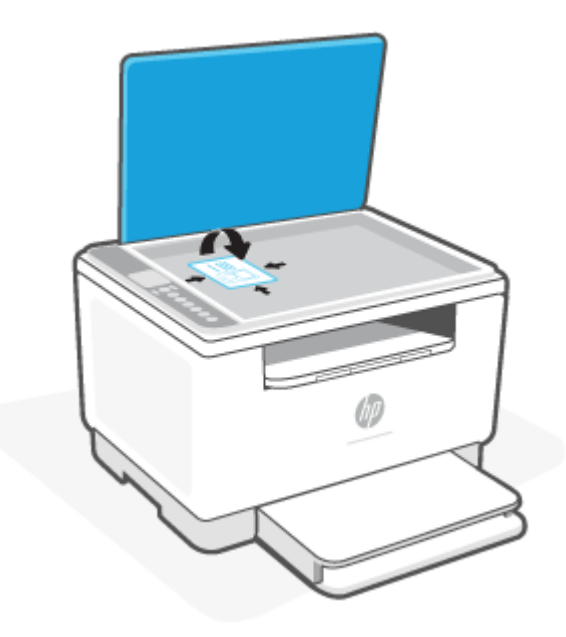

**4.** Zatvorite poklopac skenera i pritisnite (J) (dugme Nastavi) da biste započeli skeniranje druge strane i štampanje.

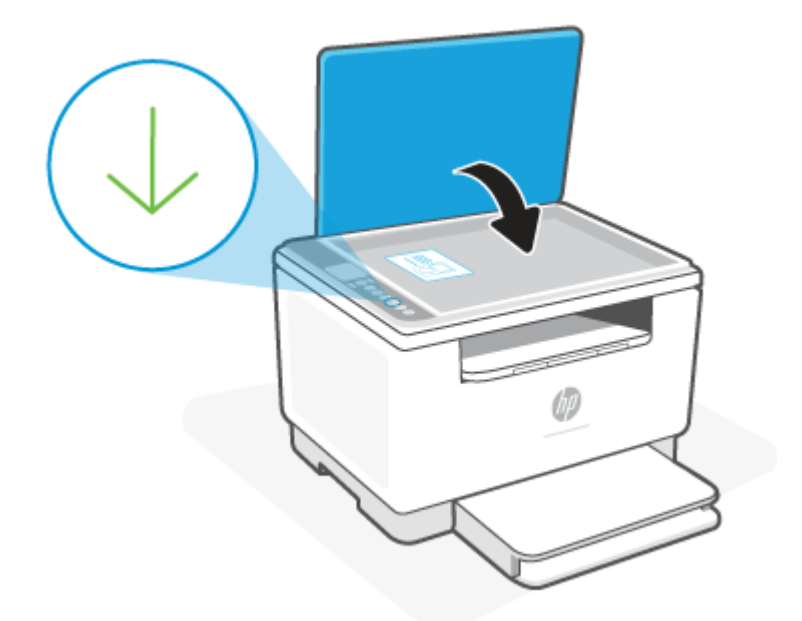

# <span id="page-41-0"></span>**Skeniranje pomoću aplikacije HP Smart (iOS/Android, Windows 10 i macOS)**

Možete da koristite aplikaciju HP Smart za skeniranje dokumenata ili fotografija sa skenera štampača, a možete da skenirate i koristeći kameru uređaja. HP Smart obuhvata alatke za uređivanje koje vam omogućavaju da prilagodite skeniranu sliku pre nego što je sačuvate ili podelite. Možete da štampate, lokalno čuvate skenirane dokumente ili u skladištu u oblaku i da ih delite koristeći e-poštu, SMS, Facebook, Instagram, itd. Da biste skenirali koristeći HP Smart, pratite uputstva navedena u odgovarajućem odeljku ispod, u zavisnosti od tipa uređaja koji koristite.

- **iOS/Android**: [www.hp.com/go/hpsmart-help](https://www.hp.com/go/hpsmart-help/)
- **Windows 10**: [www.hp.com/go/hpsmartwin-help](https://www.hp.com/go/hpsmartwin-help/)
- **macOS**: [www.hp.com/go/hpsmartmac-help](https://www.hp.com/go/hpsmartmac-help/)

# <span id="page-42-0"></span>**Skeniranje pomoću softvera HP Scan (Windows 7)**

Pomoću softvera HP Scan pokrenite skeniranje sa vašeg računara. Skenirane slike možete sačuvati u obliku datoteke ili ih poslati nekoj drugoj aplikaciji.

- **1.** Postavite dokument na staklo skenera u skladu s indikatorima na štampaču.
- **2.** Otvorite softver HP štampača. Na radnoj površini računara kliknite na dugme **Start**, izaberite stavku **All Programs** (Svi programi), zatim stavku **HP**, pa kliknite na fasciklu štampača i izaberite ime štampača.
- **3.** Izaberite **Scan** (Skeniranje), a zatim izaberite **Scan a Document or Photo** (Skeniraj dokument ili fotografiju).
- **4.** Po potrebi podesite postavke.
- **5.** Kliknite na stavku **Scan** (Skeniraj).

# **6 Konfigurisanje štampača**

- [Korišćenje Veb usluga](#page-44-0)
- [Ažuriranje štampača](#page-45-0)
- [Konfigurišite štampač koristeći Embedded Web Server \(EWS\)](#page-46-0)

# <span id="page-44-0"></span>**Korišćenje Veb usluga**

Štampač nudi inovativna rešenja zasnovana na tehnologiji oblaka, na primer, Print Anywhere, skeniranje i čuvanje u oblaku i druge usluge (uključujući automatsko dopunjavanje potrošnog materijala). Više informacija potražite na lokaciji HP Smart veb lokaciju [\(www.hpsmart.com\)](https://www.hpsmart.com).

**X** NAPOMENA: Da biste koristili ova rešenja zasnovana na tehnologiji oblaka, štampač mora biti povezan sa internetom. Osim ako nije drugačije dogovoreno, HP može po sopstvenom nahođenju da izmeni ili otkaže ova rešenja zasnovana na tehnologiji oblaka.

### **Podešavanje Veb usluga**

- **1.** Pre nego što podesite Veb usluge, uverite se da je štampač povezan sa internetom.
- **2.** Otvorite matičnu stranicu štampača (Embedded Web Server ili EWS). Pogledajte [Pristupanje usluzi](#page-46-0) [Embedded Web Server \(EWS\) i njeno korišćenje.](#page-46-0)
- **3. Kliknite na karticu** HP Web Services (HP veb usluge).
- **4.** U okviru **Web Services Settings** (Postavke veb usluga), izaberite **Enable** (Omogući) i pratite uputstva na ekranu da biste prihvatili uslove korišćenja.
- **5.** Ako budete upitani, odaberite da omogućite štampač da proveri i instalira ispravke štampača.

#### **NAPOMENA:**

- Ako vam bude zatražena lozinka, unesite PIN sa nalepnice na štampaču. Pogledajte [Stvari na koje](#page-46-0)  [treba obratiti pažnju prilikom pristupa usluzi EWS](#page-46-0).
- Ako budete upitani za proxy postavke i ako ih mreža koristi, pratite uputstva na ekranu da biste podesili proxy server. Ako nemate te podatke, obratite se administratoru mreže ili osobi koja je podesila mrežu.
- Ako je ispravka štampača dostupna, štampač preuzima i instalira ispravku, a zatim se ponovo automatski pokreće. Ponovite gorenavedena uputstva da biste podesili **HP veb usluge**.
- **6.** Kada se štampač poveže sa HP serverom, štampač štampa list sa informacijama. Pratite uputstva na listu sa informacijama da biste završili podešavanje veb usluga.

### **Uklanjanje Veb usluga**

- **1.** Otvorite matičnu stranicu štampača (Embedded Web Server ili EWS). Pogledajte [Pristupanje usluzi](#page-46-0) [Embedded Web Server \(EWS\) i njeno korišćenje.](#page-46-0)
- **2. Kliknite na karticu** HP Web Services (HP veb usluge).
- **3.** U okviru **Web Services Settings** (Postavke veb usluga) izaberite **Disable Web Services** (Onemogući veb usluge).

# <span id="page-45-0"></span>**Ažuriranje štampača**

HP povremeno nudi ažuriranja štampača kako bi se poboljšale njegove performanse, rešili problemi ili da bi se štampač zaštitio od potencijalnih bezbednosnih pretnji.

Ako je štampač povezan sa Wi-Fi ili Ethernet mrežom uz pristup internetu, on se automatski ažurira kada ažuriranja budu dostupna. Štampač podrazumevano proverava da li postoje ažuriranja.

**SAVET:** U bilo kom trenutku možete da proverite da li je dostupno ažuriranje za štampač. [Saznajte više o](http://www.hp.com/embed/sfs/doc?client=IWS-eLP&lc=sr&cc=rs&ProductSeriesOID=30836599&TapasOnline=UPDATE_PRINTER)  [proveravanju da li postoje ažuriranja za štampač.](http://www.hp.com/embed/sfs/doc?client=IWS-eLP&lc=sr&cc=rs&ProductSeriesOID=30836599&TapasOnline=UPDATE_PRINTER)

# <span id="page-46-0"></span>**Konfigurišite štampač koristeći Embedded Web Server (EWS)**

Koristite Embedded Web Server (EWS) da biste upravljali funkcijama štampanja sa vašeg računara.

- Pregled informacija o statusu štampača
- Provera informacija i statusa potrošnog materijala za štampanje
- Dobijanje obaveštenja u vezi sa štampačem i potrošnim materijalom
- Prikaz i promena postavki mreže i štampača

### **Pristupanje usluzi Embedded Web Server (EWS) i njeno korišćenje**

EWS možete da otvorite pomoću nečeg od sledećeg:

- Aplikacija HP Smart
- HP softver štampača
- Veb pregledač koji koristi IP adresu
- Veb pregledač koji koristi Wi-Fi Direct vezu

#### **Stvari na koje treba obratiti pažnju prilikom pristupa usluzi EWS**

- Ako je u veb pregledaču prikazana poruka da veb lokacija nije bezbedna, izaberite opciju za nastavak. Pristup veb lokaciji neće oštetiti vaš uređaj.
- Ako vam bude traženo, unesite podrazumevano korisničko ime i lozinku štampača.
	- **Korisničko ime:** admin
	- **Lozinka:** Otvorite vrata za pristup kertridžima i pogledajte nalepnicu unutar štampača.

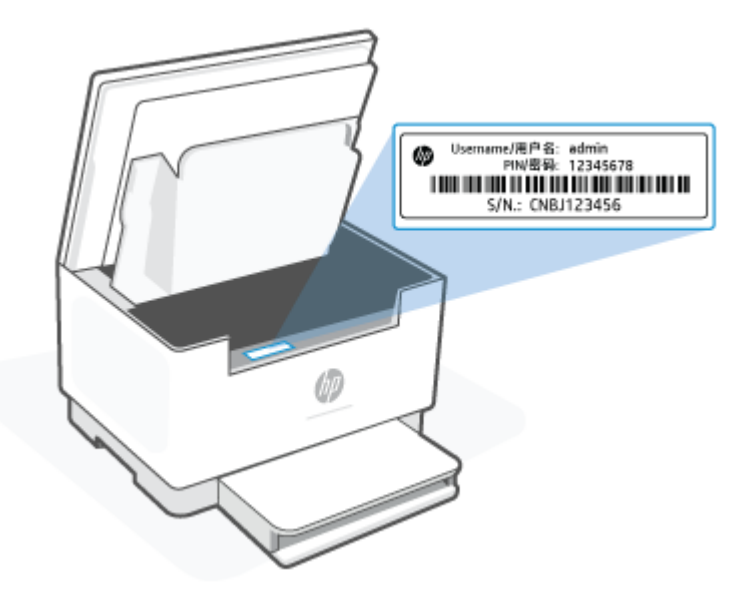

- Od toga kako je štampač povezan zavisi hoće li sve funkcije u usluzi EWS biti dostupne.
- EWS nije dostupan ako je aktiviran zaštitni zid mreže.

#### <span id="page-47-0"></span>**Da biste otvorili EWS koristeći HP Smart (iOS, Android i Windows 10)**

- **1.** Otvorite aplikaciju HP Smart na računaru ili mobilnom uređaju. Pogledajte [Korišćenje aplikacije HP Smart](#page-16-0) [za štampanje, skeniranje i upravljanje](#page-16-0).
- **2.** U aplikaciji HP Smart izaberite štampač, a zatim izaberite ili dodirnite **Advanced Settings** (Napredne postavke).

#### **Da biste otvorili EWS koristeći IP adresu (Wi-Fi ili Ethernet veza)**

- **1.** Saznajte IP adresu. Pritisnite  $\begin{pmatrix} i \\ i \end{pmatrix}$  (dugme Informacije) na štampaču da biste odštampali stranicu sa informacijama.
- **2.** Otvorite veb pregleda, otkucajte IP adresu ili ime hosta na traci adresa, a zatim izaberite ili dodirnite **Enter** (Unesi).

#### **Da biste otvorili EWS koristeći IP adresu (Wi-Fi Direct veza)**

- **1.** Uverite se da su uređaj i štampač povezani koristeći Wi-Fi Direct. Pogledajte [Štampanje kada uređaji nisu](#page-36-0) [povezani sa istom Wi-Fi mrežom \(Wi-Fi Direct\).](#page-36-0)
- **2.** Otvorite veb pregleda, otkucajte sledeću IP adresu ili ime hosta štampača na traci adresa, a zatim izaberite ili dodirnite **Enter** (Unesi).

**IP adresa:** 192.168.223.1

#### **Da biste otvorili EWS koristeći HP softver štampača (Windows 7)**

- **1.** Na radnoj površini računara kliknite na **Start** (Pokreni), izaberite **All Programs** (Svi programi), kliknite na **HP**, kliknite na fasciklu za štampač, izaberite ikonu sa nazivom štampača, a zatim otvorite **HP Printer Assistant**.
- **2.** U okviru **HP Printer Assistant**, izaberite karticu **Print** (Štampanje).
- **3.** Izaberite **Printer Home Page (EWS)** (Matična stranica štampača (EWS)).

### **Podešavanje postavki IP mreže**

U sledećim odeljcima ćete pronaći informacije o konfigurisanju mrežnih postavki štampača.

#### **Prikažite ili izmenite podešavanja za mrežu**

Za pregled ili promenu postavki IP adrese koristite Embedded Web Server.

- **1.** Otvorite EWS. Pogledajte [Pristupanje usluzi Embedded Web Server \(EWS\) i njeno korišćenje](#page-46-0).
- **2.** Kliknite na karticu **Networking** (Umrežavanje) da biste dobili podatke o mreži. Promenite postavke po potrebi.

#### **Promena imena štampača na mreži**

Ako želite da promenite ime štampača na mreži kako bi bilo jedinstveno kada se koristi za identifikaciju, koristite Embedded Web Server.

- **1.** Otvorite EWS. Pogledajte [Pristupanje usluzi Embedded Web Server \(EWS\) i njeno korišćenje](#page-46-0).
- **2.** Otvorite karticu **System** (Sistem).
- **3.** Na stranici **Device Information** (Informacije o uređaju) podrazumevano ime štampača navedeno je u polju **Device Name** (Ime uređaja). Ovo ime možete da promenite kako bi bilo jedinstveno za identifikaciju štampača.

**X NAPOMENA:** Popunjavanje ostalih polja na ovoj stranici je opcionalno.

**4.** Kliknite na dugme **Apply** (Primeni) da biste sačuvali promene.

#### **Ručno konfigurisanje parametara IPv4 TCP/IP**

Pomoću usluge HP Embedded Web Server (EWS) ručno podesite IPv4 adresu, podmrežnu masku i podrazumevani mrežni prolaz.

- **1.** Otvorite EWS. Pogledajte [Pristupanje usluzi Embedded Web Server \(EWS\) i njeno korišćenje](#page-46-0).
- **2.** Na kartici **Networking** (Umrežavanje) kliknite na **IPv4 Configuration** (IPv4 konfiguracija) u levom oknu za navigaciju.
- **3.** U padajućoj listi **IP Preferred Address Method** (Željeni metod IP adrese) izaberite stavku **Manual**  (Ručno), a zatim uredite postavke konfiguracije IPv4 protokola.
- **4.** Kliknite na dugme **Apply** (Primeni).

### **Podešavanje ili menjanje lozinke za uređaj koristeći Embedded Web Server**

Dodelite administratorsku lozinku za pristup štampaču i uslugu HP Embedded Web Server tako da neovlašćeni korisnici ne mogu da menjaju postavke štampača.

- **1.** Otvorite EWS. Pogledajte [Pristupanje usluzi Embedded Web Server \(EWS\) i njeno korišćenje](#page-46-0).
- **2.** Na kartici **System** (Sistem) kliknite na vezu **Administration** (Administracija) u levom oknu za navigaciju.
- **3.** U oblasti sa oznakom **Product Security** (Bezbednost uređaja) unesite lozinku u polje **Password**  (Lozinka).
- **4.** Ponovo unesite lozinku u polje **Confirm Password** (Potvrdi lozinku).
- **5.** Kliknite na dugme **Apply** (Primeni).
- **X NAPOMENA:** Zabeležite lozinku i čuvajte je na bezbednom mestu.

### **Promena postavki za uštedu energije**

Ovaj štampač sadrži nekoliko štedljivih funkcija koje štede struju i potrošni materijal.

#### **Postavljanje postavke Stanje spavanja/Automatsko isključivanje nakon neaktivnosti**

EWS možete da koristite da biste podesili vreme tokom kojeg će štampač biti neaktivan da bi ušao u režim mirovanja.

Postavku Sleep/Auto Off After Inactivity (Mirovanje/automatsko isključivanje posle neaktivnosti) možete da promenite na sledeći način:

- **1.** Otvorite EWS. Pogledajte [Pristupanje usluzi Embedded Web Server \(EWS\) i njeno korišćenje](#page-46-0).
- **2.** Izaberite karticu **System** (Sistem), a zatim izaberite **Energy Settings** (Postavke štednje energije).
- **3.** U padajućoj listi **Sleep/Auto Off After Inactivity** (Mirovanje/automatsko isključivanje posle neaktivnosti), izaberite vreme do mirovanja.
- **4.** Kliknite na dugme **Apply** (Primeni).

#### **Podesite vreme koje protekne pre nego što se uređaj isključi nakon neaktivnosti i konfigurišite štampač da troši 1 W struje ili manje**

EWS možete da koristite da biste podesili vreme koje će proteći pre nego što se štampač isključi.

**X NAPOMENA:** Nakon što se štampač isključi, potrošnja struje je 1 W ili manje.

Postavku Shut Down After Inactivity (isključivanje nakon neaktivnosti) možete da promenite na sledeći način:

- **1.** Otvorite EWS. Pogledajte [Pristupanje usluzi Embedded Web Server \(EWS\) i njeno korišćenje](#page-46-0).
- **2.** Izaberite karticu **System** (Sistem), a zatim izaberite **Energy Settings** (Postavke štednje energije).
- **3.** U padajućoj listi **Shut Down After Inactivity** (Isključi se nakon neaktivnosti), izaberite vreme do mirovanja.
	- **NAPOMENA:** Podrazumevana vrednost je **4 sata**.
- **4.** Kliknite na dugme **Apply** (Primeni).

#### **Podešavanje postavke Odloži isključivanje**

Koristite EWS da biste izabrali da li će se odložiti isključivanje štampača kada pritisnete ((!)) (Dugme za napajanje).

Postavku Delay Shut Down (Odloženo isključivanje) možete da promenite na sledeći način:

- **1.** Otvorite EWS. Pogledajte [Pristupanje usluzi Embedded Web Server \(EWS\) i njeno korišćenje](#page-46-0).
- **2.** Izaberite karticu **System** (Sistem), a zatim izaberite **Energy Settings** (Postavke štednje energije).
- **3.** Potvrdite ili poništite izbor u polju **Delay when ports are active** (Sa odlaganjem kada su priključci aktivni).
- **W** NAPOMENA: Kada je ova opcija izabrana, štampač će se isključiti tek kada svi priključci budu neaktivni. Aktivna mrežna veza onemogućiće isključivanje štampača.

# **7 Potrošni materijal, dodatna oprema i delovi**

- [Naručivanje potrošnog materijala, dodatne opreme i delova](#page-51-0)
- [Konfigurišite postavke materijala za zaštitu HP kertridža sa tonerom](#page-53-0)
- [Omogućavanje ili onemogućavanje funkcije Cartridge Policy \(Smernice za kertridže\)](#page-54-0)
- [Zamena kertridža sa tonerom](#page-55-0)

# <span id="page-51-0"></span>**Naručivanje potrošnog materijala, dodatne opreme i delova**

# **Porudžbina**

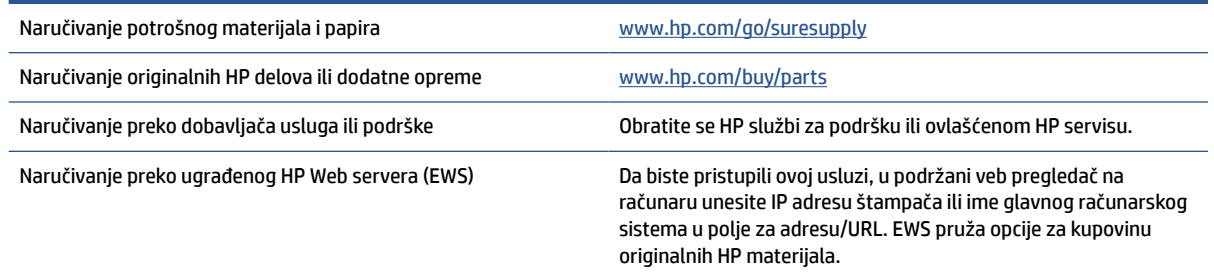

**W** NAPOMENA: Porudžbinu možete da napravite i pomoću aplikacije HP Smart. Da biste saznali više o ovoj aplikaciji, pogledajte [Korišćenje aplikacije HP Smart za štampanje, skeniranje i upravljanje](#page-16-0).

# **Potrošni materijal i dodatna oprema**

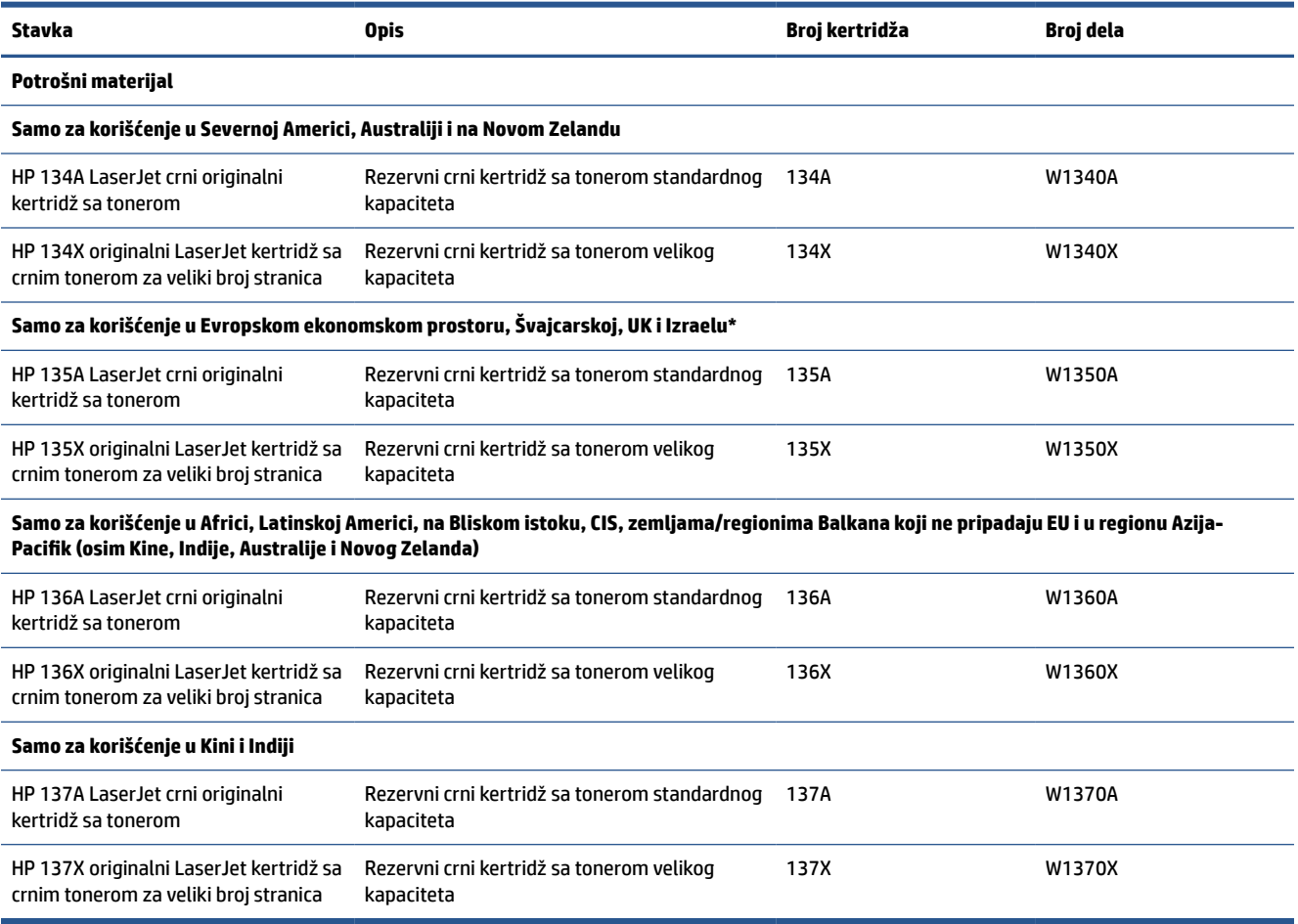

\*Proizvod je regionalizovan za gorenavedene regione i zemlje. Međutim, ništa u ovom dokumentu ne sme da se smatra ovlašćenjem kompanije HP da se uvezu proizvodi u Evropski ekonomski prostor, Švajcarsku i UK iz bilo koje zemlje van tog regiona.

# <span id="page-53-0"></span>**Konfigurišite postavke materijala za zaštitu HP kertridža sa tonerom**

Pomoću funkcija Cartridge Policy (Smernice za HP kertridže) i Cartridge Protection (Zaštita kertridža) možete da kontrolišete koji kertridži se mogu postaviti u štampač i da zaštitite od krađe kertridže koji su postavljeni u štampaču.

- Cartridge Policy (Smernice za kertridže): Ova funkcija štiti štampače od falsifikovanih kertridža s tonerom time što dozvoljava da se samo originalni HP kertridži koriste sa štampačem. Korišćenjem originalnih HP kertridža obezbeđuje se najbolji mogući kvalitet štampe. Ako se postavi kertridž koji nije originalni HP kertridž, na kontrolnoj tabli štampača se prikazuje poruka da je kertridž neodobren, uz informacije o tome kako da nastavite.
- Cartridge Protection (Zaštita kertridža): Ova funkcija trajno povezuje kertridže s tonerom sa određenim štampačem, ili grupom štampača, tako da ne mogu da se koristite u drugim štampačima. Zaštitom kertridža štitite uloženi novac. Kada je ova funkcija omogućena, ako neko pokuša da prebaci zaštićeni kertridž iz originalnog štampača u neovlašćeni, taj štampač neće štampati zaštićenim kertridžom. Na kontrolnoj tabli štampača će se prikazati poruka da je kertridž zaštićen, uz informacije o tome kako da nastavite.
	- **A OPREZ:** Nakon omogućavanja zaštite kertridža za dati štampač, svi kertridži s tonerom koji se kasnije postave u štampač biće automatski i *trajno* zaštićeni. Da biste izbegli proces zaštite novog kertridža, onemogućite funkciju *pre nego što* postavite novi kertridž.

Isključivanjem ove funkcije ne isključuje se zaštita za kertridže koji su trenutno postavljeni.

Obe funkcije su po podrazumevanim podešavanjima isključene. Pratite sledeće procedure da biste ih omogućili ili onemogućili.

# <span id="page-54-0"></span>**Omogućavanje ili onemogućavanje funkcije Cartridge Policy (Smernice za kertridže)**

Funkcija Cartridge Policy (Smernice za kertridže) može biti omogućena ili onemogućena pomoću usluge Embedded Web Server (EWS).

**W** NAPOMENA: Da biste omogućili ili onemogućili ovu funkciju morate uneti administratorsku lozinku.

- **1.** Otvorite EWS. Pogledajte [Pristupanje usluzi Embedded Web Server \(EWS\) i njeno korišćenje](#page-46-0).
- **2.** Izaberite karticu **System** (Sistem), a zatim izaberite stavku **Supply Settings** (Postavke potrošnog materijala).
- **3.** U padajućem meniju **Cartridge Policy** (Smernice za kertridže) izaberite **off** (isključeno) ili **Authorized HP**  (Ovlašćeni HP).
- **4.** Kliknite na dugme **Apply** (Primeni).

# <span id="page-55-0"></span>**Zamena kertridža sa tonerom**

### **Informacije o kertridžu sa mastilom**

Nastavite da štampate sa trenutnim kertridžom sve dok redistribucija tonera daje zadovoljavajući kvalitet štampe. Da biste ponovno obavili redistribuciju tonera, uklonite kertridž sa tonerom iz štampača i blago protresite kertridž napred i nazad u odnosu na njegovu vodoravnu osu simetrije. Grafički prikaz potražite u uputstvu za zamenu kertridža. Vratite kertridž sa tonerom u štampač i zatvorite poklopac.

### **Uklanjanje i zamena kertridža sa tonerom**

Kada kertridž za štampanje bude skoro prazan, možete nastaviti štampanje sa istim kertridžom sve dok je kvalitet štampe prihvatljiv nakon što rasporedite toner u njemu.

**1.** Otvorite vrata za pristup kertridžu i izvadite stari kertridž za štampanje.

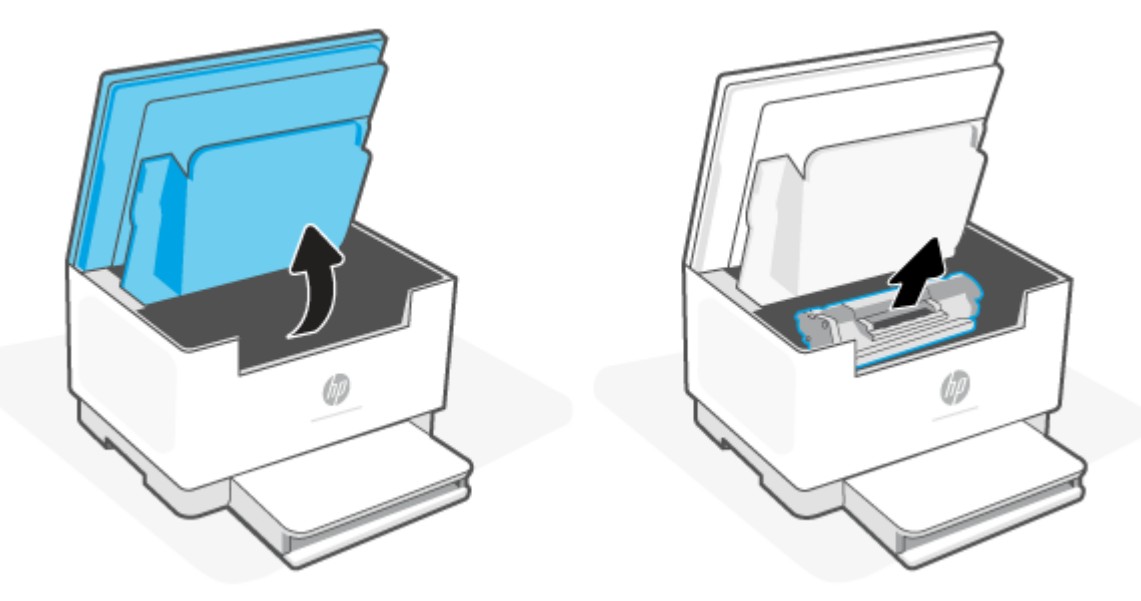

- **2.** Izvadite novi kertridž za štampanje iz pakovanja. Stavite upotrebljeni kertridž u vrećicu i kutiju za recikliranje.
- **A** OPREZ: Da biste sprečili oštećenje kasete sa tonerom, držite je na krajevima. Ne dodirujte zaštitni poklopac i površinu valjka.
- **3.** Uhvatite obe strane kertridža za štampanje i blago protresite kertridž za štampanje da bi se toner ravnomerno rasporedio.

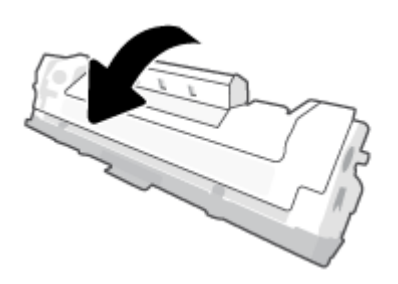

**4.** Skinite čep na kertridžu za štampanje.

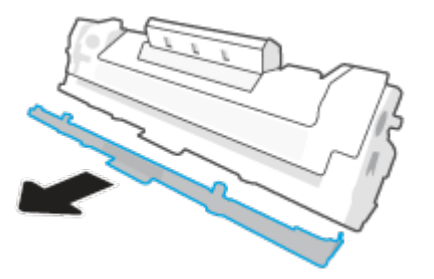

**5.** Stavite kertridž za štampanje u uređaj, a zatim zatvorite vrata za pristup kertridžu.

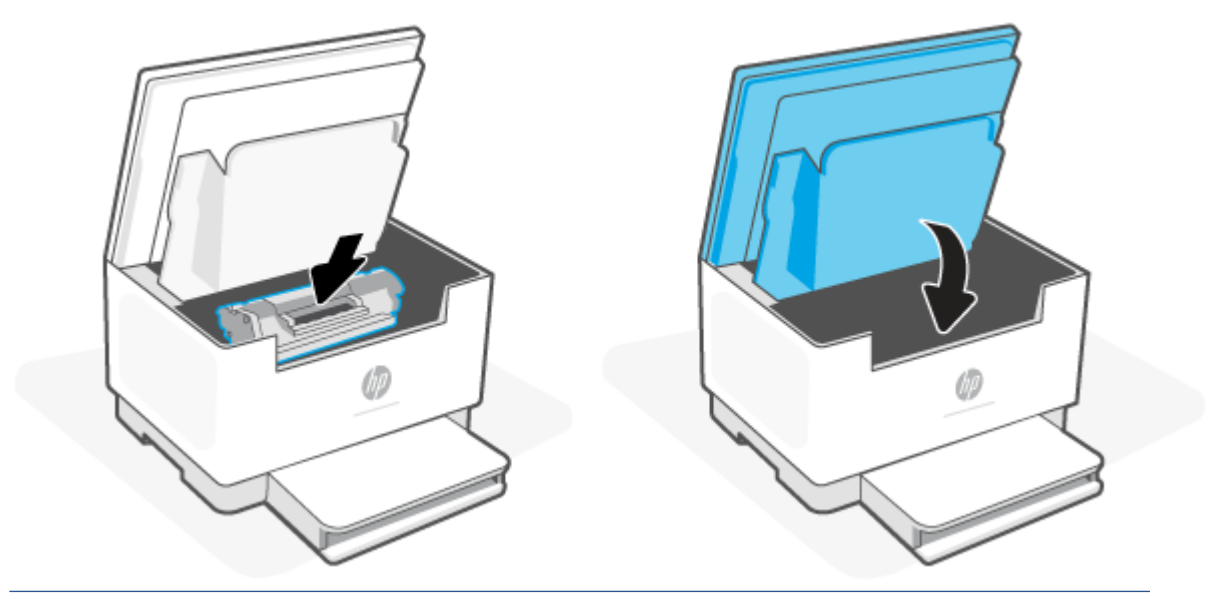

**OPREZ:** Ako se toner prospe po odeći, obrišite ga suvom krpom i operite odeću u hladnoj vodi. *Ukoliko budete koristili vrelu vodu, tkanina će upiti boju*.

# **8 Rešavanje problema**

- [HP podrška](#page-58-0)
- [Tumačenje načina rada lampica na kontrolnoj tabli](#page-59-0)
- [Tumačenje kodova prikaza štampača](#page-63-0)
- [Štampanje izveštaja o štampaču](#page-66-0)
- [Vraćanje prvobitnih fabričkih podrazumevanih vrednosti i postavki](#page-67-0)
- [Nizak nivo kertridža](#page-68-0)
- [Štampač ne uvlači papir ili ga uvlači pogrešno](#page-69-0)
- [Uklanjanje zaglavljenog papira](#page-72-0)
- [Poboljšavanje kvaliteta štampe](#page-83-0)
- [Rešavanje problema sa kvalitetom štampe](#page-87-0)
- [Poboljšavanje kvaliteta kopiranih i skeniranih slika](#page-94-0)
- [Rešavanje problema bežične mreže](#page-96-0)
- [Rešavanje problema s povezivanjem sa Ethernet mrežom](#page-100-0)

# <span id="page-58-0"></span>**HP podrška**

Za najnovije ispravke proizvoda i informacije o podršci posetite veb lokaciju podrške za štampač na adresi [www.hp.com/support/ljM232MFP](https://www.hp.com/support/ljM232MFP) . HP podrška na mreži pruža različite opcije za pomoć oko štampača:

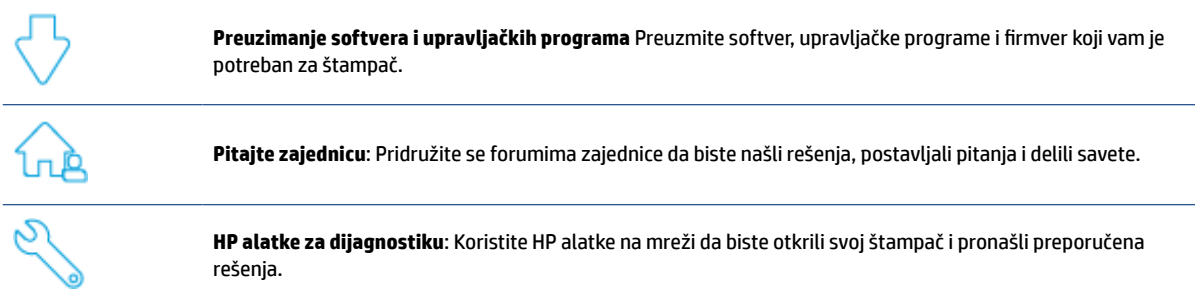

### **Obratite se kompaniji HP**

Ako vam je potrebna pomoć od predstavnika HP tehničke podrške da biste rešili problem, posetite [www.support.hp.com.](https://www.support.hp.com) Sledeće opcije za kontakt dostupne su besplatno za klijente obuhvaćene garancijom (podrška od strane HP agenta za klijente koji nisu obuhvaćeni garancijom možda zahteva naknadu):

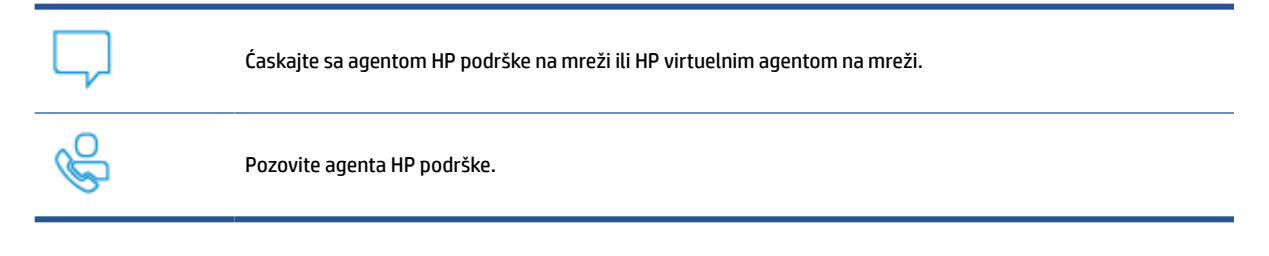

Prilikom obraćanja HP podršci, budite spremni da obezbedite sledeće informacije:

- Ime proizvoda (nalazi se na štampaču)
- Broj proizvoda (nalazi se na nalepnici unutar štampača)
- Serijski broj (nalazi se na nalepnici unutar štampača)

### **Registracija štampača**

Ako odvojite samo nekoliko minuta za registraciju, moći ćete da uživate u bržoj usluzi, efikasnijoj podršci i obaveštenjima podrške za proizvod. Ako niste registrovali štampač pri instalaciji softvera, sada možete da ga registrujete na lokaciji [www.register.hp.com](https://www.register.hp.com).

### **Dodatne opcije garancije**

Prošireni planovi usluga su dostupni za štampač uz dodatnu naknadu. Posetite lokaciju [www.hp.com/](https://www.hp.com/support/ljM232MFP) [support/ljM232MFP](https://www.hp.com/support/ljM232MFP) , izaberite svoju zemlju/region i jezik, a zatim istražite opcije plana usluge koje su dostupne za vaš štampač.

# <span id="page-59-0"></span>**Tumačenje načina rada lampica na kontrolnoj tabli**

- **USB model**
- [Bežični model](#page-60-0)

### **USB model**

#### **Lampica statusa na štampaču treperi**

Štampač obrađuje zadatak ili se pokreće, ponovo pokreće, hladi ili čisti. Nije potrebna nikakva radnja.

**PAŽNJA:** Ako Lampica statusa brzo treperi, isključite štampač, a zatim ga ponovo uključite. Ako ponovo dođe do problema, [Obratite se kompaniji HP.](#page-58-0)

#### **Indikator upozorenja je uključena**

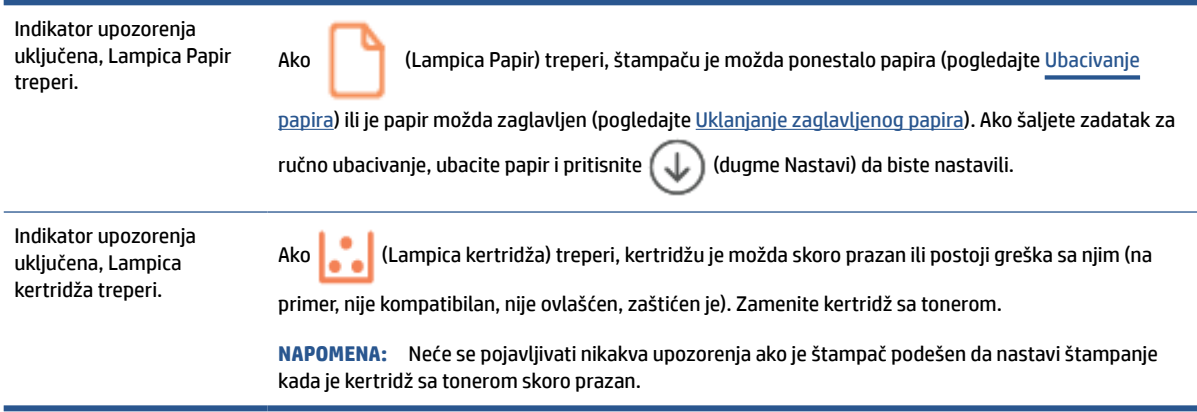

Za listu kodova prikaza štampača pogledajte [Tumačenje kodova prikaza štampača.](#page-63-0)

#### **Indikator upozorenja treperi**

Indikator upozorenja treperi. Proverite da li su vrata za pristup kertridžu štampača ili pristup sa zadnje strane ispravno zatvoreni.

Za listu kodova prikaza štampača pogledajte [Tumačenje kodova prikaza štampača.](#page-63-0)

### **Indikator upozorenja je isključena**

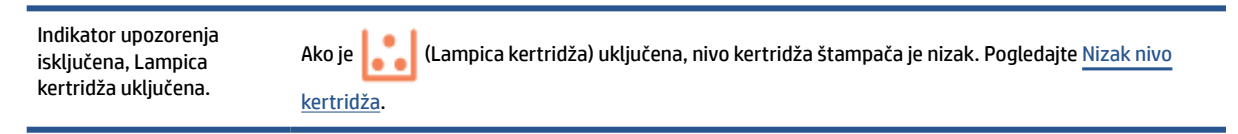

Za listu kodova prikaza štampača pogledajte [Tumačenje kodova prikaza štampača.](#page-63-0)

# <span id="page-60-0"></span>**Bežični model**

- Pregled
- Ponašanja lampice

# **Pregled**

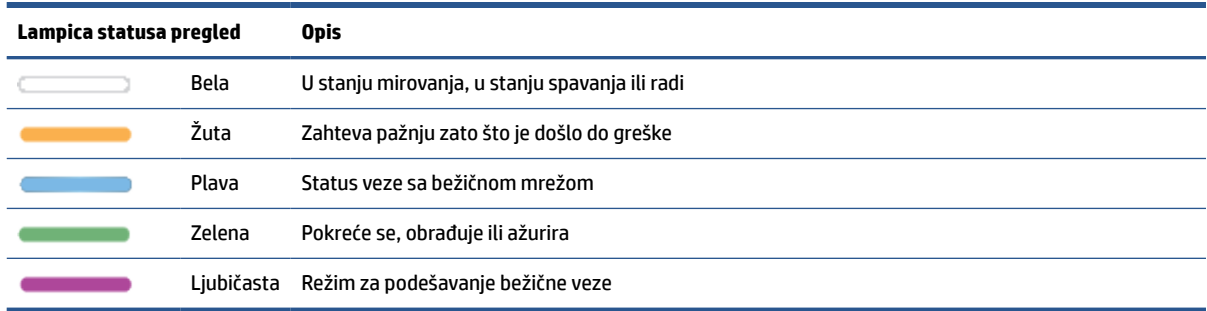

### **Ponašanja lampice**

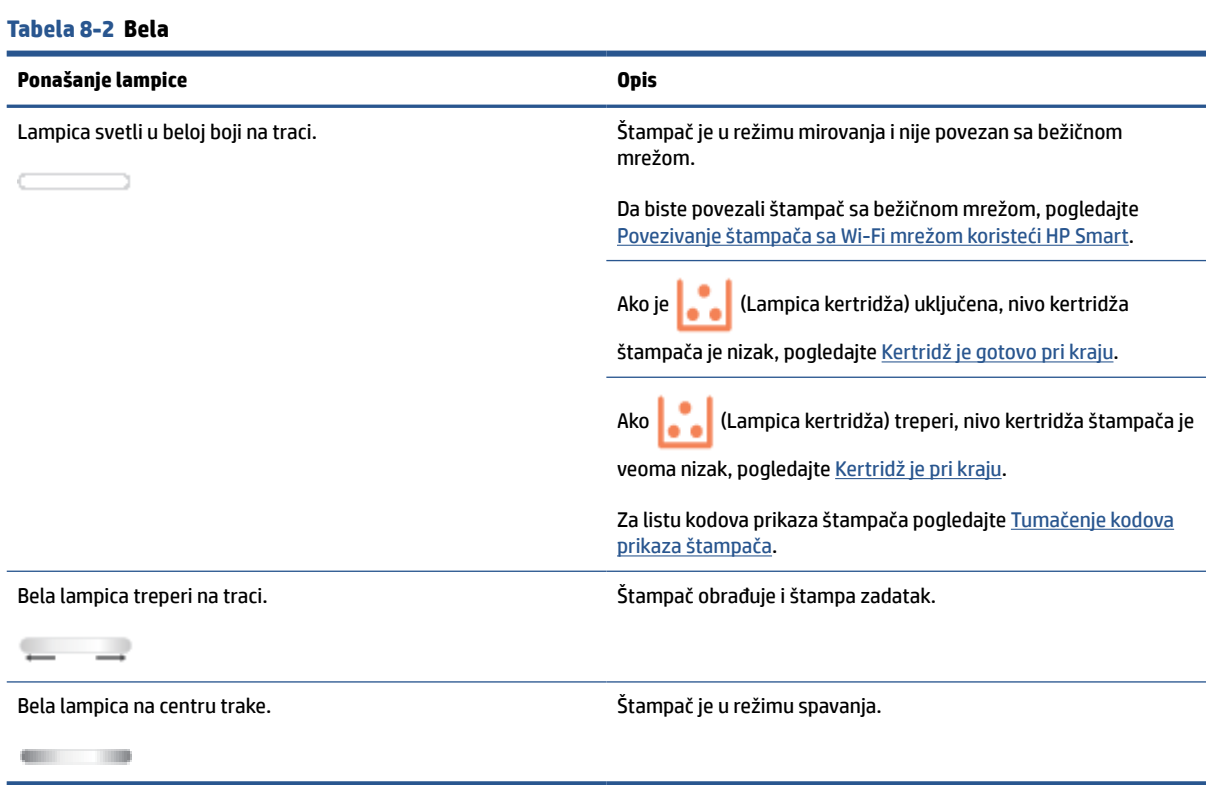

#### **Tabela 8-3 Žuta**

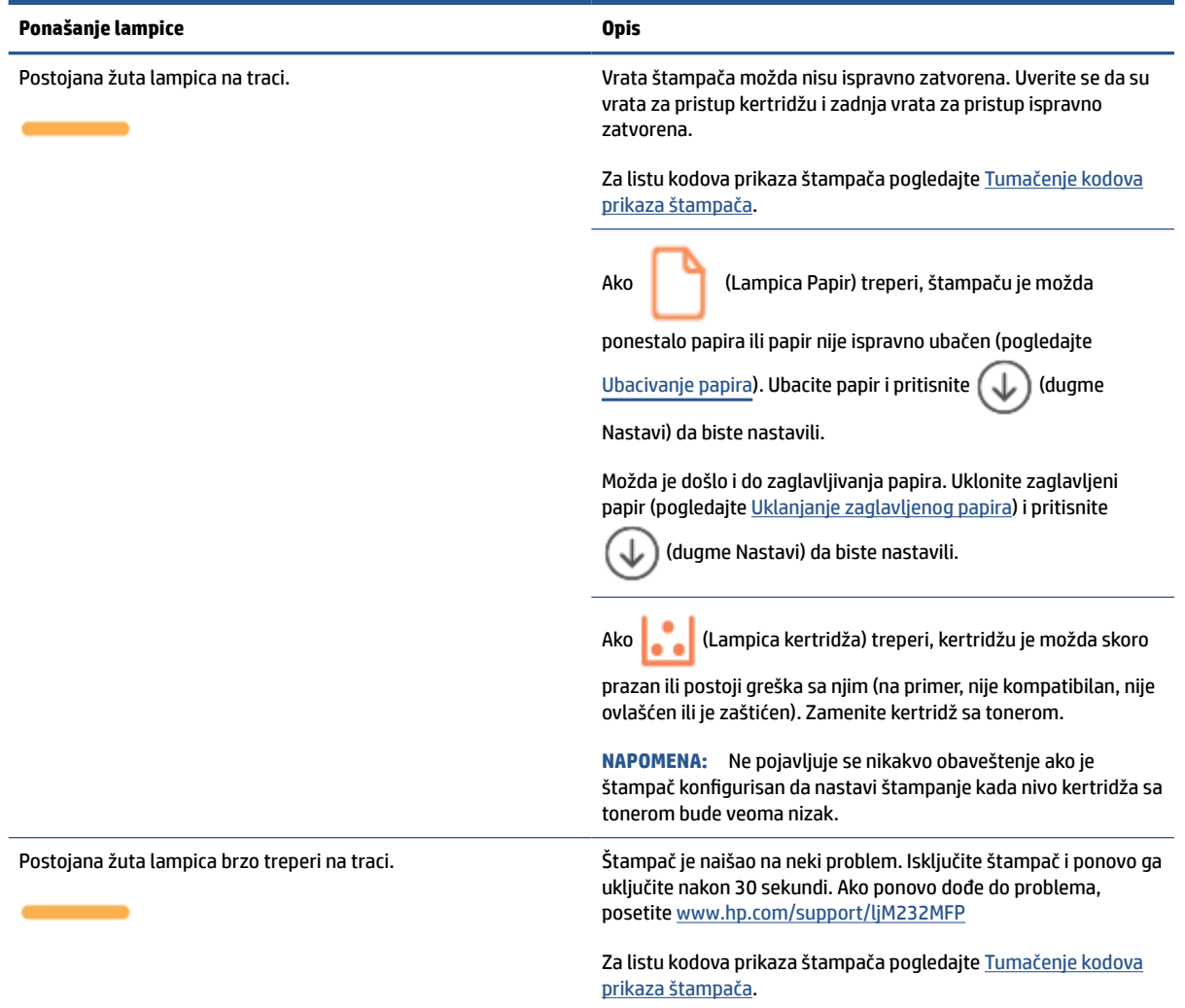

#### **Tabela 8-4 Plava**

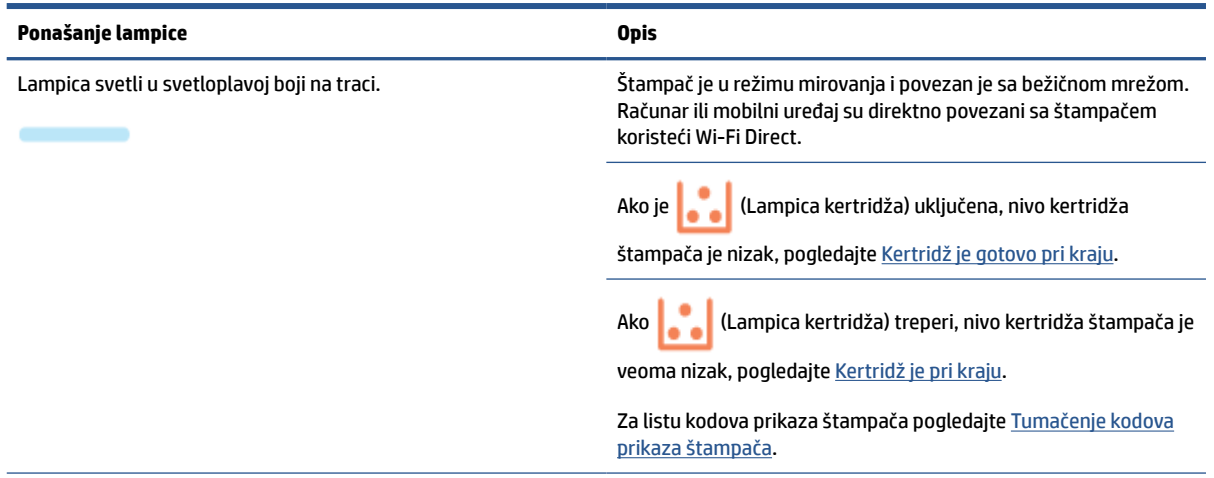

#### **Tabela 8-4 Plava (nastavljeno)**

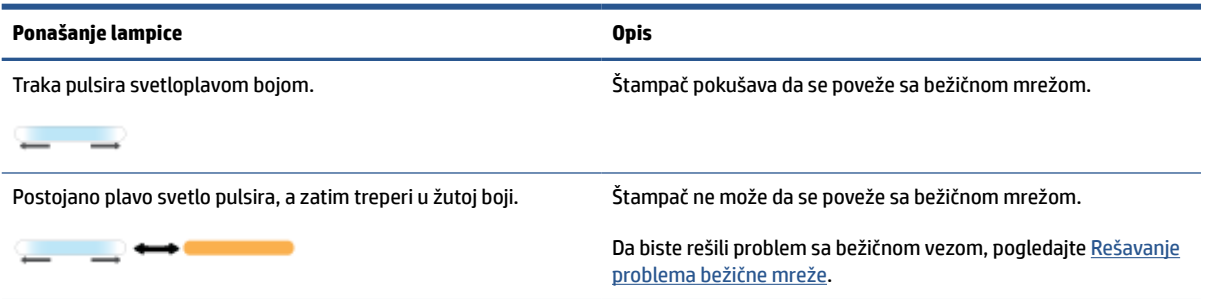

#### **Tabela 8-5 Zelena**

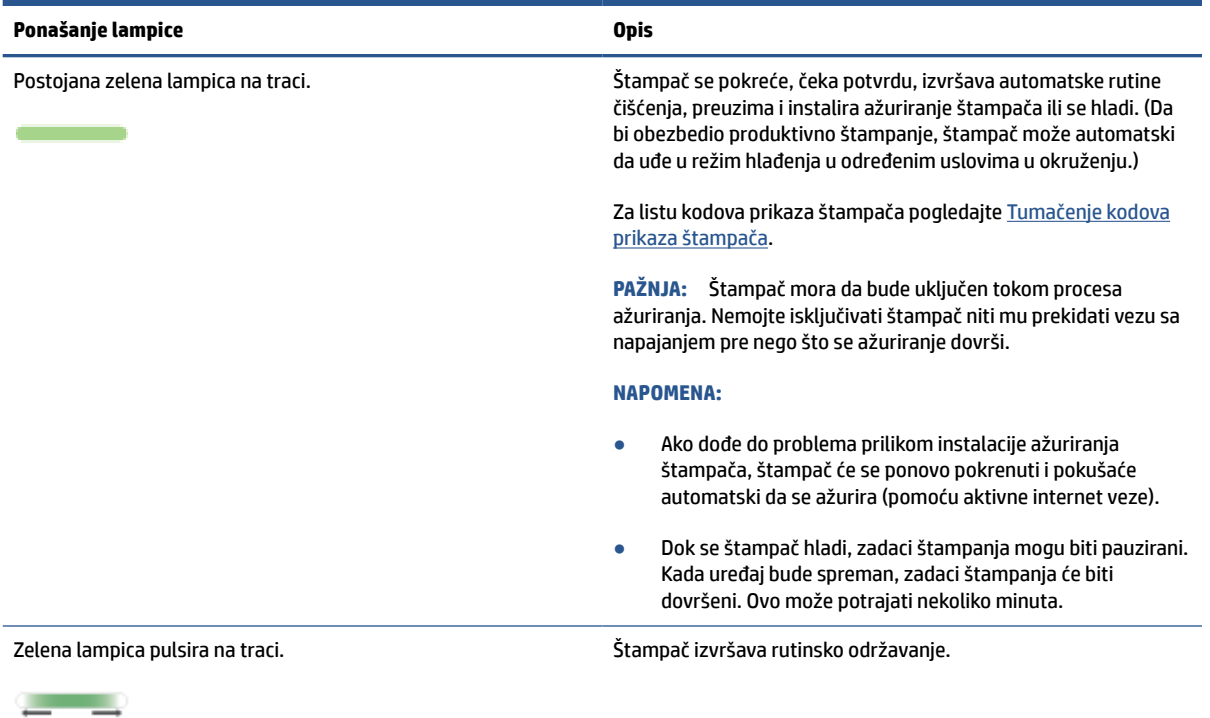

#### **Tabela 8-6 Ljubičasta**

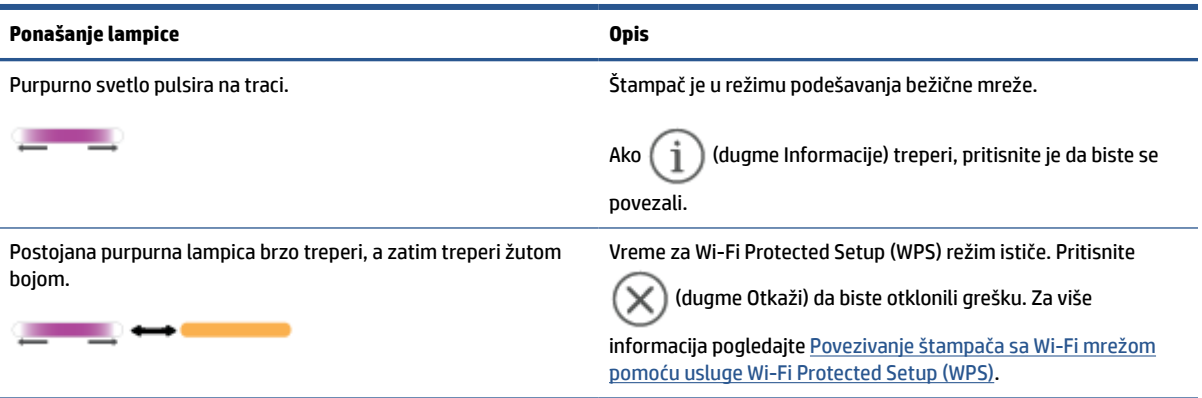

# <span id="page-63-0"></span>**Tumačenje kodova prikaza štampača**

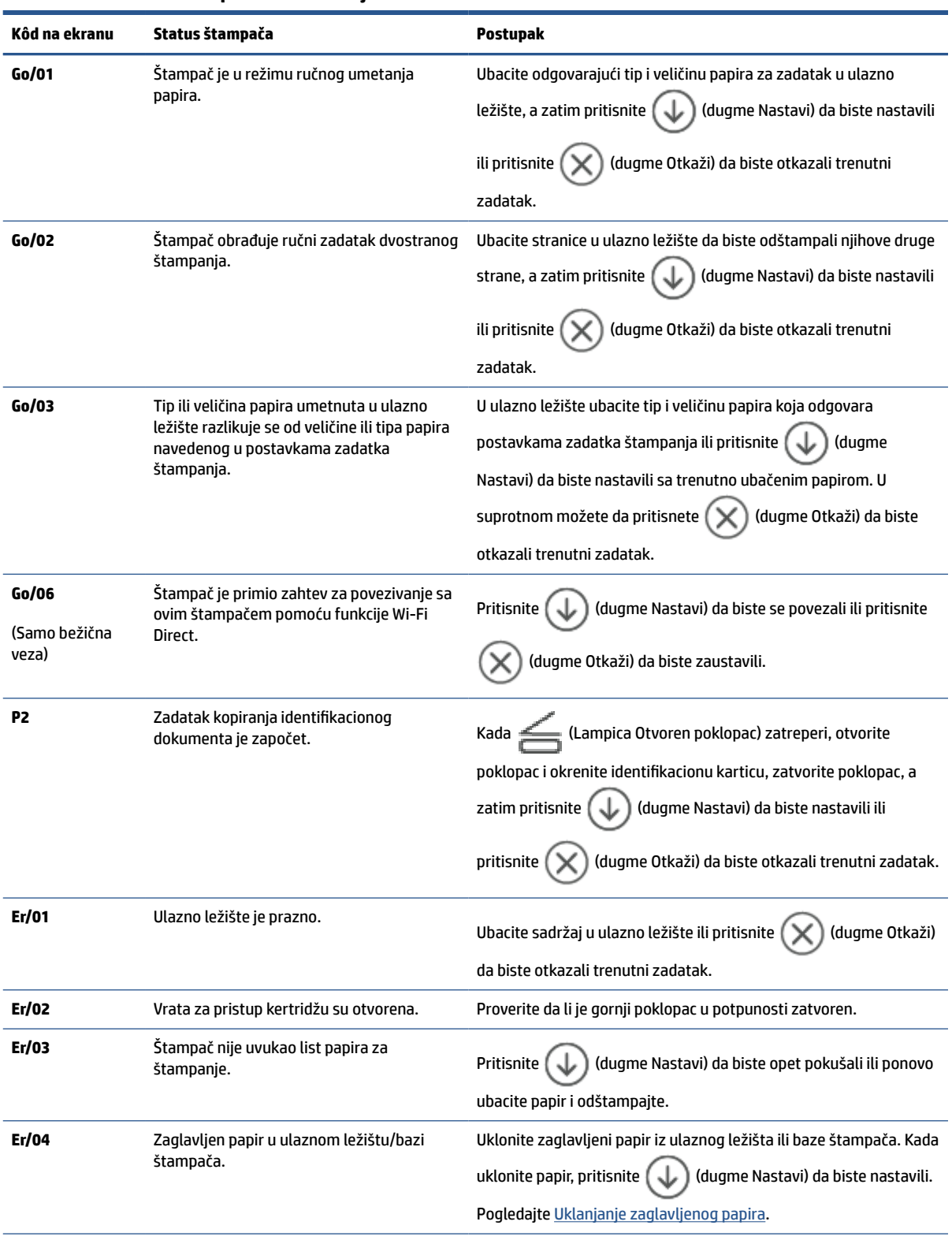

**Tabela 8-7 Načini rada lampica na kontrolnoj tabli**

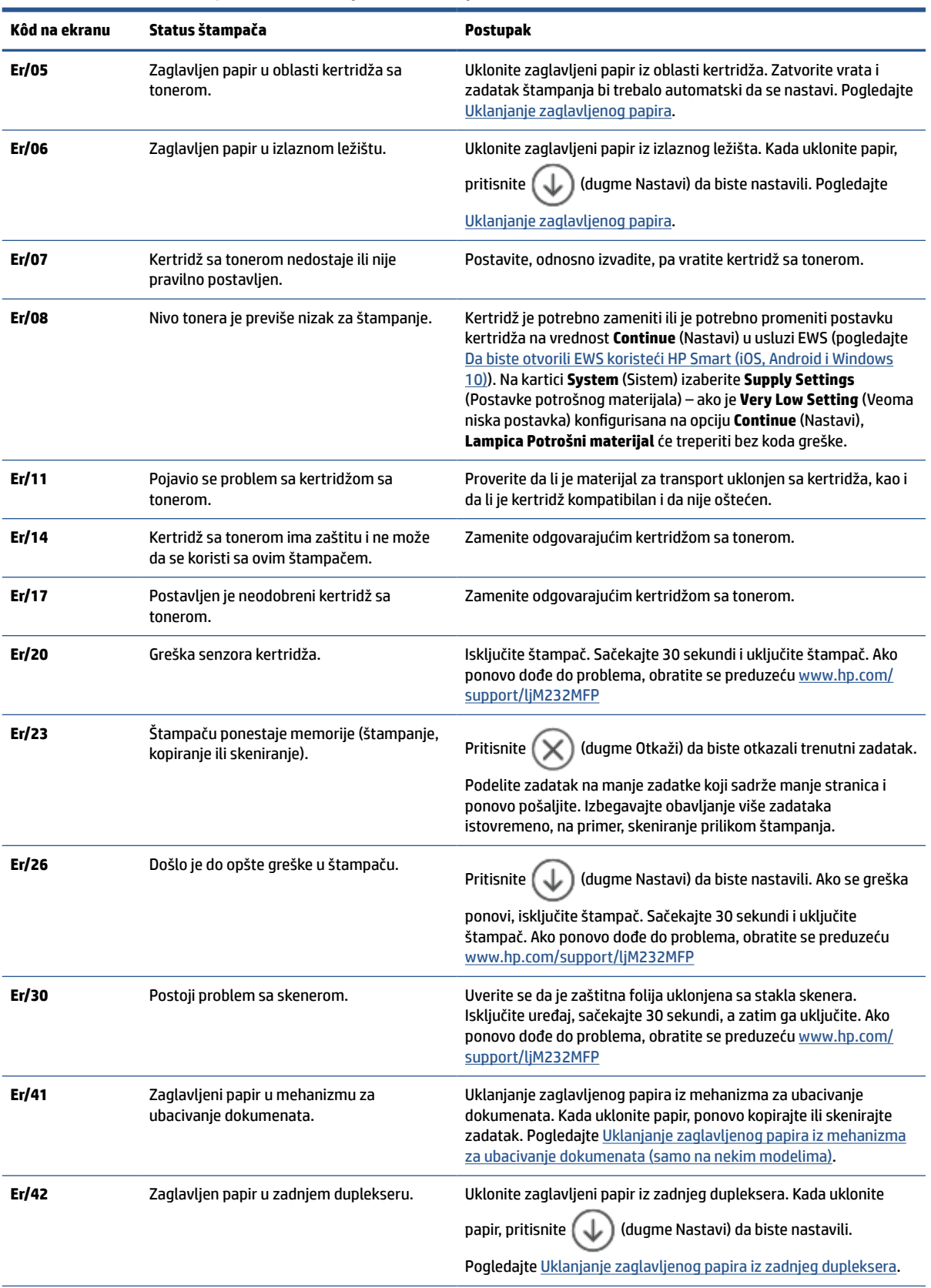

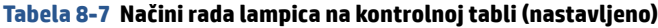

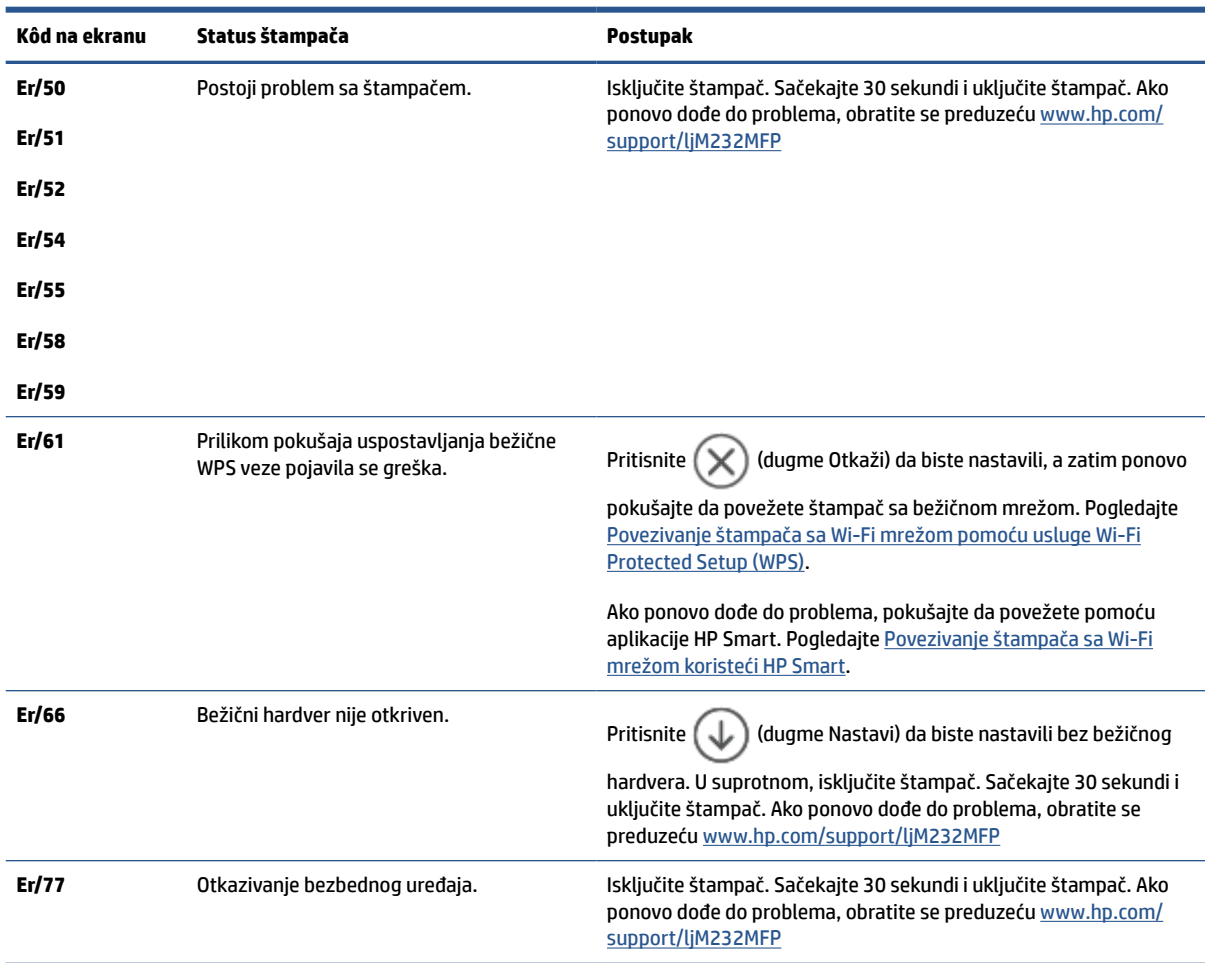

#### **Tabela 8-7 Načini rada lampica na kontrolnoj tabli (nastavljeno)**

# <span id="page-66-0"></span>**Štampanje izveštaja o štampaču**

**EZ NAPOMENA:** Ovaj odeljak se odnosi samo na bežične štampače.

Za USB model, pritisnite i zadržite  $\bigcircled{\downarrow}$  (dugme Nastavi) na 3 sekunde da biste odštampali izveštaj o

konfiguraciji.

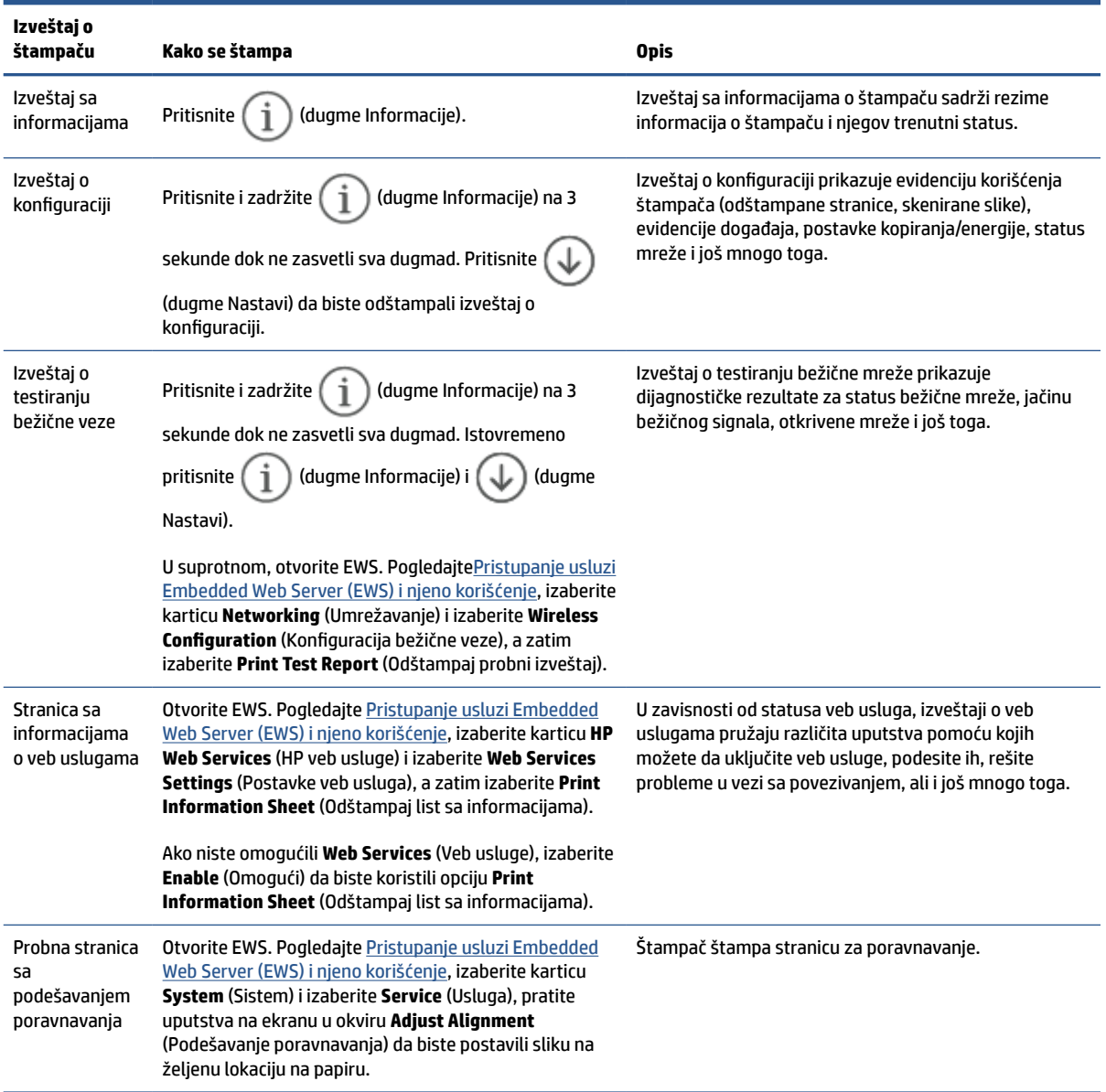

# <span id="page-67-0"></span>**Vraćanje prvobitnih fabričkih podrazumevanih vrednosti i postavki**

Ako onemogućite neke funkcije ili promenite neke postavke i želite da ih vratite u prvobitno stanje, štampač možete vratiti na podrazumevane vrednosti originalnih fabričkih postavki ili mrežnih postavki.

- **1.** Otvorite EWS. Pogledajte [Pristupanje usluzi Embedded Web Server \(EWS\) i njeno korišćenje](#page-46-0).
- **2.** Na kartici **System** (Sistem) izaberite **Service** (Servis).
- **3.** U oblasti **Restore Defaults** (Vraćanje fabričkih vrednosti) kliknite na dugme **Restore defaults** (Vraćanje fabričkih vrednosti).

Štampač se zatim automatski ponovo pokreće.

# <span id="page-68-0"></span>**Nizak nivo kertridža**

## **Kertridž je gotovo pri kraju**

Stvarni preostali radni vek kertridža se može razlikovati. Razmislite o tome da pripremite zamenu kako biste mogli da je instalirate kada kvalitet štampe postane neprihvatljiv. Nije neophodno odmah zameniti kertridž.

Nastavite da štampate sa trenutnim kertridžom sve dok redistribucija tonera daje zadovoljavajući kvalitet štampe. Da biste ponovno obavili redistribuciju tonera, uklonite kertridž sa tonerom iz štampača i blago protresite kertridž napred i nazad u odnosu na njegovu vodoravnu osu simetrije. Grafički prikaz potražite u uputstvu za zamenu kertridža. Vratite kertridž sa tonerom u štampač i zatvorite poklopac.

## **Kertridž je pri kraju**

Stvarni preostali radni vek kertridža se može razlikovati. Razmislite o tome da pripremite zamenu kako biste mogli da je instalirate kada kvalitet štampe postane neprihvatljiv. Kertridž ne mora odmah da se zameni, osim ako kvalitet štampanja nije postao neprihvatljiv.

Kada HP kertridž sa tonerom bude bio pri kraju, garancija HP Premium Protection na taj kertridž sa tonerom prestaje da važi.

### <u>Menjanje postavki za nivo koji se računa kao "pri kraju"</u>

Možete da promenite način na koji štampač reaguje kada potrošni materijal bude pri kraju. Ne morate ponovo utvrđivati ove postavke prilikom instalacije novog kertridža sa tonerom.

- **1.** Otvorite EWS. Pogledajte [Pristupanje usluzi Embedded Web Server \(EWS\) i njeno korišćenje](#page-46-0).
- **2.** Izaberite karticu **System** (Sistem), a zatim izaberite stavku **Supply Settings** (Postavke potrošnog materijala).
- **3.** Izaberite jednu od sledećih opcija sa padajuće liste **Very Low Setting (Black Cartridge):** (Postavka za funkciju "Pri kraju" (crni kertridž)):
	- Opciju **Stop** (Zaustavi) izaberite ako želite da štampač prestane sa štampanjem dok ne zamenite kertridž.
	- Opciju **Continue** (Nastavi) izaberite ako želite da vas štampač obavesti da je kertridž pri kraju, ali da nastavi sa štampanjem.

## **Order supplies (Naručite potrošni materijal)**

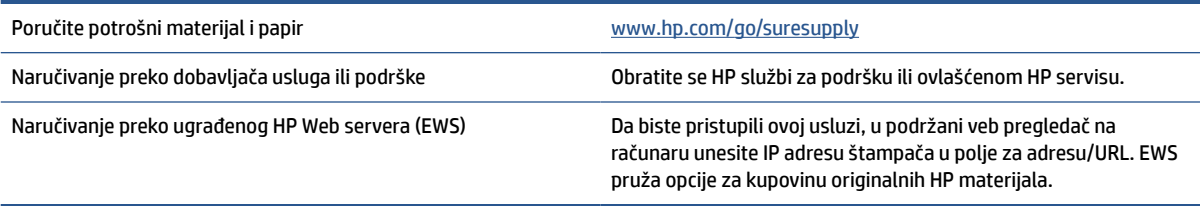

# <span id="page-69-0"></span>**Štampač ne uvlači papir ili ga uvlači pogrešno**

## **Uvod**

Sledeća rešenja mogu da pomognu ako štampač ne uvlači papir iz ulaznog ležišta ili ako uvlači više listova odjednom. Bilo koja od tih situacija može dovesti do zaglavljivanja papira.

- Proizvod ne uvlači papir
- Čišćenje valjka za uvlačenje papira
- [Proizvod uvlači više listova papira](#page-71-0)

### **Proizvod ne uvlači papir**

Ako uređaj ne preuzima papir iz ulaznog ležišta, probajte ova rešenja.

- **1.** Otvorite uređaj i izvadite zaglavljeni papir, ako ga ima.
- **2.** U ležište umetnite format papira koji odgovara vašem zadatku.
- **3.** Proverite da li su pravilno podešeni format i vrsta papira.
- **4.** Vodite računa da vođice za papir u ležištu budu pravilno podešene za format papira koji se koristi. Podesite vođice na odgovarajući urez u ležištu.
- **5.** Očistite valjak za uvlačenje papira.

**NAPOMENA:** Ako ponovo dođe do problema, posetite lokaciju podrške za ovaj štampač na adresi [www.hp.com/support/ljM232MFP](https://www.hp.com/support/ljM232MFP) da biste saznali više o rešavanju problema sa papirom.

## **Čišćenje valjka za uvlačenje papira**

- **1.** Isključite štampač.
- **2.** Iskopčajte kabl za napajanje sa zadnje strane štampača.
- **3.** Uklonite naslagani papir iz ulaznog ležišta.
- **4.** Okrenite štampač bočno, kao što je prikazano.

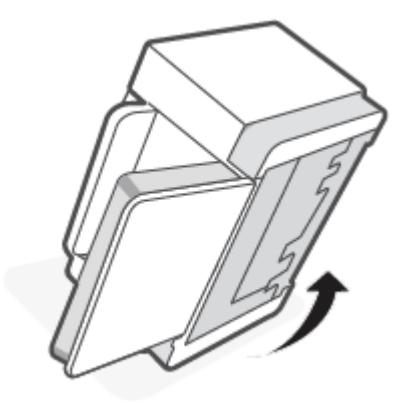

**5.** Otpustite i uhvatite plavu rezu, a zatim uklonite tablu.

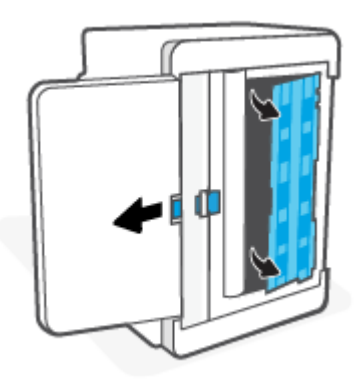

**6.** Navlažite mekanu krpu koja ne ostavlja dlačice alkoholom ili vodom, a zatim obrišite svaki valjak.

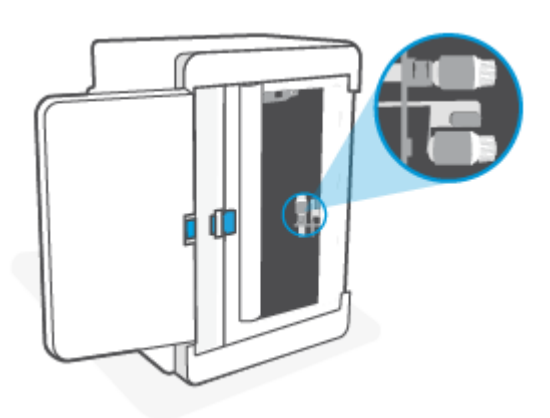

Ë **NAPOMENA:** Blago pritisnite svaki valjak da biste se uverili da su u potpunosti očišćeni.

- **7.** Sačekajte oko 10 minuta da bi se valjak za uvlačenje papira potpuno osušio.
- **8.** Dok držite plavu rezu, poravnajte i ubacite tablu kao što je prikazano. Otpustite plavu rezu da biste zaključali tablu na mestu.

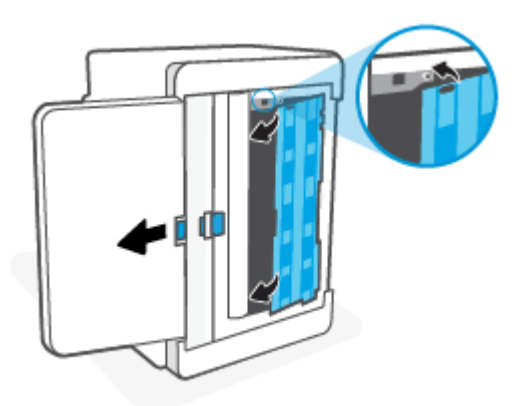

<span id="page-71-0"></span>**9.** Vratite štampač u originalni, uspravni položaj.

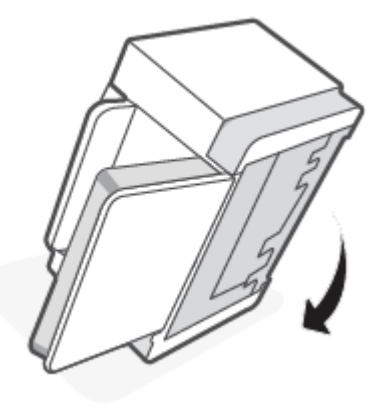

- **10.** Ponovo ubacite ris papira u ulazno ležište.
- **11.** Priključite kabl za napajanje u štampač i uključite štampač.

### **Proizvod uvlači više listova papira**

Ako uređaj preuzima više listova papira iz ulaznog ležišta, probajte ova rešenja.

- **1.** Uklonite ris papira iz ulaznog ležišta i rotirajte ga za 180 stepeni, a zatim ga vratite u prvobitni položaj. Vratite ris papira u ulazno ležište.
- **2.** Koristite samo papir koji ispunjava HP specifikacije za ovaj uređaj.
- **3.** Koristite papir koji nije zgužvan, savijen ili oštećen. Ako je potrebno, koristite papir iz drugog pakovanja.
- **4.** Vodite računa da ne prepunite ulazno ležište. Ako je ležište prepunjeno, uklonite ceo svežanj papira iz ležišta, poravnajte svežanj papira, a zatim vratite deo papira na ulazno ležište.
- **5.** Vodite računa da vođice za papir u ležištu budu pravilno podešene za format papira koji se koristi. Podesite vođice na odgovarajući urez u ležištu.
- **6.** Utvrdite da li je okruženje uređaja u okviru preporučenih specifikacija.
# **Uklanjanje zaglavljenog papira**

### **Uvod**

Sledeće informacije sadrže uputstva za uklanjanje zaglavljenog papira iz štampača.

- Lokacije zaglavljenog papira
- [Nailazite na učestala zaglavljivanja papira ili zaglavljivanja koja se ponavljaju?](#page-73-0)
- [Uklanjanje zaglavljenih papira iz ulaznog ležišta](#page-74-0)
- [Uklanjanje zaglavljenog papira iz baze štampača](#page-75-0)
- [Uklanjanje zaglavljenog papira iz oblasti kertridža za štampanje](#page-78-0)
- [Uklanjanje zaglavljenih papira iz izlaznih oblasti](#page-80-0)
- [Uklanjanje zaglavljenog papira iz mehanizma za ubacivanje dokumenata \(samo na nekim modelima\)](#page-80-0)
- [Uklanjanje zaglavljenog papira iz zadnjeg dupleksera](#page-81-0)

### **Lokacije zaglavljenog papira**

Papir se može zaglaviti na sledećim mestima u proizvodu.

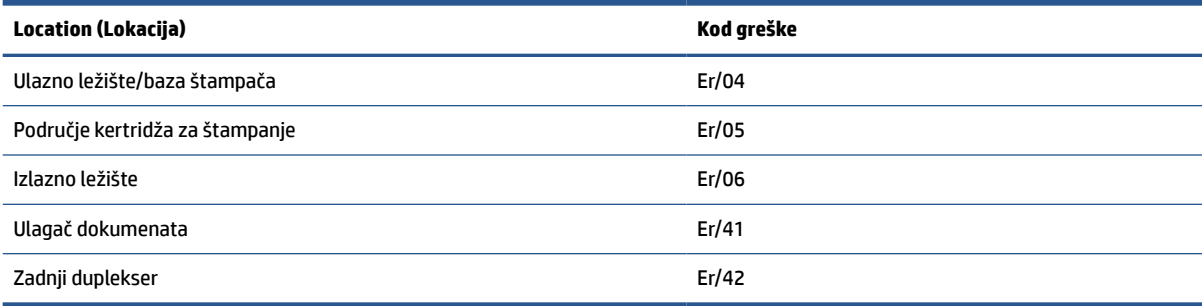

**WAPOMENA:** Zaglavljivanja se mogu desiti na više lokacija.

### <span id="page-73-0"></span>**Nailazite na učestala zaglavljivanja papira ili zaglavljivanja koja se ponavljaju?**

Da biste rešili probleme sa učestalim zaglavljivanjem papira, pratite sledeće korake. Ukoliko prvi korak ne reši problem, pređite na sledeći sve dok problem ne bude rešen.

- **1.** Ako je papir zaglavljen u štampaču, izvadite zaglavljeni papir, a zatim odštampajte probnu stranicu kako biste testirali štampač.
- **2.** Proverite da li je ležište podešeno za odgovarajući format i tip papira.
	- **a.** Otvorite EWS. Pogledajte [Pristupanje usluzi Embedded Web Server \(EWS\) i njeno korišćenje](#page-46-0).
	- **b.** Kliknite na karticu **System** (Sistem), a zatim na stranicu **Paper Setup** (Podešavanje papira).
	- **c.** Izaberite tip papira koji se nalazi u ležištu.
- **3.** Isključite štampač, sačekajte 30 sekundi, a zatim ga ponovo uključite.
- **4.** [Štampanje stranice za čišćenje](#page-85-0) da biste uklonili suvišni toner iz štampača.
- **5.** Odštampajte probnu stranicu da biste testirali štampač.

Ako nijedan od ovih koraka nije rešio problem, možda je neophodno servisiranje štampača. Obratite se podršci.

### <span id="page-74-0"></span>**Uklanjanje zaglavljenih papira iz ulaznog ležišta**

### **Kôd greške: Er/04**

**A** OPREZ: Ne koristite oštre predmete, poput pincete ili špicastih klješta, za uklanjanje zaglavljenog papira. Garancija ne pokriva oštećenja nastala korišćenjem oštrih objekata.

Pri uklanjanju zaglavljenog papira, izvlačite ga iz uređaja pod pravim uglom. Ako ga izvlačite pod uglom, može doći do oštećenja uređaja.

**WAPOMENA:** U zavisnosti od toga gde je mesto zaglavljivanja, neki od sledećih koraka možda neće biti potrebni.

**1.** Otvorite vrata za pristup kertridžu i izvadite kertridž za štampanje.

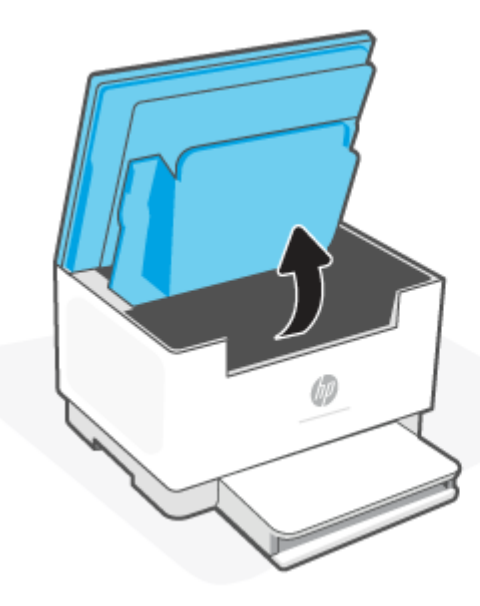

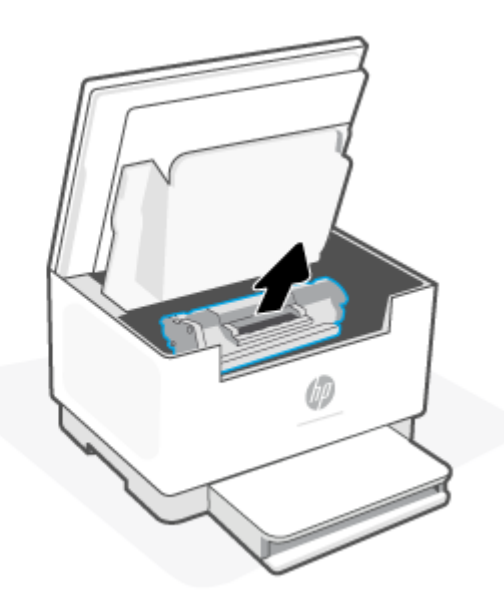

**2.** Uklonite svežanj papira iz ulaznog ležišta.

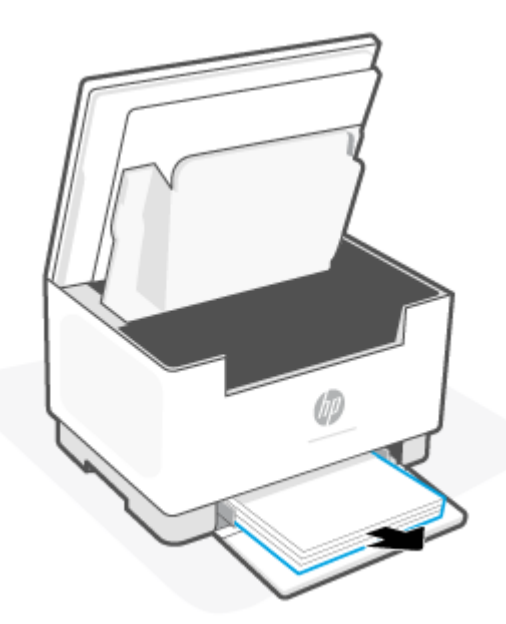

<span id="page-75-0"></span>**3.** S obe ruke povucite strane zaglavljenog papira koja je vidljiva (to obuhvata sredinu), pa ga pažljivo izvucite iz štampača.

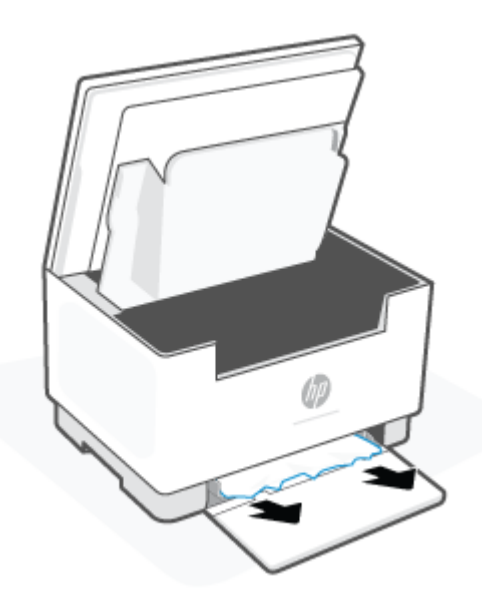

**4.** Ponovo ubacite kertridž za štampanje i zatvorite vrata za pristup kertridžu.

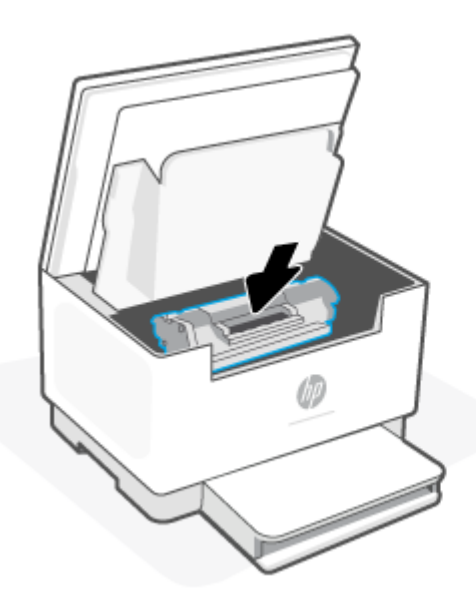

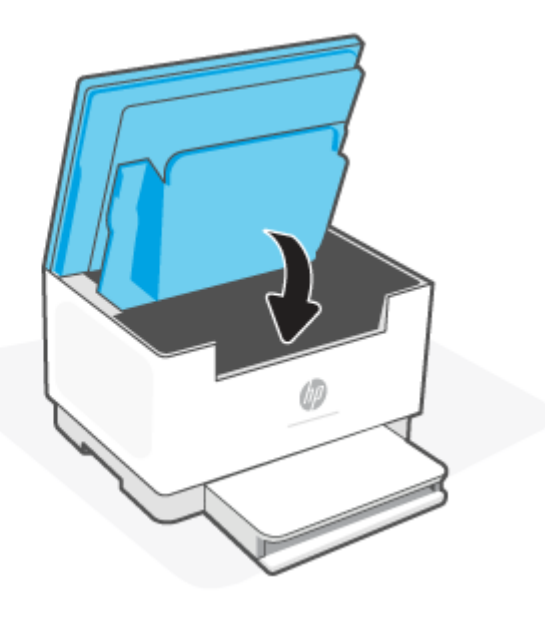

### **Uklanjanje zaglavljenog papira iz baze štampača**

### **Kôd greške: Er/04**

**1.** Okrenite štampač bočno, kao što je prikazano.

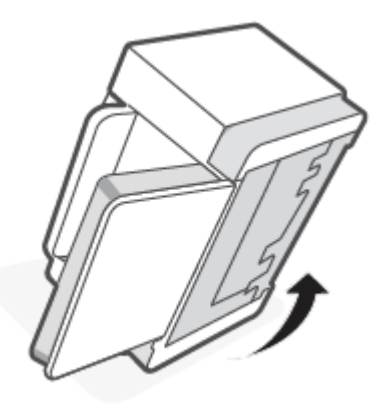

**2.** Otpustite i uhvatite plavu rezu, a zatim uklonite tablu.

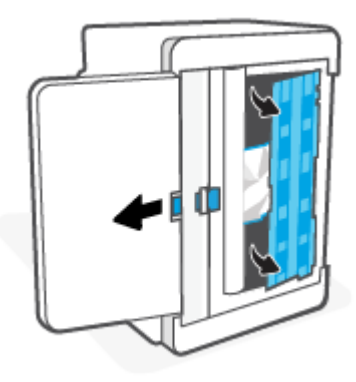

**3.** Uklonite zaglavljeni medijum.

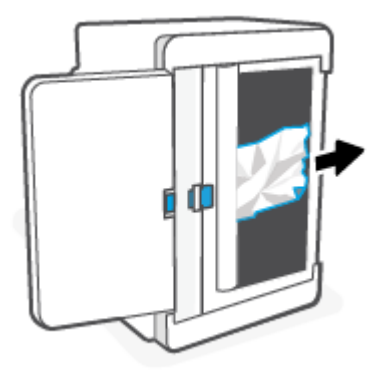

**4.** Dok držite plavu rezu, poravnajte i ubacite tablu kao što je prikazano. Otpustite plavu rezu da biste zaključali tablu na mestu.

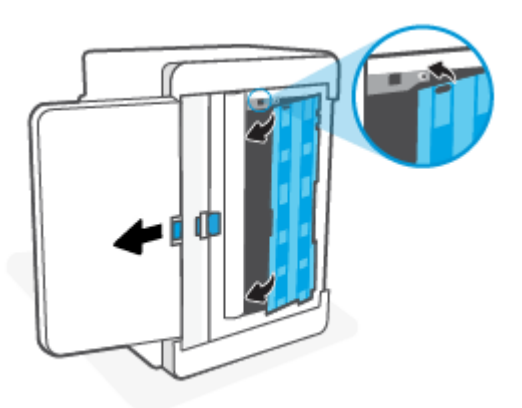

**5.** Vratite štampač u originalni, uspravni položaj.

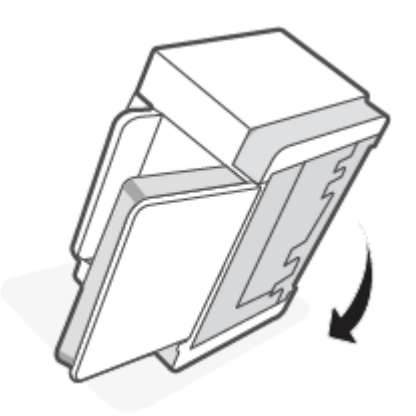

### <span id="page-78-0"></span>**Uklanjanje zaglavljenog papira iz oblasti kertridža za štampanje**

### **Kôd greške: Er/05**

**1.** Otvorite vrata za pristup kertridžu i izvadite kertridž za štampanje.

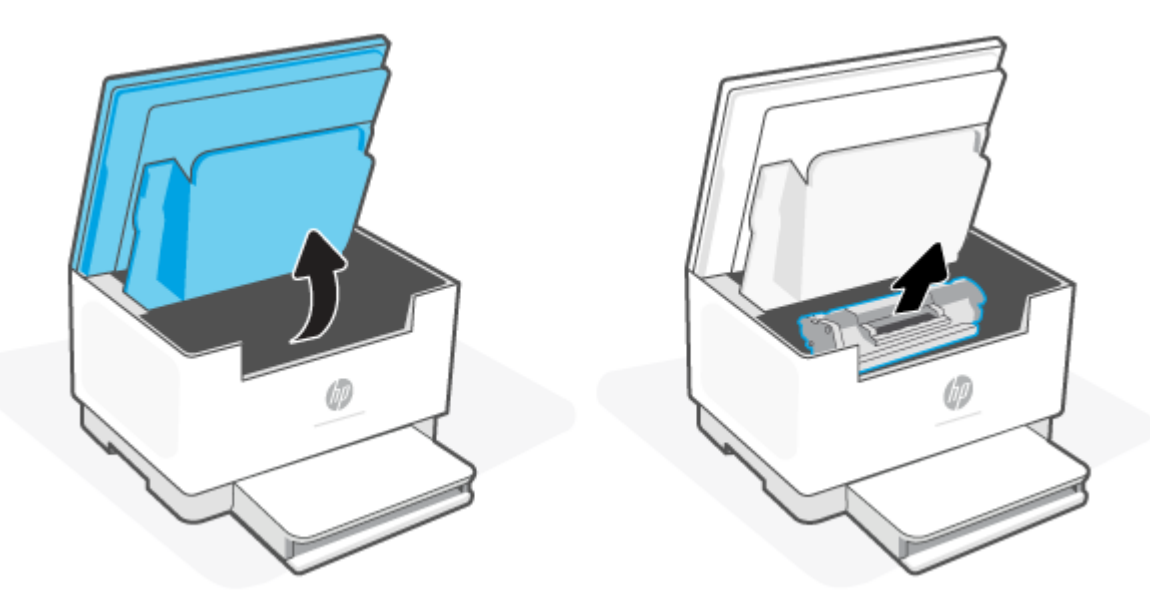

**2.** Ako vidite zaglavljeni papir, pažljivo ga uhvatite i polako izvucite iz štampača.

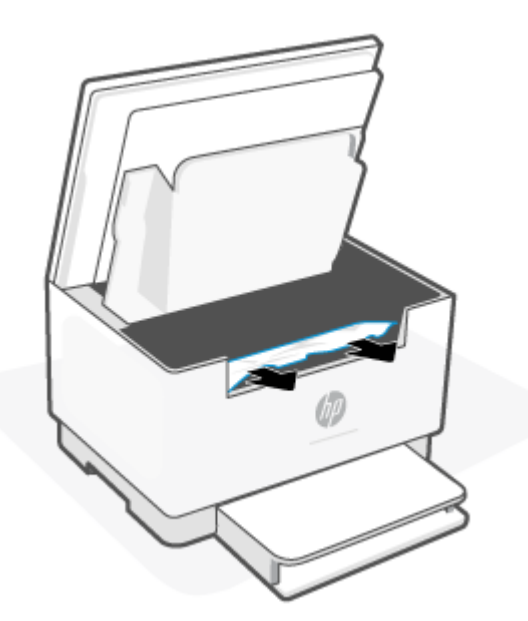

**3.** Ponovo ubacite kertridž za štampanje i zatvorite vrata za pristup kertridžu.

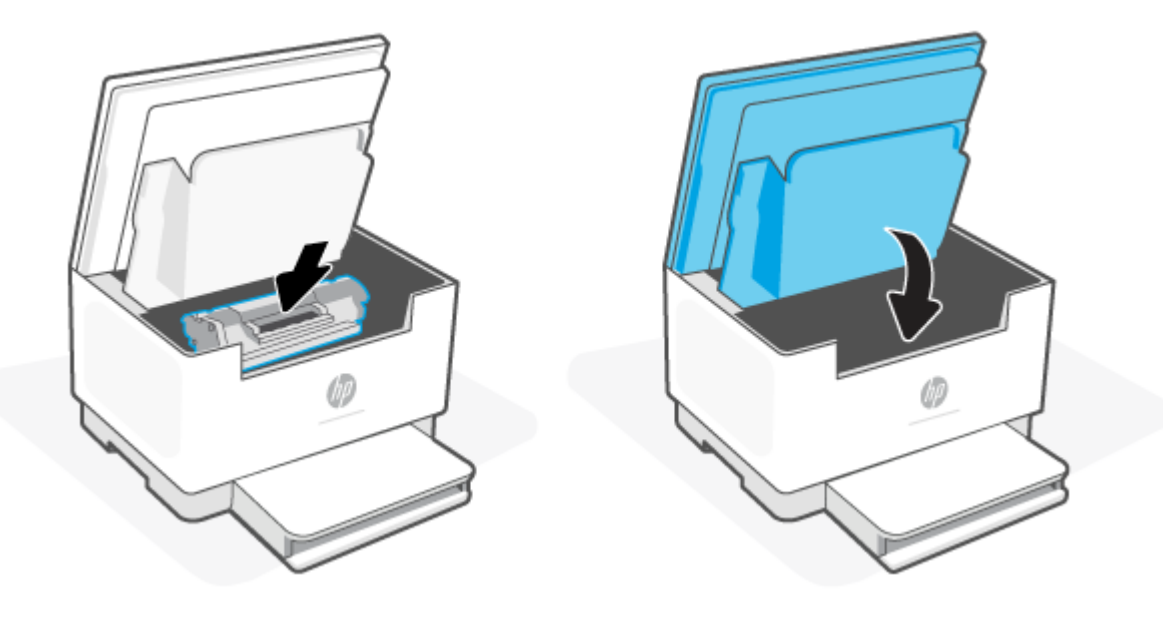

### <span id="page-80-0"></span>**Uklanjanje zaglavljenih papira iz izlaznih oblasti**

#### **Kôd greške: Er/06**

**OPREZ:** Ne koristite oštre predmete, poput pincete ili špicastih klješta, za uklanjanje zaglavljenog papira. Garancija ne pokriva oštećenja nastala korišćenjem oštrih predmeta.

Kada se papir zaglavi,  $\|\cdot\|$  (Lampica Papir) treperi i  $\|\cdot\|$  (Indikator upozorenja) treperi ili se na traci pali

postojana žuta lampica (u zavisnosti od štampača).

Uklonite sav zaglavljeni papir koji se vidi u oblasti izlaznog ležišta. Obema rukama izvucite papir kako biste sprečili da se pocepa.

### **Uklanjanje zaglavljenog papira iz mehanizma za ubacivanje dokumenata (samo na nekim modelima)**

#### **Kôd greške: Er/41**

Kada se papir zaglavi, na kontrolnoj tabli štampača se prikazuje poruka o zaglavljenom papiru.

**1.** Uklonite nepravilno postavljen papir iz ulaznog ležišta ulagača dokumenata.

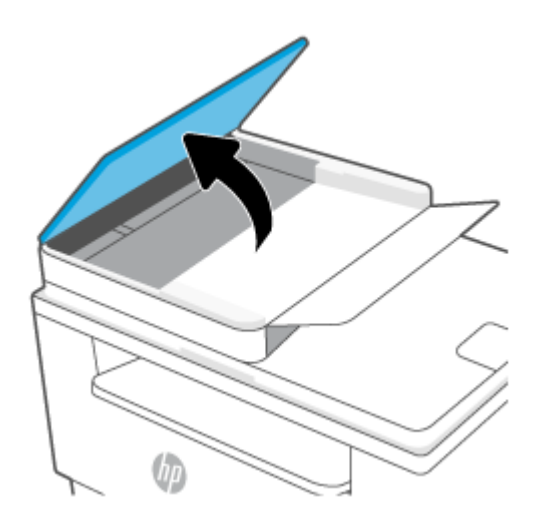

<span id="page-81-0"></span>**2.** Uklonite zaglavljeni papir iz izlazne korpe. Obema rukama izvucite papir kako biste sprečili da se pocepa.

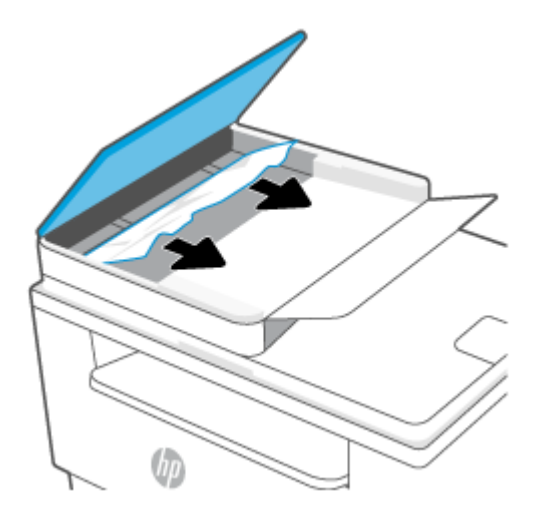

- **3.** Podignite poklopac ulagača dokumenata da biste došli do zaglavljenog papira.
- **4.** Uklonite sav zaglavljeni papir.
- **5.** Zatvorite poklopac za pristup zaglavljenom papiru.

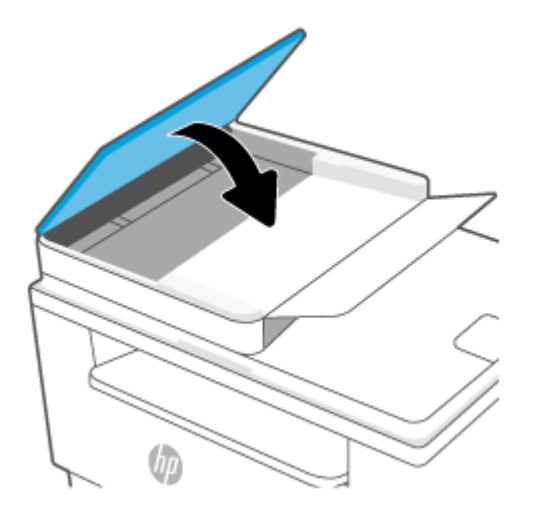

# **Uklanjanje zaglavljenog papira iz zadnjeg dupleksera**

#### **Kôd greške: Er/42**

Da biste proverili da li se papir zaglavio u bilo kom delu zadnjeg dupleksera, postupite na sledeći način.

**1.** Otvorite zadnja vrata za pristup.

**2.** Ako vidite zaglavljeni papir, pažljivo ga uhvatite i polako izvucite iz uređaja.

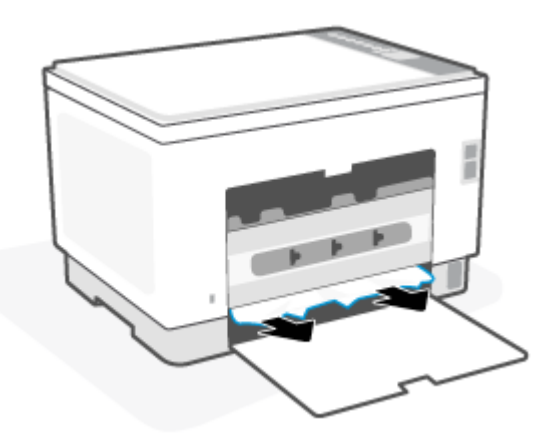

**3.** Zatvorite zadnja vrata za pristup.

# <span id="page-83-0"></span>**Poboljšavanje kvaliteta štampe**

- **Uvod**
- Štampanje iz drugog programa
- [Proverite podešavanje vrste papira za zadatak za štampanje](#page-84-0)
- [Provera stanja kertridža sa tonerom](#page-84-0)
- [Čišćenje kertridža](#page-85-0)
- [Štampanje stranice za čišćenje](#page-85-0)
- [Vizuelni pregled kertridža sa tonerom](#page-85-0)
- [Provera papira i okruženja za štampanje](#page-85-0)
- [Podešavanje gustine štampanja](#page-86-0)

### **Uvod**

Sledeće informacije predstavljaju korake za rešavanje problema sa kvalitetom štampe, u koje spadaju:

- Mrlje
- Nejasno štampanje
- Taman otisak
- Svetao otisak
- Linije
- Nedostaje toner
- Raspršene tačke tonera
- Toner nije postavljen na mesto
- Iskošene slike

Da biste rešili navedene i druge probleme sa kvalitetom štampe, isprobajte sledeća rešenja navedenim redosledom.

Za informacije o rešavanju određenih defekata slike, pogledajte [Rešavanje problema sa kvalitetom štampe.](#page-87-0)

### **Štampanje iz drugog programa**

Pokušajte da štampate iz drugog programa. Ako se stranice pravilno štampaju, problem je u programu iz kog ste prethodno štampali.

Ako stranica nije ispravno odštampana, pokušajte da ažurirate štampač i ponovo odštampajte. Pogledajte [Ažuriranje štampača](#page-45-0).

### <span id="page-84-0"></span>**Proverite podešavanje vrste papira za zadatak za štampanje**

Proverite postavku vrste papira ako štampate iz programa, a na otiscima postoje mrlje od tonera, tačkice tonera, ispušten toner, ako je štampa mutna ili previše tamna, ako je papir savijen ili ako na nekim mestima nedostaje toner.

#### **Provera postavke vrste papira u štampaču**

Proverite da li je u ležište postavljena odgovarajuća vrsta papira.

#### **Provera postavki vrste papira (Windows)**

- **1.** U okviru softvera, izaberite opciju **Print** (Štampanje).
- **2.** Izaberite štampač, a zatim kliknite na dugme **Properties** (Svojstva) ili **Preferences** (Izbori).
- **3.** Proverite postavke papira.

### **Provera postavki vrste papira (OS X)**

- **1.** Kliknite na meni **File** (Datoteka), a zatim i na opciju **Print** (Štampanje).
- **2.** U meniju **Printer** (Štampač) izaberite štampač.
- **3.** Podrazumevano, upravljački program za štampač prikazuje meni **Copies & Pages** (Kopije i stranice). Otvorite padajuću listu menija, a zatim kliknite na meni **Finishing** (Završna faza).
- **4.** Izaberite vrstu iz padajuće liste **Media-type** (Vrsta medijuma).

### **Provera stanja kertridža sa tonerom**

Pratite ove korake da biste proverili preostali procenjeni radni vek kertridža sa tonerom, a po mogućstvu i status drugih delova za održavanje koje je moguće zameniti.

#### **Prvi korak: Pronalaženje informacija o potrošnom materijalu**

Na kontrolnoj tabli štampača pritisnite  $\binom{1}{1}$  (dugme Informacije) da biste odštampali izveštaj sa informacijama.

#### **Drugi korak: Provera stanja potrošnog materijala**

**1.** Otvorite EWS (pogledajte [Pristupanje usluzi Embedded Web Server \(EWS\) i njeno korišćenje\)](#page-46-0) da biste videli izveštaj sa statusom potrošnog materijala za kertridže sa tonerom i ukoliko je primenljivo, status drugih zamenljivih delova za održavanje.

Pri upotrebi kertridža sa tonerom koji je pri kraju procenjenog radnog veka može doći do problema sa kvalitetom štampe. Izveštaj o konfiguraciji pokazuje kada je potrošni materijal pri kraju.

Kada HP kertridž sa tonerom bude bio pri kraju, garancija HP Premium Protection na taj kertridž sa tonerom prestaje da važi.

Kertridž sa tonerom ne mora odmah da se zameni, osim ako kvalitet štampanja nije postao neprihvatljiv. Razmislite o tome da pripremite zamenu kako biste mogli da je instalirate kada kvalitet štampe postane neprihvatljiv.

<span id="page-85-0"></span>Ako treba da zamenite kertridž sa tonerom ili neke druge delove za održavanje koje je moguće zameniti, u izveštaju o konfiguraciji navedeni su brojevi originalnih HP delova.

**2.** Proverite da li koristite originalni HP kertridž.

Na originalnom HP kertridžu sa tonerom nalazi se natpis "HP" ili HP logotip. Više informacija o identifikovanju HP kertridža potražite na stranici [www.hp.com/go/learnaboutsupplies](https://www.hp.com/go/learnaboutsupplies)

### **Čišćenje kertridža**

Tokom štampanja, u kertridž može da dospe papirna prašina, što može da dovede do problema u kvalitetu štampanja pozadine, pojave tamnih vertikalnih traka ili horizontalnih trakastih preliva boja koji se ponavljaju.

Pratite ove korake da biste poboljšali navedene probleme u kvalitetu štampanja:

- **1.** Otvorite EWS. Pogledajte [Pristupanje usluzi Embedded Web Server \(EWS\) i njeno korišćenje](#page-46-0).
- **2.** Kliknite na karticu **System** (Sistem), a zatim na **Service** (Servis).
- **3.** U oblasti **Cartridge Cleaning Mode** (Režim čišćenja kertridža) kliknite na **Start** (Pokreni) da biste pokrenuli proces čišćenja.

### **Štampanje stranice za čišćenje**

U štampaču se tokom štampanja mogu nakupiti delovi papira i tonera, kao i prašina, što može dovesti do problema sa kvalitetom štampe, kao što su pojava čestica ili kapljica tonera, mrlja, pruga, linija ili fleka koje se ponavljaju.

Stranicu za čišćenje možete odštampati na sledeći način.

- **1.** Otvorite EWS. Pogledajte [Pristupanje usluzi Embedded Web Server \(EWS\) i njeno korišćenje](#page-46-0).
- **2.** Na kartici **System** (Sistem) izaberite **Service** (Servis).
- **3.** U oblasti **Fuser Cleaning Mode** (Režim čišćenja grejača) kliknite na **Start** (Pokreni) da biste pokrenuli proces čišćenja.

### **Vizuelni pregled kertridža sa tonerom**

Pratite sledeće korake za proveru kertridža sa tonerom.

- **1.** Izvadite kertridž sa tonerom iz štampača, a zatim proverite da li je zaptivna traka uklonjena.
- **2.** Proverite da li ima oštećenja na memorijskom čipu.
- **3.** Ako vidite oštećenje na kertridžu sa tonerom, zamenite ga.
- **4.** Vratite kertridž sa tonerom i odštampajte nekoliko stranica da biste proverili da li je problem rešen.

### **Provera papira i okruženja za štampanje**

#### **Prvi korak: Koristite papir koji ispunjava HP specifikacije**

Neki problemi sa kvalitetom štampe nastaju usled korišćenja papira koji ne ispunjava specifikacije kompanije HP.

- <span id="page-86-0"></span>Koristite isključivo one vrste i težine papira koje ovaj štampač podržava.
- Koristite papir dobrog kvaliteta koji nije isečen, zasečen, pocepan, zamrljan, sa olabavljenim delovima, prašnjav, izgužvan, probušen, zaheftan, sa uvijenim ili savijenim ivicama.
- Nemojte koristiti papir na kojem je već štampano.
- Nemojte koristiti papir koji sadrži metalne materijale, kao što su šljokice.
- Koristite papir namenjen za upotrebu sa laserskim štampačima. Ne koristite papir namenjen samo za upotrebu za inkjet štampačima.
- Ne koristite papir sa previše neravnina. Glatkiji papiri obično omogućavaju da se dobije bolji kvalitet štampe.

### **Drugi korak: Proverite okruženje**

Okruženje može direktno uticati na kvalitet štampe i čest je uzrok problema sa kvalitetom štampe ili uvlačenjem papira. Pokušajte sa sledećim rešenjima:

- Udaljite štampač od mesta na kojima ima promaje, kao što su otvorena vrata ili prozori, ili izduvni otvori klima uređaja.
- Vodite računa da ne izlažete štampač temperaturama ili vrednostima vlažnosti vazduha koje prekoračuju vrednosti iz specifikacije štampača.
- Nemojte stavljati štampač u zatvoren komad nameštaja, kao što je vitrina.
- Postavite štampač na ravnu i stabilnu površinu.
- Uklonite sve predmete koji zatvaraju ventilacione otvore na štampaču. Za rad štampača potreban je neometan protok vazduha sa svih strana, uključujući i gornju.
- Zaštitite štampač od čestica nečistoće u vazduhu, prašine, vodene pare, masti i drugih faktora koji mogu dovesti do stvaranja naslaga unutar štampača.

### **Podešavanje gustine štampanja**

Pratite sledeće korake da biste podesili gustinu štampanja.

- **1.** Otvorite EWS. Pogledajte [Pristupanje usluzi Embedded Web Server \(EWS\) i njeno korišćenje](#page-46-0).
- **2.** Otvorite karticu **System** (Sistem), a zatim u levom oknu za navigaciju izaberite **System Setup** (Sistemska podešavanja).
- **3.** Izaberite odgovarajuću postavku gustine.
- **4.** Kliknite na **Apply** (Primeni) da biste sačuvali promene.

# <span id="page-87-0"></span>**Rešavanje problema sa kvalitetom štampe**

- **Uvod**
- Rešavanje problema sa kvalitetom štampe

### **Uvod**

Sledeće informacije predstavljaju korake za rešavanje problema sa nedostacima na slici, u koje spadaju:

- Svetao otisak
- Siva pozadina ili taman otisak
- Prazne stranice
- Crne stranice
- Tamne ili svetle trake
- Tamne ili svetle linije
- Nedostaje toner
- Iskošene slike
- Boje nisu usklađene
- Izgužvan papir

## **Rešavanje problema sa kvalitetom štampe**

#### **Tabela 8-8 Brzi referentni vodič za tabelu sa defektima slike**

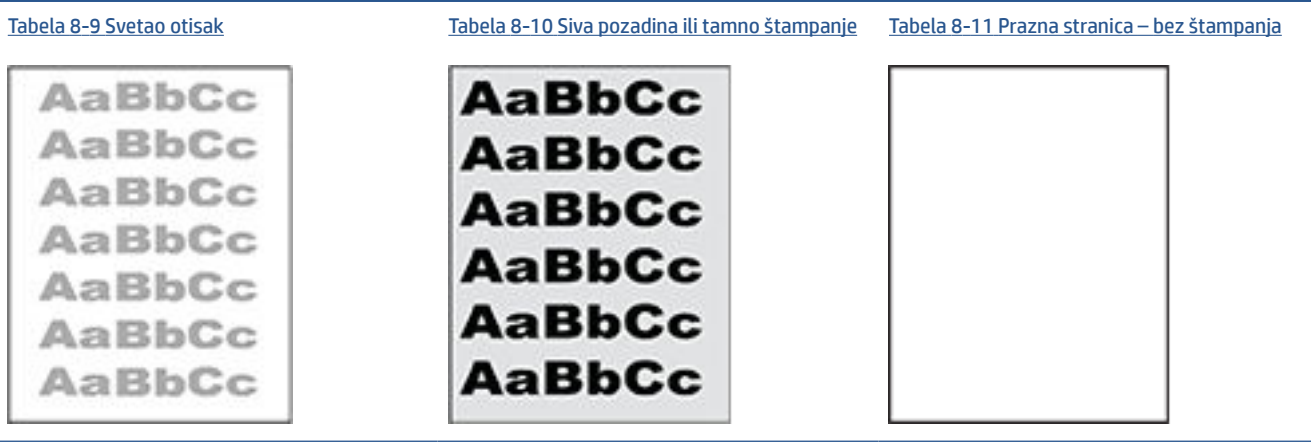

#### **Tabela 8-8 Brzi referentni vodič za tabelu sa defektima slike (nastavljeno)**

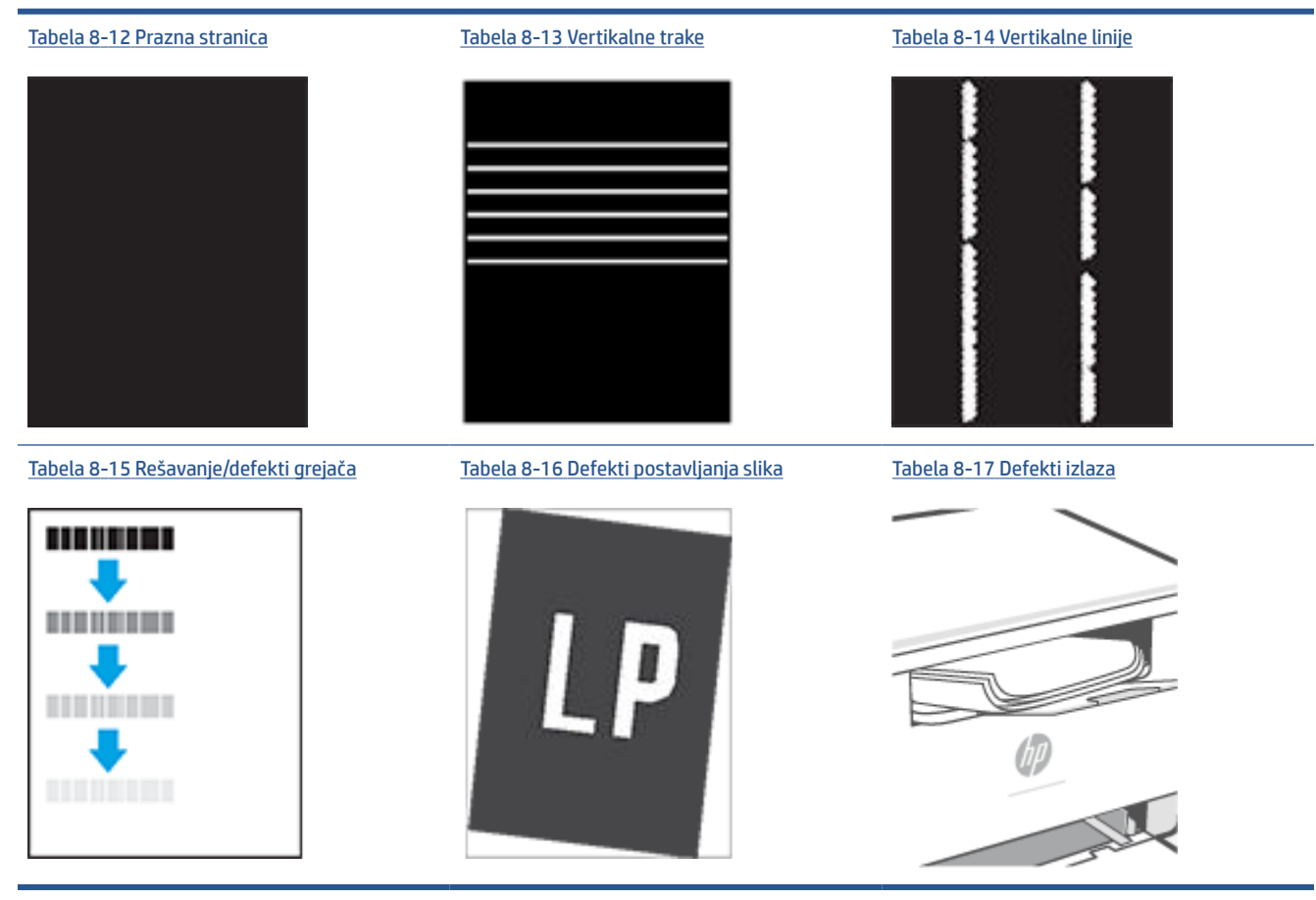

Defekti slika, bez obzira na uzrok, se često mogu ukloniti na isti način. Koristite navedene korake kao polaznu tačku za rešavanje defekata slike.

- **1.** Ponovo odštampajte dokument. Defekti sa kvalitetom štampanja se mogu javljati povremeno, a mogu potpuno nestati usled kontinuiranog štampanja.
- **2.** Proverite stanje kertridža. Zamenite kertridž ako je njegovo stanje **Very Low** (Pri kraju) (ako mu je istekao životni vek).
- **3.** Proverite da li postavke upravljačkog programa i režima štampanja odgovaraju medijumu koji se nalazi u ležištu. Pokušajte sa drugim risom medijuma ili drugim ležištem. Pokušajte sa drugim režimom štampanja.
- **4.** Proverite da li je štampač u opsegu podržane radne temperature/vlažnosti.
- **5.** Proverite da li štampač podržava vrstu, format i težinu papira. Pogledajte stranicu podrške za štampač na adresi [www.hp.com/support/ljM232MFP](https://www.hp.com/support/ljM232MFP) za listu formata i vrsta papira koje štampač podržava.

**W NAPOMENA:** Termin "stapanje" se odnosi na deo procesa štampanja kada se toner zalepi za papir.

Sledeći primeri se odnose na papir formata Letter koji je prošao kroz štampač kraćom ivicom napred.

#### <span id="page-89-0"></span>**Tabela 8-9 Svetao otisak**

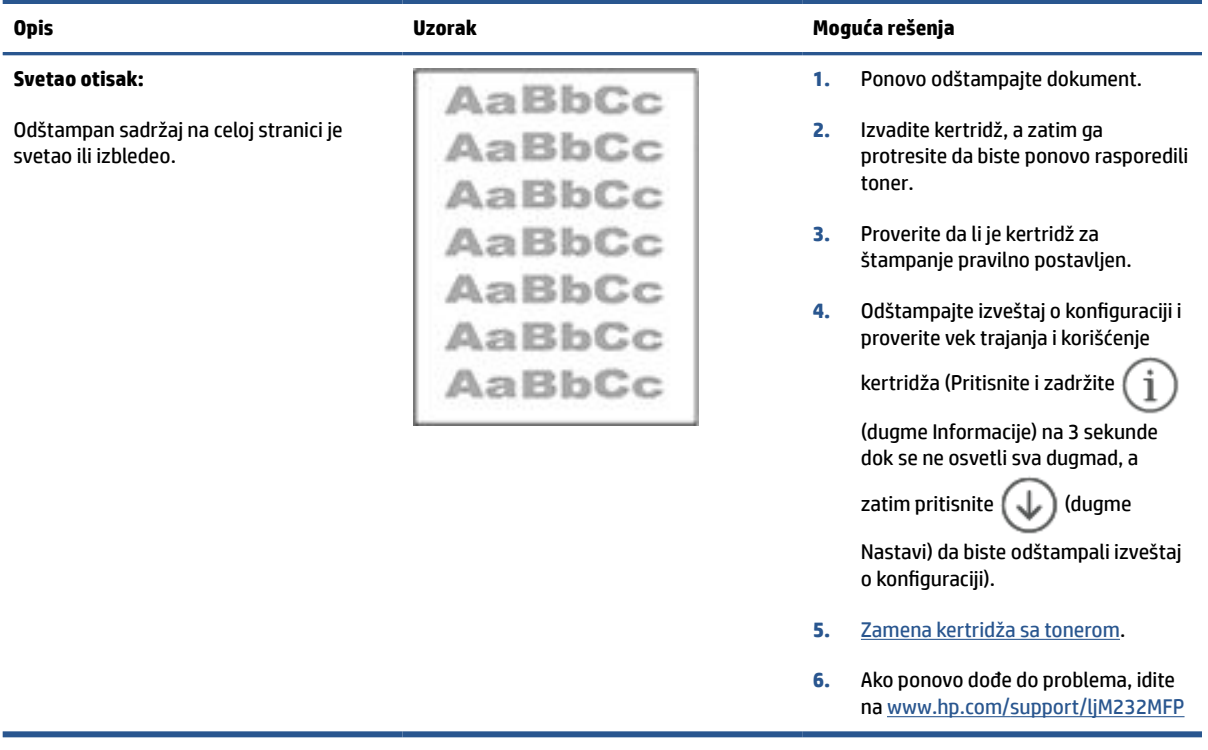

#### **Tabela 8-10 Siva pozadina ili tamno štampanje**

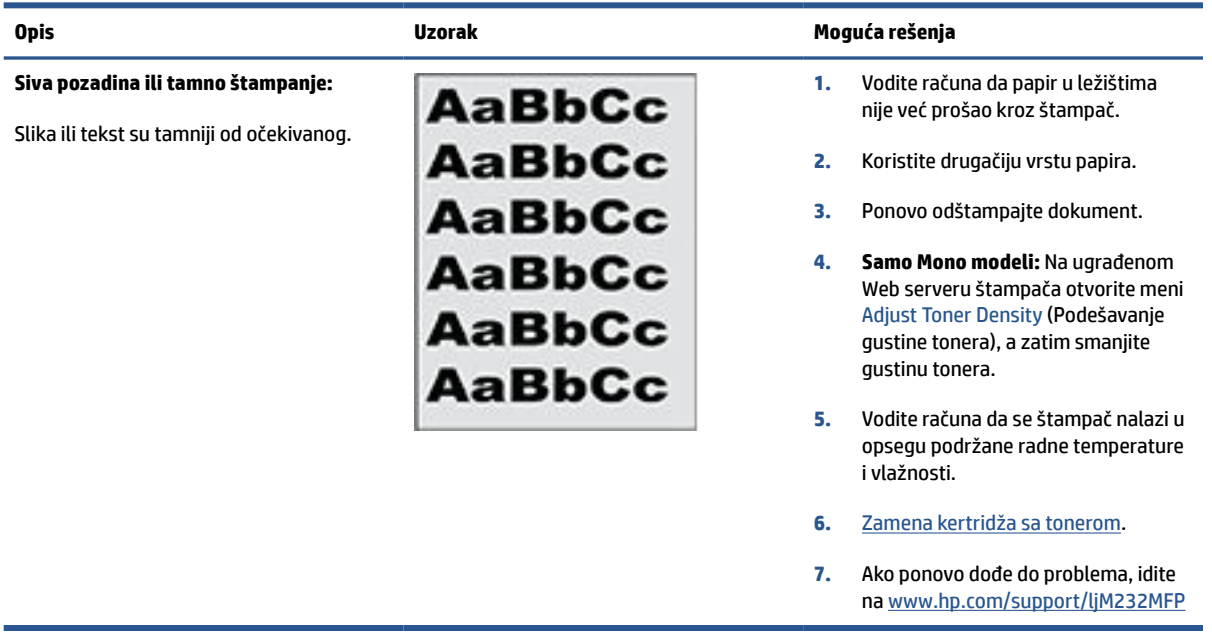

### <span id="page-90-0"></span>**Tabela 8-11 Prazna stranica – bez štampanja**

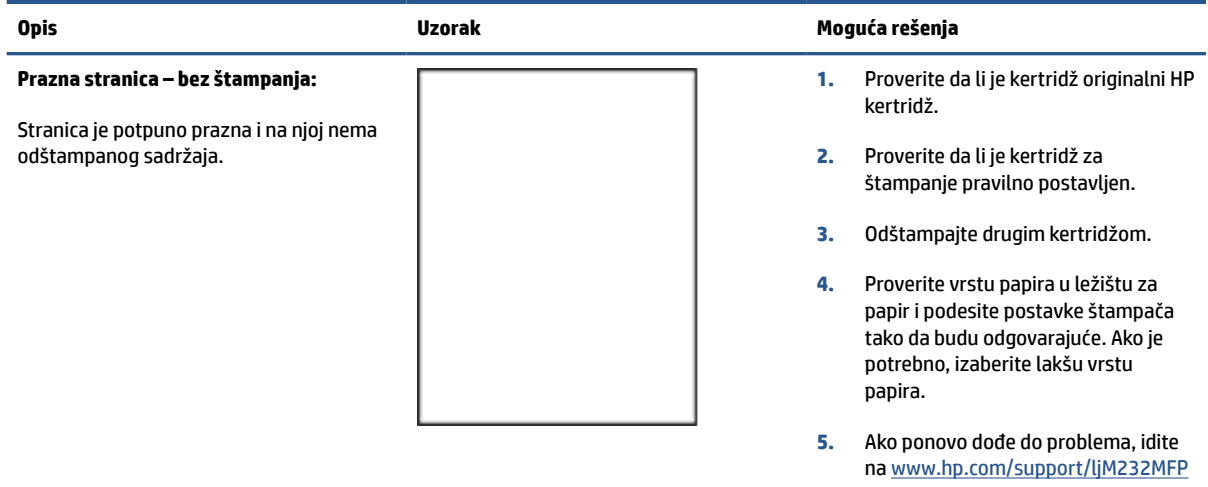

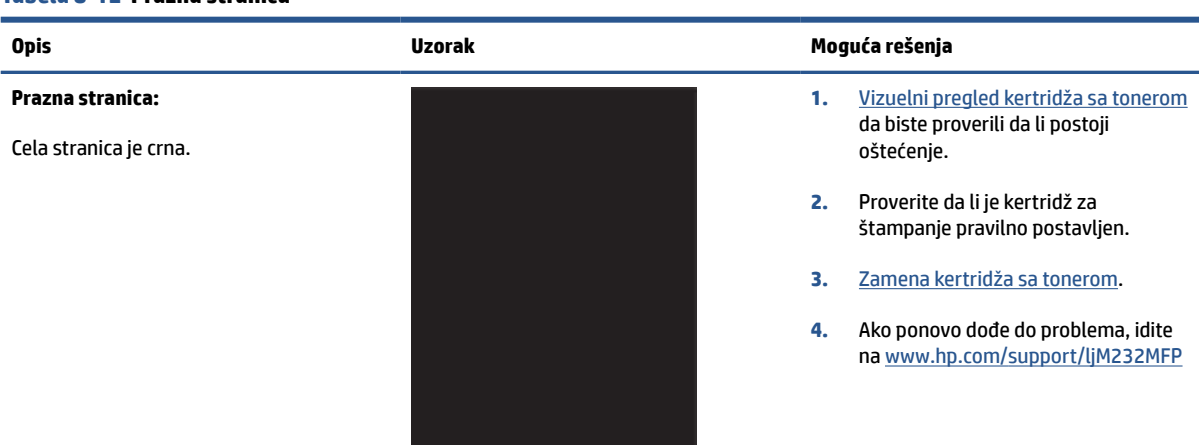

#### **Tabela 8-12 Prazna stranica**

#### **Tabela 8-13 Vertikalne trake**

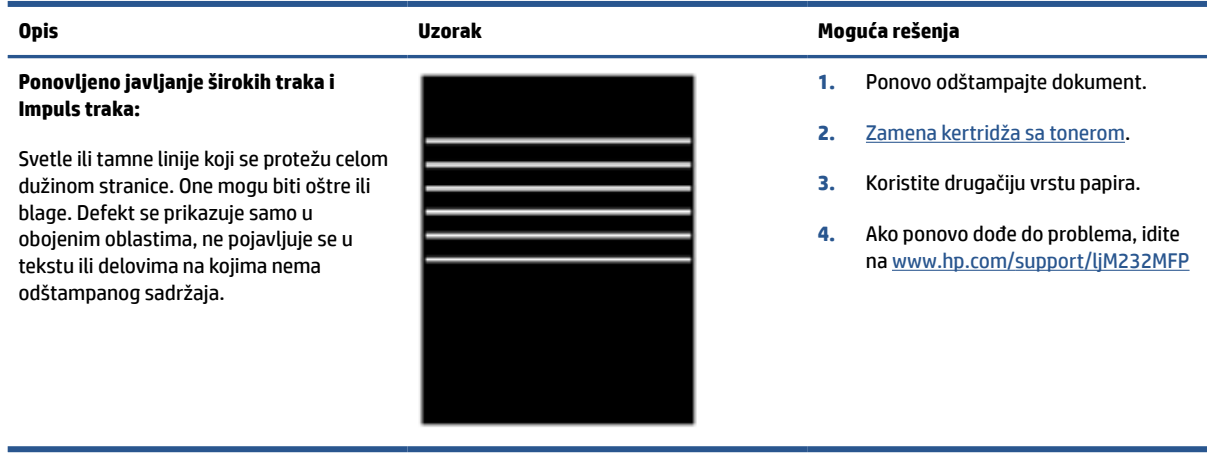

#### <span id="page-91-0"></span>**Tabela 8-14 Vertikalne linije**

# **Opis Uzorak Moguća rešenja**

#### **Svetle vertikalne linije:**

Svetle linije koje se uglavnom protežu celom dužinom stranice. Defekt se prikazuje samo u obojenim oblastima, ne pojavljuje se u tekstu ili delovima na kojima nema odštampanog sadržaja.

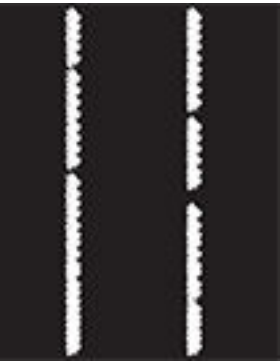

- **1.** Ponovo odštampajte dokument.
- **2.** Izvadite kertridž, a zatim ga protresite da biste ponovo rasporedili toner.
- **3.** Ako ponovo dođe do problema, idite na [www.hp.com/support/ljM232MFP](https://www.hp.com/support/ljM232MFP)

**NAPOMENA:** Svetle i tamne vertikalne linije se mogu javiti kada je sredina štampanja van propisanog okvira za temperaturu i vlažnost. Dodatne informacije o dozvoljenim nivoima temperature i vlažnosti potražite u specifikacijama štampača za radno okruženje.

- **1.** Ponovo odštampajte dokument.
- **2.** Izvadite kertridž, a zatim ga protresite da biste ponovo rasporedili toner.
- **3.** [Štampanje stranice za čišćenje](#page-85-0).
- **4.** Proverite nivo tonera u kertridžu. Pogledajte [Da biste otvorili EWS](#page-47-0) [koristeći HP Smart \(iOS, Android i](#page-47-0)  [Windows 10\)](#page-47-0).
- **5.** Ako ponovo dođe do problema, idite na [www.hp.com/support/ljM232MFP](https://www.hp.com/support/ljM232MFP)

#### **Tamne vertikalne linije i linije od čišćenja ITB mehanizma (samo modeli u boji):**

Tamne linije koje se javljaju celom dužinom stranice. Ovaj defekt se može javiti bilo gde na stranici, u obojenim delovima ili u segmentima bez odštampanog sadržaja.

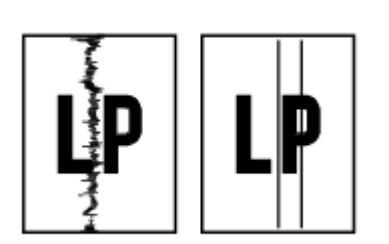

#### <span id="page-92-0"></span>**Tabela 8-15 Rešavanje/defekti grejača**

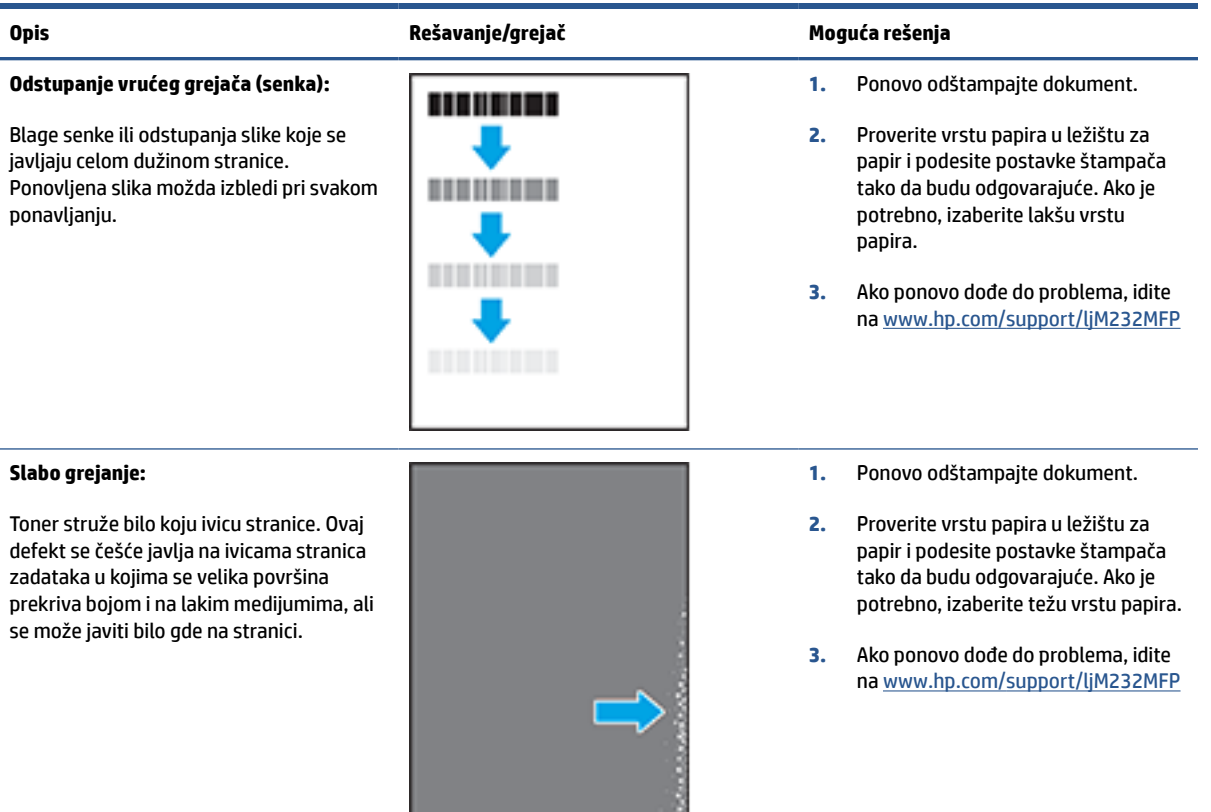

#### **Tabela 8-16 Defekti postavljanja slika**

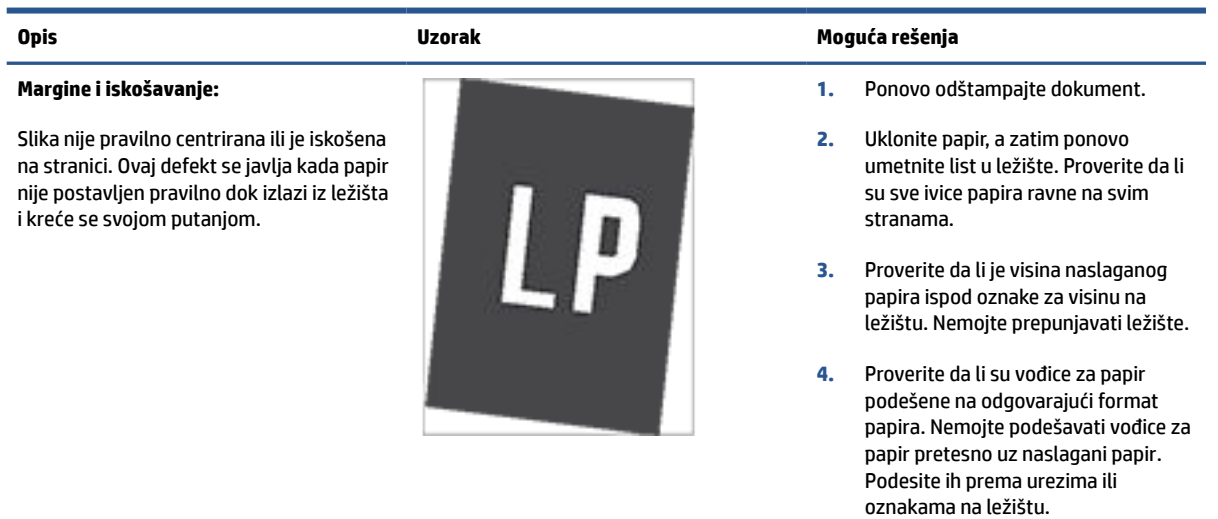

**5.** Ako ponovo dođe do problema, idite na [www.hp.com/support/ljM232MFP](https://www.hp.com/support/ljM232MFP)

#### <span id="page-93-0"></span>**Tabela 8-17 Defekti izlaza**

#### **Uvijanje pri izlazu:**

Ivice odštampanog papira su uvijene. Može biti uvijena kraća ili duža stranica papira. Postoje dve vrste uvijanja:

- **Pozitivno uvijanje:** Papir se uvija ka odštampanoj strani. Ovaj defekt se dešava u suvom okruženju ili prilikom štampanja stranica na kojima se velika površina prekriva bojom.
- **Negativno uvijanje:** Papir se uvija suprotno od odštampane strane. Ovaj defekt se javlja u vlažnom okruženju ili prilikom štampanja stranica na kojima se mala površina prekriva bojom.

#### **Slaganje pri izlazu:**

Papir se ne slaže pravilno na izlaznom ležištu. Naslagani papir je možda neravnomeran, iskošen ili stranice mogu biti izgurane iz ležišta na pod. Bilo koji od sledećih stanja mogu prouzrokovati ovaj defekt:

- Ekstremno uvijanje papira
- Papir u ležištu je uvijen ili deformisan
- Papir koji nije standardnog formata, kao što su koverte
- Izlazno ležište je prepuno

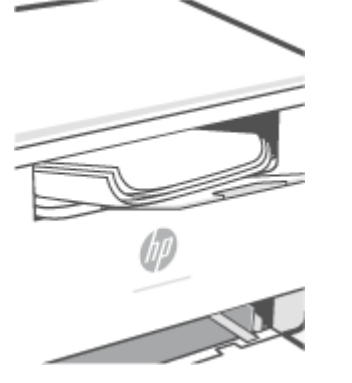

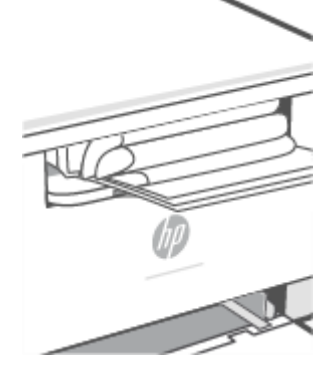

#### **Opis Uzorak Moguća rešenja**

- **1.** Ponovo odštampajte dokument.
- **2. Pozitivno uvijanje:** Na ugrađenom Web serveru izaberite teži format papira. Teži papir povećava temperaturu štampanja.

**Negativno uvijanje:** Na ugrađenom Web serveru izaberite lakši format papira. Lakši papir smanjuje temperaturu štampanja. Pokušajte da čuvate papir u suvom okruženju ili koristite papir iz sveže otvorenog pakovanja.

- **3.** Štampanje u režimu za dvostrano štampanje.
- **4.** Ako ponovo dođe do problema, idite na [www.hp.com/support/ljM232MFP](https://www.hp.com/support/ljM232MFP)
- **1.** Ponovo odštampajte dokument.
- **2.** Izvucite produžetak izlazne korpe.
- **3.** Ako je defekt izazvao ekstremno uvijen papir, pratite korake za rešavanje problema za uvijanje pri izlazu.
- **4.** Koristite drugačiju vrstu papira.
- **5.** Koristite papir iz sveže otvorenog pakovanja.
- **6.** Izvadite papir iz izlaznog ležišta pre nego što se ležište prepuni.
- **7.** Ako ponovo dođe do problema, idite na [www.hp.com/support/ljM232MFP](https://www.hp.com/support/ljM232MFP)

# **Poboljšavanje kvaliteta kopiranih i skeniranih slika**

### **Uvod**

Ako se na štampaču javljaju problemi sa kvalitetom štampe slike, najpre proverite da li koristite kvalitetne originale. Ako se problem i dalje javlja, isprobajte sledeća rešenja navedenim redom da biste ga rešili.

- Proverite da li na staklu skenera ima prljavštine i mrlja
- Provera postavki papira
- Optimizovanje za tekst ili slike
- [Kopiranje od ivice do ivice](#page-95-0)

Ako problem nije rešen, pogledajte [Poboljšavanje kvaliteta štampe](#page-83-0) za dalja rešenja.

### **Proverite da li na staklu skenera ima prljavštine i mrlja**

Tokom vremena može da dođe do nakupljanja čestica prašine na staklu skenera i beloj plastičnoj površini, što može negativno uticati na performanse. Pratite sledeću proceduru za čišćenje skenera.

- **1.** Pritisnite (Dugme za napajanje) da biste isključili štampač, a zatim iskopčajte kabl za napajanje iz utičnice za struju.
- **2.** Otvorite poklopac skenera.
- **3.** Staklo i belu plastičnu površinu ispod poklopca skenera očistite mekom krpom ili sunđerom koji je ovlažen neabrazivnim sredstvom za čišćenje stakla.
- **OPREZ:** Ni na kojem delu štampača nemojte koristiti abrazivna sredstva, aceton, benzen, amonijak, ugljenik-tetrahlorid; ove supstance mogu da oštete štampač. Tečnosti nemojte sipati direktno na staklo ili belu površinu. Tečnost može da procuri i ošteti štampač.
- **4.** Staklo i belu plastičnu površinu obrišite krpom od jelenske kože ili sunđerom od celuloze kako ne bi došlo do pojave mrlja.
- **5.** Povežite kabl za napajanje sa utičnicom, a zatim pritisnite (Dugme za napajanje) da biste uključili štampač.

### **Provera postavki papira**

- **1.** Otvorite EWS. Pogledajte [Pristupanje usluzi Embedded Web Server \(EWS\) i njeno korišćenje](#page-46-0).
- **2.** Na kartici **Systems** (Sistemi) kliknite **Paper Setup** (Podešavanje papira).
- **3.** Izmenite potrebne postavke, a zatim kliknite na dugme **Apply** (Primeni).

### **Optimizovanje za tekst ili slike**

- **1.** Otvorite EWS. Pogledajte [Pristupanje usluzi Embedded Web Server \(EWS\) i njeno korišćenje](#page-46-0).
- **2.** Na kartici **Copy** (Kopiranje), izaberite padajuću listu **Optimize** (Optimizuj).
- **3.** Izaberite postavku koju želite da koristite.
- <span id="page-95-0"></span>● **Mixed** (Mešano): Izaberite ovu postavku za dokumente koji sadrže mešavinu teksta i grafike.
- **Text** (Tekst): Izaberite ovu postavku za dokumente koji sadrže većinom tekst.
- **Picture** (Slika): Izaberite ovu postavku za dokumente koji sadrže većinom grafiku.
- **4.** Izmenite potrebne postavke, a zatim kliknite na dugme **Apply** (Primeni).

### **Kopiranje od ivice do ivice**

Štampač ne može u potpunosti da štampa od ivice do ivice. U pojasu širine 4 mm od svake ivice nije moguće štampanje.

Napomene za štampanje ili skeniranje dokumenata sa isečenim ivicama:

- Ako je original manji od formata koji ćete dobiti, pomerite original 4 mm od ugla skenera označenog ikonom. Ponovo kopirajte ili skenirajte dokument na tom položaju.
- Ako je original iste veličine kao i format koji ćete dobiti, upotrebite funkciju Reduce/Enlarge (Smanjivanje/povećavanje) da smanjite sliku tako da kopija ne bude isečena.

# **Rešavanje problema bežične mreže**

- **Uvod**
- Kontrolna lista za bežično povezivanje
- [Štampač ne štampa nakon završetka konfigurisanja bežične mreže](#page-97-0)
- [Štampač ne štampa, a na računaru je instaliran zaštitni zid drugog proizvođača](#page-97-0)
- [Nakon pomeranja bežičnog rutera ili štampača, bežična mreža ne radi](#page-97-0)
- [Sa bežičnim štampačem nije moguće povezati više uređaja \(Wi-Fi Direct\)](#page-97-0)
- [Komunikacija sa bežičnim štampačem se gubi kada je uspostavljena veza sa VPN mrežom](#page-98-0)
- [Mreža se ne prikazuje na listi bežičnih mreža](#page-98-0)
- [Bežična mreža ne funkcioniše](#page-98-0)
- [Izvršite dijagnostički test za bežičnu mrežu](#page-99-0)
- [Smanjivanje smetnji u bežičnoj mreži](#page-99-0)

### **Uvod**

Prilikom rešavanja problema služite se informacijama o rešavanju problema.

**X NAPOMENA:** Da biste utvrdili da li je Wi-Fi Direct štampanje omogućeno na štampaču, odštampajte izveštaj sa informacijama sa kontrole table štampača

### **Kontrolna lista za bežično povezivanje**

- Proverite da li su štampač i bežični ruter uključeni i imaju li napajanje. Takođe, proverite da li je bežični radio modul u štampaču uključen.
- Proverite da li je ime mreže (SSID) ispravno. Odštampajte izveštaj sa informacijama da biste utvrdili SSID.

Na kontrolnoj tabli štampača pritisnite  $\binom{1}{1}$  (dugme Informacije).

Ako niste sigurni da li je SSID tačan, ponovo pokrenite podešavanje bežične mreže.

- Ako je mreža obezbeđena, proverite da li su bezbednosne informacije ispravne. Ako su bezbednosne informacije netačne, ponovo pokrenite podešavanje bežične mreže.
- Ako bežična mreža pravilno radi, pokušajte da pristupiti drugim računarima na bežičnoj mreži. Ako mreža ima pristup Internetu, pokušajte da se povežete na Internet preko bežične veze.
- Proverite da li je metod šifrovanja (AES ili TKIP) na štampaču isti kao i na bežičnoj pristupnoj tački (u mrežama koje koriste WPA bezbednost).
- Proverite da li se štampač nalazi u dometu bežične mreže. Kod većine mreža, udaljenost štampača od bežične pristupne tačke (bežičnog rutera) ne sme biti veća od 30 m (100 stopa).
- <span id="page-97-0"></span>● Proverite da nijedan objekat ne ometa prenos bežičnog signala. Uklonite sve velike metalne objekte koji se nalaze između pristupne tačke i štampača. Vodite računa da između štampača i pristupne tačke nema šipki, zidova ili stubova koji sadrže metal ili beton.
- Proverite da li se štampač nalazi dalje od elektronskih uređaja koji mogu ometati prenos bežičnog signala. Prenos bežičnog signala mogu ometati mnogi uređaji, uključujući motore, bežične telefone, bezbednosne kamere, druge bežične mreže i neki Bluetooth uređaji.
- Proverite da li je upravljački program za štampač instaliran na računaru.
- Proverite da li ste izabrali odgovarajući port štampača.
- Proverite da li se računar i štampač povezuju na istu bežičnu mrežu.
- Za OS X potrebno je da se uverite da bežični ruter podržava Bonjour.

### **Štampač ne štampa nakon završetka konfigurisanja bežične mreže**

- 1. Proverite da li je štampač uključen i da li se nalazi u stanju "Spreman".
- **2.** Isključite zaštitni zid drugog proizvođača na računaru, ako je instaliran.
- **3.** Proverite da li bežična mreža pravilno radi.
- **4.** Proverite da li računar radi pravilno. Ako je potrebno, ponovo pokrenite računar.
- **5.** Proverite da li možete da otvorite EWS štampača sa računara u mreži.

### **Štampač ne štampa, a na računaru je instaliran zaštitni zid drugog proizvođača**

- **1.** Ažurirajte zaštitni zid najnovijim ispravkama koje je izdao proizvođač.
- **2.** Ako prilikom instalacije štampača ili pokušaja štampanja programi traže pristup od zaštitnog zida, dozvolite tim programima da se pokrenu.
- **3.** Privremeno isključite zaštitni zid, a zatim instalirajte bežični štampač na računaru. Nakon instalacije bežičnog uređaja, omogućite zaštitni zid.

## **Nakon pomeranja bežičnog rutera ili štampača, bežična mreža ne radi**

- **1.** Proverite da li se ruter ili štampač povezuju na istu mrežu kao i računar.
- **2.** Odštampajte izveštaj sa informacijama.
- **3.** Uporedite identifikator skupa usluga (SSID) iz izveštaja sa informacijama i SSID iz konfiguracije štampača na računaru.
- **4.** Ako se brojevi ne poklapaju, uređaji se ne povezuju na istu mrežu. Ponovo podesite bežičnu mrežu za štampač.

### **Sa bežičnim štampačem nije moguće povezati više uređaja (Wi-Fi Direct)**

- **1.** Proverite da li se drugi računari nalaze u dometu bežične veze, kao i to da nijedan objekat ne ometa prenos signala. Za većinu mreža bežični domet je u okviru od 30 m (100 stopa) od bežične pristupne tačke.
- **2.** Proverite da li je štampač uključen i da li se nalazi u stanju "Spreman".
- <span id="page-98-0"></span>**3.** Uverite se da ne postoji više od 5 korisnika Wi-Fi Direct štampanja istovremeno.
- **4.** Isključite zaštitni zid drugog proizvođača na računaru, ako je instaliran.
- **5.** Proverite da li bežična mreža pravilno radi.
- **6.** Proverite da li računar radi pravilno. Ako je potrebno, ponovo pokrenite računar.

### **Komunikacija sa bežičnim štampačem se gubi kada je uspostavljena veza sa VPN mrežom**

● Obično nije moguće istovremeno uspostavljanje veze sa VPN mrežom i drugim mrežama.

### **Mreža se ne prikazuje na listi bežičnih mreža**

- Proverite da li je bežični ruter uključen i da li ima napajanje.
- Mreža je možda sakrivena.
- Uverite se da je štampač u opsegu bežične mrežne skretnice i da nema prepreka koje blokiraju signal.
- Štampač radi u opsezima bežične mreže od 2,4 GHz i 5 GHz.
- Osvežite listu bežičnih mreža.
- Probajte ponovo da pokrenete štampač.

### **Bežična mreža ne funkcioniše**

- **1.** Da biste proverili da li je izgubljena komunikacija sa mrežom, pokušajte da povežete druge uređaje na mrežu.
- **2.** Testirajte mrežnu vezu tako što ćete proveriti odziv pomoću ping komande.
	- **a.** Otvorite komandnu liniju na računaru.
		- U operativnom sistemu Windows, kliknite na dugme **Start** (Započni), kliknite na **Run**  (Pokreni), unesite cmd, a zatim pritisnite taster **Enter**.
		- Za OS X: idite na **Applications** (Aplikacije), zatim na **Utilities** (Pomoćni programi), a zatim otvorite **Terminal** (Terminal).
	- **b.** Upišite ping, a zatim IP adresu rutera.
	- **c.** Ako se u prozoru prikaže povratno vreme, mreža je ispravna.
- **3.** Proverite da li se ruter ili štampač povezuju na istu mrežu kao i računar.
	- **a.** Na kontrolnoj tabli štampača pritisnite  $\begin{pmatrix} i \\ i \end{pmatrix}$  (dugme Informacije) da biste odštampali izveštaj sa informacijama.
	- **b.** Uporedite identifikator skupa usluga (SSID) iz izveštaja sa informacijama i SSID iz konfiguracije štampača na računaru.
	- **c.** Ako se brojevi ne poklapaju, uređaji se ne povezuju na istu mrežu. Ponovo podesite bežičnu mrežu za štampač.

### <span id="page-99-0"></span>**Izvršite dijagnostički test za bežičnu mrežu**

Dijagnostičko testiranje bežične mreže može se pokrenuti na kontrolnoj tabli štampača ili u usluzi Embedded Web Server (EWS). Dijagnostički test bežične mreže pruža informacije o postavkama bežične mreže.

#### **Prvi način: Dijagnostičko testiranje bežične mreže pomoću kontrolne table**

**•** Na kontrolnoj tabli štampača pritisnite i zadržite  $\begin{pmatrix} 1 \ 1 \end{pmatrix}$  (dugme Informacije) na 3 sekunde, a zatim

pritisnite  $\begin{pmatrix} 1 \end{pmatrix}$  (dugme Informacije)  $\begin{pmatrix} 1 \end{pmatrix}$  (dugme Nastavi) istovremeno.

#### **Drugi način: Dijagnostičko testiranje bežične mreže pomoću EWS-a**

- **1.** Otvorite EWS. Pogledajte [Pristupanje usluzi Embedded Web Server \(EWS\) i njeno korišćenje](#page-46-0).
- **2.** Izaberite karticu **Networking** (Umrežavanje).
- **3.** Na stranici **Wireless Configuration** (Konfiguracija bežične mreže), proverite da li je izabrana opcija On (Uključeno).
- **4.** Kliknite na dugme **Print Test Report** (Odštampaj izveštaj o testiranju) da biste odštampali probnu stranicu koja će prikazati rezultate testa.

### **Smanjivanje smetnji u bežičnoj mreži**

Sledeći saveti pomoći će vam da smanjite smetnje u bežičnoj mreži:

- Bežične uređaje držite dalje od velikih metalnih predmeta, kao što su police za dokumente, i drugih elektromagnetnih uređaja, kao što su mikrotalasne pećnice i bežični telefoni. Ovi predmeti mogu da ometaju radio signale.
- Bežične uređaje držite dalje od velikih zidanih konstrukcija i drugih građevinskih struktura. Ti objekti mogu apsorbovati radio talase i oslabiti signal.
- Bežični ruter postavite na centralnoj lokaciji tako da bude vidljiv sa lokacija na kojima se nalaze umreženi bežični štampači.

# **Rešavanje problema s povezivanjem sa Ethernet mrežom**

Proverite sledeće:

- Mreža je operativna, a mrežno čvorište, prekidač ili mrežna skretnica su uključeni.
- Ethernet kabl pravilno povezuje štampač i ruter. Ethernet kabl je priključen u Ethernet port na štampaču, a lampica pored konektora svetli kad je povezan.
- Antivirusni programi, uključujući programe za zaštitu od špijunskog softvera, ne utiču na mrežnu vezu sa štampačem. Ako znate da antivirusni program ili softver zaštitnog zida sprečavaju računar da se poveže sa štampačem, koristite [HP program za rešavanje problema sa zaštitnim zidom na mreži](https://h20180.www2.hp.com/apps/Nav?h_pagetype=s-921&h_lang=en&h_client=s-h-e005-01&h_keyword=bmGoWirelessFirewall) da biste rešili problem.
- Pokrenite [HP Print and Scan Doctor](https://www.hp.com/support/PSDr) da biste automatski rešili problem. Uslužni program će pokušati da ustanovi problem i da ga reši. HP Print and Scan Doctor možda nije dostupan na svim jezicima.

# **A Specifikacije štampača**

**VAŽNO:** Sledeća specifikacija važi u vreme objavljivanja, ali je podložna izmenama. Za najnovije informacije, pogledajte [www.hp.com/support/ljM232MFP](https://www.hp.com/support/ljM232MFP) .

- [Tehničke specifikacije](#page-102-0)
- [Sistemski zahtevi](#page-103-0)
- [Dimenzije štampača](#page-104-0)
- [Potrošnja energije, električne specifikacije i emitovanja zvuka](#page-106-0)
- [Opsezi radnih uslova okruženja](#page-107-0)
- [Ikone upozorenja](#page-108-0)
- [Upozorenje za laser](#page-109-0)

# <span id="page-102-0"></span>**Tehničke specifikacije**

Više informacija potražite na lokaciji [www.hp.com/support/ljM232MFP](https://www.hp.com/support/ljM232MFP) . Izaberite svoju zemlju ili region. Kliknite na Product Support & Troubleshooting (Podrška i rešavanje problema u vezi sa proizvodima). Unesite ime prikazano na prednjoj strani štampača, a zatim izaberite stavku Search (Pretraži). Izaberite stavku Product information (Informacije o proizvodu), a zatim izaberite stavku Product specifications (Specifikacije proizvoda).

# <span id="page-103-0"></span>**Sistemski zahtevi**

Za informacije o softverskim i sistemskim zahtevima ili budućim izdanjima operativnog sistema i podršci posetite HP veb lokaciju za podršku na mreži na adresi [www.hp.com/support/ljM232MFP](https://www.hp.com/support/ljM232MFP)

# <span id="page-104-0"></span>**Dimenzije štampača**

**Slika A-1** Dimenzije štampača (d/dw model)

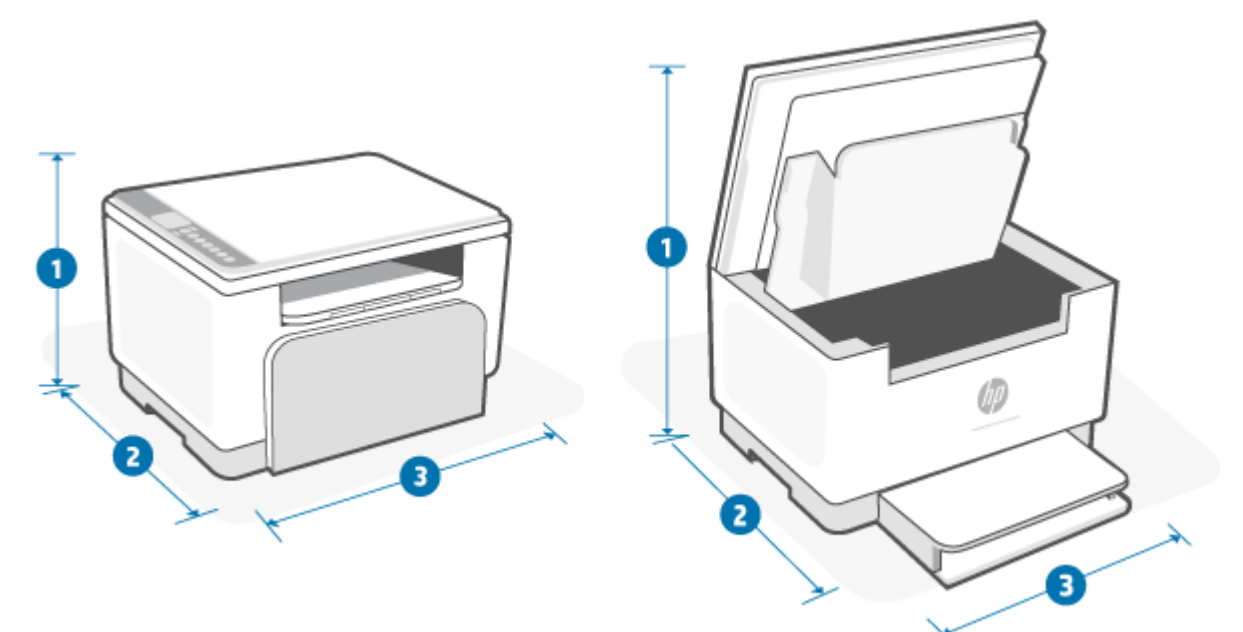

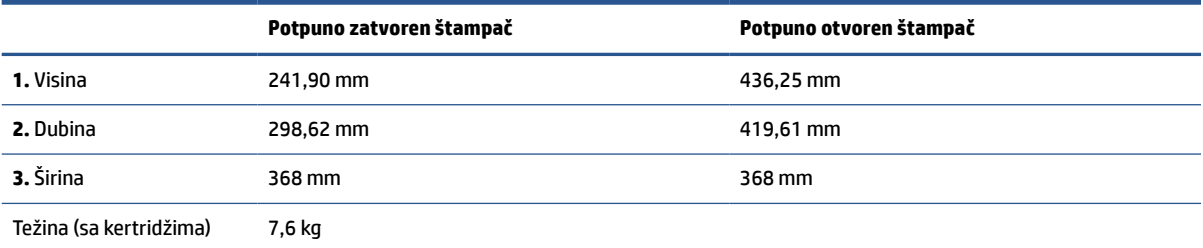

### **Slika A-2** Dimenzije štampača (sdn/sdw model)

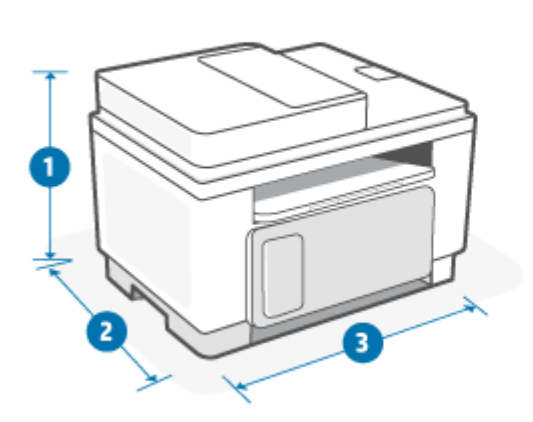

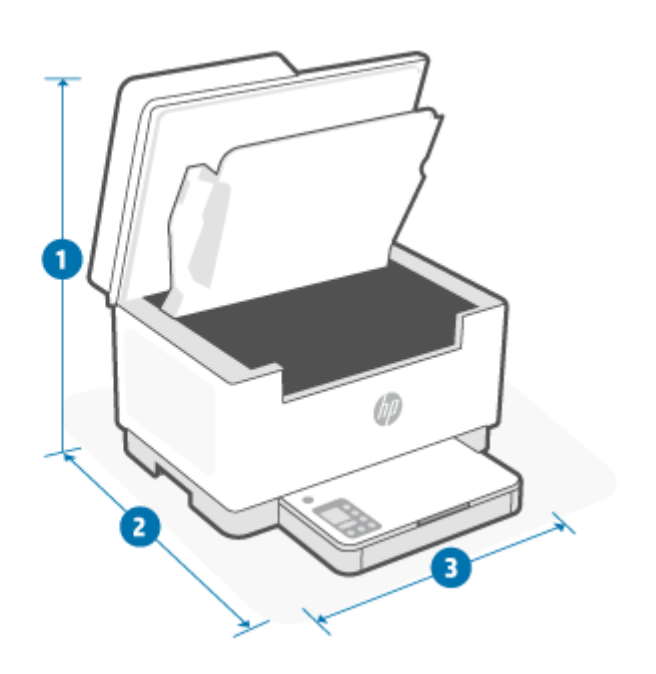

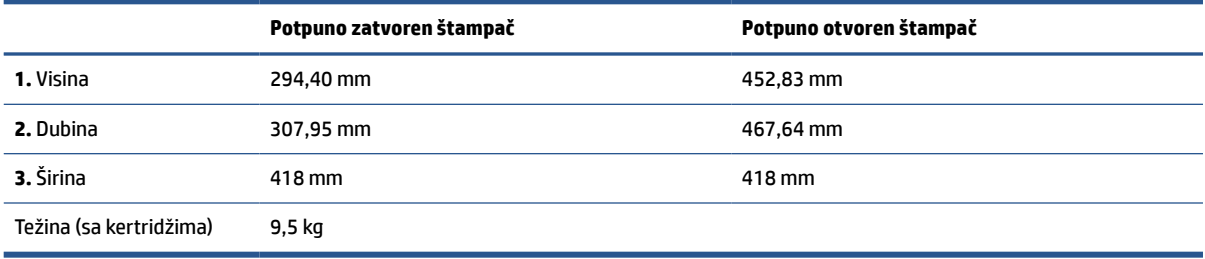

# <span id="page-106-0"></span>**Potrošnja energije, električne specifikacije i emitovanja zvuka**

Za najnovije informacije posetite [www.hp.com/support/ljM232MFP](https://www.hp.com/support/ljM232MFP).

**A OPREZ:** Zahtevi u vezi sa napajanjem se zasnivaju na zemlji/regionu gde se štampač prodaje. Nemojte menjati radni napon. To će oštetiti štampač i poništiti garanciju.

# <span id="page-107-0"></span>**Opsezi radnih uslova - okruženja**

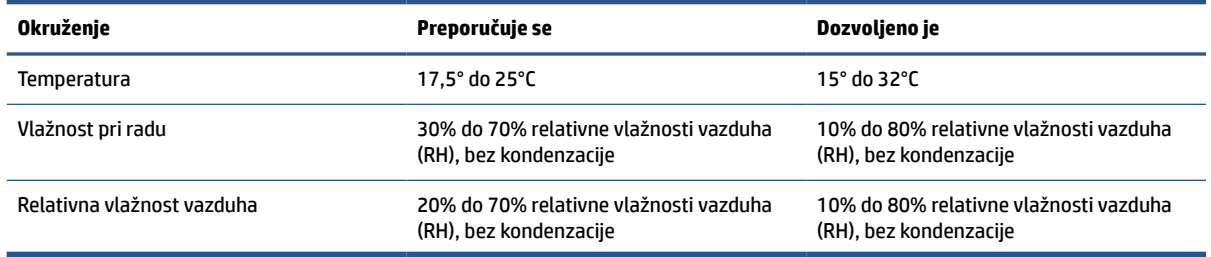
## **Ikone upozorenja**

Definicije ikone upozorenja: Sledeće ikone upozorenja mogu se pojaviti na HP proizvodima. Budite oprezni u odgovarajućim situacijama.

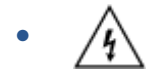

Oprez: Strujni udar

$$
\bullet \quad \boxed{\overline{\mathbb{W}}}
$$

Oprez: Vrela površina

$$
\bullet \quad \textcolor{red}{\bigwedge^\bullet}
$$

Oprez: Ne približavajte delove tela pokretnim delovima

●

Oprez: Oštra ivica u neposrednoj blizini

●

Upozorenje

## **Upozorenje za laser**

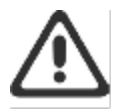

CAUTION - CLASS 3B INVISIBLE LASER RADIATION WHEN OPEN. AVOID EXPOSURE TO THE BEAM.

ATTENTION - RAYONNEMENT LASER INVISIBLE DE ÇLASSE 3B EN CAS D'OUVERTURE. ÉVITEZ L'EXPOSITION AU FAISCEAU.

VORSICHT - UNSICHTBARE LASERSTRAHLUNG KLASSE 3B, WENN ABDECKUNG GEÖFFNET. NIGIT DEM STRAHL AUSSETZEN.

PRECAUCIÓN - RADIACIÓN LÁSER INVISIBLE DE CLASE 3B PRESENTE AL ABRIR. EVITE LA EXPOSICIÓN AL HAZ.

VARNING - OSYNLIG LASERSTRÅLNING KLASS 3B VID ÖPPEN LUCKA UNDVIK EXPONERING FÖR LASERSTRÅLNINGEN.

VAROITUS - LUOKAN 3B NÄKYMÄTTÖMÄLLE LASER-SÄTEILYÄ AVATTUNA. VÄLTÄ ALTISTUMISTA SÄTEELLE.

注意 - 打开时,存在不可见的 3B 类激光辐射,请避免接触该激光 東。

주 역 - 컬러면 블급 3B 비가시레이저발사선이발출됩니다.. 괄선에 노출을 피하십시오..

注意 - ここを開くとクラス 3B 不可視レーザ放射が出ます。ビームに身をさらさな いこと.

# **B Servisiranje i podrška**

- [Izjava o ograničenoj garanciji kompanije HP](#page-111-0)
- [HP Premium Protection garancija: Izjava o ograničenoj garanciji za LaserJet kertridž sa tonerom](#page-124-0)
- [HP smernice za neoriginalni HP potrošni materijal](#page-125-0)
- [HP Web lokacija protiv falsifikovanja](#page-126-0)
- [Podaci koji se čuvaju na kertridžu sa tonerom](#page-127-0)
- [Ugovor o licenciranju sa krajnjim korisnikom](#page-128-0)
- [Garancijski servis za korisničke samostalne popravke](#page-133-0)
- [Podrška za korisnike](#page-134-0)

# <span id="page-111-0"></span>**Izjava o ograničenoj garanciji kompanije HP**

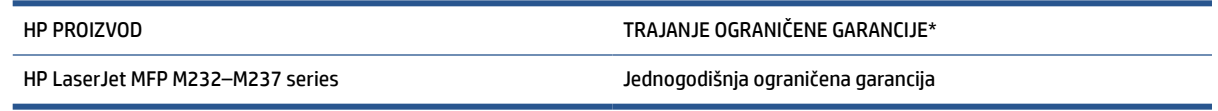

**WAPOMENA:** \*Garancija i opcije podrške razlikuju se u zavisnosti od proizvoda, zemlje i lokalnih zakonskih zahteva. Idite na [www.support.hp.com](https://support.hp.com) da biste saznali više o nagrađivanoj HP usluzi i opcijama podrške u svom regionu. Detalje o HP ograničenoj garanciji za potrošni materijal potražite na adresi [www.hp.com/go/](https://www.hp.com/go/learnaboutsupplies) [learnaboutsupplies](https://www.hp.com/go/learnaboutsupplies)

Kompanija HP garantuje vama, krajnjem korisniku, da ova ograničena HP garancija odnosi se samo na prodate ili iznajmljene HP proizvode a) kompanije HP Inc., njene podružnice, filijale, ovlašćeni prodavci, ovlašćeni distributeri ili distributeri na nivou zemalja; i b) uz ovu ograničenu HP garanciju će HP hardver i dodatna oprema biti bez nedostataka u materijalu i izradi od dana kupovine za gore navedeni period. Ako HP primi obaveštenje o takvim greškama tokom trajanja garantnog roka, HP će, po vlastitom nahođenju, popraviti ili zameniti proizvode za koje se utvrdi da imaju grešku. Proizvodi koji služe kao zamena mogu da budu novi ili takvi da su njihove karakteristike ekvivalentne karakteristikama novih proizvoda. HP proizvodi na servisu mogu se zameniti obnovljenim proizvodima istog tipa umesto popravke. Za popravku robe mogu se koristiti obnovljeni delovi. Usled popravke proizvoda može doći do gubitka korisničkih podataka.

HP vam garantuje da, ako se pravilno instalira i koristi, HP softver neće podbaciti u izvršavanju programskih uputstava u navedenom periodu nakon datuma kupovine, usled grešaka u materijalu i izradi. Ako HP dobije obaveštenje o takvim greškama tokom perioda garancije, HP će zameniti softver koji ne izvršava svoje programske zadatke zbog takvih kvarova.

HP ne garantuje da će HP proizvodi funkcionisati bez prekida i grešaka. Ako HP nije u stanju da u razumnom periodu popravi ili zameni bilo koji proizvod pod navedenim uslovima, imate pravo na povraćaj sredstava u iznosu kupovne cene nakon hitnog vraćanja proizvoda.

HP proizvodi mogu da sadrže prerađene delove koji su po performansama jednaki novim ili su bili korišćeni kao pomoćni delovi.

Garancija se ne primenjuje na kvarove koji su posledica (a) pogrešnog ili neadekvatnog održavanja ili kalibracije, (b) softvera, interfejsa, delova ili potrošnog materijala koje nije obezbedio HP, (c) nedozvoljenih prepravki ili zloupotrebe, (d) rada van okvira objavljenih ekoloških specifikacija za proizvod ili (e) nepravilne pripreme i održavanja radnog prostora.

U ONOJ MERI U KOJOJ JE TO DOZVOLJENO LOKALNIM ZAKONIMA, NAVEDENE GARANCIJE SU EKSKLUZIVNE I NIJEDNA DRUGA GARANCIJA ILI USLOV, U PISANOM ILI USMENOM OBLIKU, NIJE ISKAZAN ILI IMPLICIRAN I HP ODLUČNO ODBACUJE BILO KAKVE IMPLICITNE GARANCIJE ILI USLOVE KOJI SE TIČU POGODNOSTI ZA PRODAJU, ZADOVOLJAVAJUĆEG KVALITETA I POGODNOSTI ZA ODREĐENU UPOTREBU. Neke zemlje/regioni, države ili pokrajine ne dozvoljavaju ograničenja u pogledu trajanja implicitne garancije, tako da se gornje ograničenje ili izuzetak možda ne odnosi na vas. Ova garancija vam pruža konkretna zakonska prava a možda imate i druga prava koja se razlikuju od zemlje/regiona do zemlje/regiona, od države do države i od pokrajine do pokrajine. Pogledajte izjave za određene zemlje na kraju ovog dokumenta.

HP ograničena garancija važi u svim zemljama/regionima ili lokalitetima gde postoji HP podrška za ovaj proizvod i gde je HP prodao proizvod. Nivo garancije može da se razlikuje u zavisnosti od lokalnih standarda. HP neće menjati oblik, strukturu ili funkciju proizvoda da bi on radio u zemlji/regionu za koji nikada nije bio namenjen iz pravnih ili zakonskih razloga.

U OKVIRIMA LOKALNOG ZAKONA, PRAVNI LEKOVI U OVOJ IZJAVI O GARANCIJI SU VAŠI LIČNI I EKSKLUZIVNI PRAVNI LEKOVI. OSIM U GORENAVEDENIM SLUČAJEVIMA, HP ILI DOBAVLJAČI KOMPANIJE HP NI U KOJEM SLUČAJU NEĆE BITI ODGOVORNI ZA GUBITAK PODATAKA ILI ZA DIREKTNU, POSEBNU, SLUČAJNU, POSLEDIČNU

(UKLJUČUJUĆI GUBITAK PROFITA ILI PODATAKA) ILI DRUGU ŠTETU, BILO DA JE ZASNOVANA NA UGOVORU, GRAĐANSKOM PRAVU ILI NA DRUGI NAČIN. Neke zemlje/regioni, države ili provincije ne dozvoljavaju isključivanje ili ograničenje slučajne ili posledične štete, tako da gorenavedeno ograničenje ili isključenje ne mora da se odnosi na vas.

ODREDBE GARANCIJE SADRŽANE U OVOJ IZJAVI, IZUZEV DO MERE KOJA JE DOZVOLJENA ZAKONOM, NE ISKLJUČUJU, NE OGRANIČAVAJU NITI MENJAJU OBAVEZNA ZAKONOM PROPISANA PRAVA NA TO DA VAM OVAJ PROIZVOD BUDE PRODAT NEGO IH DOPUNJAVAJU. POGLEDAJTE IZJAVE ZA ODREĐENE ZEMLJE NA KRAJU OVOG DOKUMENTA (AKO JE PRIMENLJIVO) DA BISTE VIDELI DODATNE INFORMACIJE O PRAVIMA POTROŠAČA.

#### **Uslovi specifični za zemlju**

U nekim jurisdikcijama možda imate drugačija zakonska prava. Pogledajte nastavak.

#### **Australija**

Vaša prava kao potrošača u Australiji razlikuju se od onih koja su navedena u dokumentu iznad.

Trebalo bi da zanemarite sva ograničenja ili izuzimanja iz gorenavedenog dokumenta i da pogledate informacije u nastavku.

- **1.** Kada kupite proizvod kompanije HP kao potrošač, uz njega dobijate garancije koje ne mogu da se izuzmu u okviru Australijskog zakona o potrošačima. Imate pravo na zamenu ili refundaciju u slučaju veće greške i naknadu za bilo koji drugi razumno predvidljiv gubitak ili štetu. Takođe imate pravo da popravite ili zamenite proizvod ako nije prihvatljivog kvaliteta i ako kvar nije veliki.
- **2.** To znači da ne postoji definisani period garancije za HP robu koja se isporučuje australijskim potrošačima.
- **3.** Umesto toga, roba bi, na primer, trebalo da bude u skladu sa svrhama za koje se obično isporučuje u periodu u kom bi se razumni potrošač potpuno upoznao sa stanjem robe. Ovaj period se može razlikovati u zavisnosti od proizvoda.
- **4.** Trebalo bi da se obratite kompaniji HP ako mislite da neki od HP proizvoda ne zadovoljava nijednu od dolenavedenih garancija. HP će razgovarati s vama o specifičnoj prirodi i okolnostima tog proizvoda i da li određena greška/problem spadaju u okvir zakonskih garancija.

Ništa u HP ograničenoj garanciji ne isključuje, ograničava ili menja bilo koji uslov, jemstvo, garanciju, pravo ili pravni lek koji imate po zakonu (uključujući potrošačku garanciju u okviru Australijskog zakona o potrošačima) koji se ne mogu zakonito isključiti ili ograničiti.

Ovo su relevantne garancije:

- **1. Kvalitet** roba koju isporučuje HP mora da bude prihvatljivog kvaliteta. Prihvatljivi kvalitet se testira tako što razumni klijent, u potpunosti upoznat sa stanjem robe, smatra da je ona:
	- bezbedna, izdržljiva i nema defekte,
	- prihvatljivog izgleda i završne obrade i
	- prikladna za svrhe za koje se taj tip robe obično isporučuje.

Ovo mora uzeti u obzir prirodu i cenu robe, kao i sve izjave na pakovanju ili etiketiranju.

- **2. Otkrivena svrha** roba ili usluge koje pruža HP i koje HP zastupa, razumno odgovaraju za svrhu koja je potrošaču izričito otkrivena i moraju biti razumno pogodni za tu namenu.
- **3. Opis** roba koju pruža HP mora da odgovara opisu koji obezbeđuje HP.
- **4. Uzorak** roba koju pruža HP mora da se podudara sa uzorkom koji vam je HP pokazao.
- **5. Vlasništvo** potrošač koji je kupio robu od kompanije HP mora da dobije jasno vlasništvo nad robom.
- **6. Dužna pažnja i veština** usluge koje vam HP pruža moraju se obezbediti uz dužnu pažnju i vešto.
- **7. Ekspresne garancije** od kompanije HP će se zakonski zahtevati da bude usaglašena sa ekspresnom garancijom koja je navedena u ovim odredbama i uslovima.
- **8. Razumno vreme** usluge popravke koje pruža HP moraju se obezbediti u razumnom roku.

Ako mislite da imate pravo na bilo koji od gorenavedenih pravnih lekova ili bilo koji pravni lek prema HP dokumentu o ograničenoj garanciji i tehničkoj podršci širom sveta, obratite se kompaniji HP:

> HP PPS Australia Pty Ltd Rhodes Corporate Park, Building F, Level 5 1 Homebush Bay Drive Rhodes, NSW 2138 Australia

Da biste pokrenuli zahtev za podršku, koristite dolenavedene brojeve ili posetite [www.hp.com.au](https://www8.hp.com/au/en/home.html) i izaberite opciju "Korisnička služba" da biste pronašli najnoviju listu brojeva telefona podrške.

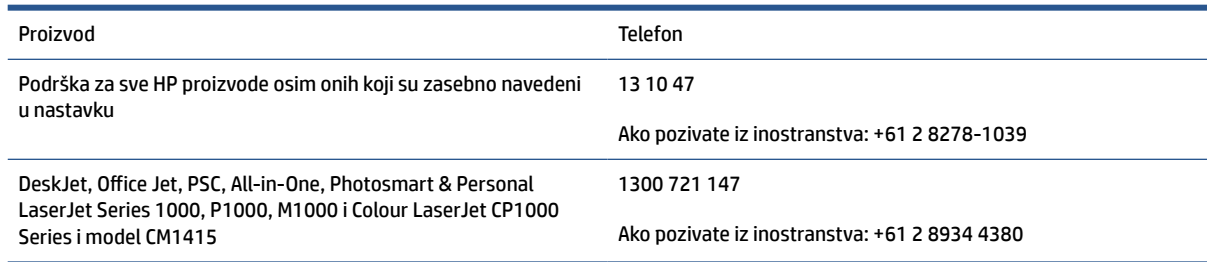

Za dodatne informacije o pravima potrošača, posetite [www.consumerlaw.gov.au](https://consumerlaw.gov.au) i [www.accc.gov.au/](https://www.accc.gov.au/consumers/consumer-rights-guarantees) [consumerguarantees](https://www.accc.gov.au/consumers/consumer-rights-guarantees).

#### **Novi Zeland**

Na Novom Zelandu hardver i softver imaju garancije koje se ne mogu izuzeti u okviru Novozelandskog zakona o potrošačima. Potrošačka transakcija na Novom Zelandu podrazumeva transakciju koja obuhvata osobu koja kupuje robu za ličnu ili kućnu upotrebu ili upotrebu u domaćinstvu ili za potrošnju a ne u poslovne svrhe. Potrošači na Novom Zelandu koji kupuju robu za ličnu ili kućnu upotrebu odnosno potrošnju u domaćinstvu, a ne u poslovne svrhe ("potrošači na Novom Zelandu") imaju pravo na popravku, zamenu ili refundaciju za kvar i kompenzaciju za drugi razumno predvidljiv gubitak ili oštećenje. Potrošač na Novom Zelandu (definisan u prethodnom tekstu) može da povrati troškove vraćanja proizvoda na mesto kupovine ukoliko je prekršen zakon o zaštiti potrošača na Novom Zelandu; pored toga, ukoliko povraćaj robe kompaniji HP predstavlja znatan trošak za potrošača sa Novog Zelanda, HP će o vlastitom trošku preuzeti tu robu.

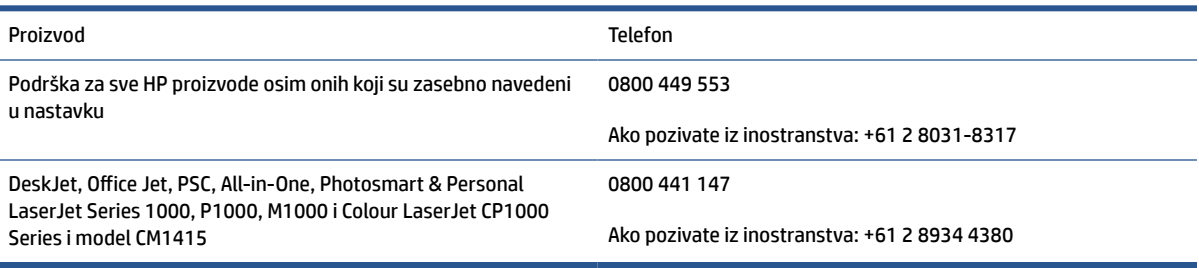

#### **Velika Britanija, Irska i Malta**

The HP Limited Warranty is a commercial guarantee voluntarily provided by HP. The name and address of the HP entity responsible for the performance of the HP Limited Warranty in your country/region is as follows:

**UK**: HP Inc UK Limited, Cain Road, Amen Corner, Bracknell, Berkshire, RG12 1HN

**Ireland**: Hewlett-Packard Ireland Limited, Liffey Park Technology Campus, Barnhall Road, Leixlip, Co.Kildare

**Malta**: Hewlett-Packard Europe B.V., Amsterdam, Meyrin Branch, Route du Nant-d'Avril 150, 1217 Meyrin, **Switzerland** 

**United Kingdom**: The HP Limited Warranty benefits apply in addition to any legal rights to a guarantee from seller of nonconformity of goods with the contract of sale. These rights expire six years from delivery of goods for products purchased in England or Wales and five years from delivery of goods for products purchased in Scotland. However various factors may impact your eligibility to receive these rights. For further information, please consult the following link: Consumer Legal Guarantee ([www.hp.com/go/eu-legal\)](https://support.hp.com/gb-en/document/c03922002) or you may visit the European Consumer Centers website [\(ec.europa.eu/info/live-work-travel-eu/consumers/](https://ec.europa.eu/info/live-work-travel-eu/consumers/resolve-your-consumer-complaint/european-consumer-centres-network-ecc-net_en) [resolve-your-consumer-complaint/european-consumer-centres-network-ecc-net\\_en\)](https://ec.europa.eu/info/live-work-travel-eu/consumers/resolve-your-consumer-complaint/european-consumer-centres-network-ecc-net_en). Consumers have the right to choose whether to claim service under the HP Limited Warranty or against the seller under the legal guarantee.

**Ireland**: The HP Limited Warranty benefits apply in addition to any statutory rights from seller in relation to nonconformity of goods with the contract of sale. However various factors may impact your eligibility to receive these rights. Consumer statutory rights are not limited or affected in any manner by HP Care Pack. For further information, please consult the following link: Consumer Legal Guarantee [\(www.hp.com/go/eu-legal](https://support.hp.com/gb-en/document/c03922002)) or you may visit the European Consumer Centers website ([ec.europa.eu/info/live-work-travel-eu/consumers/](https://ec.europa.eu/info/live-work-travel-eu/consumers/resolve-your-consumer-complaint/european-consumer-centres-network-ecc-net_en) [resolve-your-consumer-complaint/european-consumer-centres-network-ecc-net\\_en\)](https://ec.europa.eu/info/live-work-travel-eu/consumers/resolve-your-consumer-complaint/european-consumer-centres-network-ecc-net_en). Consumers have the right to choose whether to claim service under the HP Limited Warranty or against the seller under the legal guarantee.

**Malta**: The HP Limited Warranty benefits apply in addition to any legal rights to a two-year guarantee from seller of nonconformity of goods with the contract of sale; however various factors may impact your eligibility to receive these rights. Consumer statutory rights are not limited or affected in any manner by the HP Limited Warranty. For further information, please consult the following link: Consumer Legal Guarantee [\(www.hp.com/go/eu-legal](https://support.hp.com/gb-en/document/c03922002)) or you may visit the European Consumer Centers website [\(ec.europa.eu/info/live](https://ec.europa.eu/info/live-work-travel-eu/consumers/resolve-your-consumer-complaint/european-consumer-centres-network-ecc-net_en)[work-travel-eu/consumers/resolve-your-consumer-complaint/european-consumer-centres-network-ecc](https://ec.europa.eu/info/live-work-travel-eu/consumers/resolve-your-consumer-complaint/european-consumer-centres-network-ecc-net_en)net en). Consumers have the right to choose whether to claim service under the HP Limited Warranty or against the seller under two-year legal guarantee.

#### **Austrija, Belgija, Nemačka i Luksemburg**

Die beschränkte HP Herstellergarantie ist eine von HP auf freiwilliger Basis angebotene kommerzielle Garantie. Der Name und die Adresse der HP Gesellschaft, die in Ihrem Land für die Gewährung der beschränkten HP Herstellergarantie verantwortlich ist, sind wie folgt:

**Deutschland**: HP Deutschland GmbH, Schickardstr. 32, D-71034 Böblingen

**Österreich**: HP Austria GmbH., Technologiestrasse 5, A-1120 Wien

**Luxemburg**: Hewlett-Packard Luxembourg S.C.A., 75, Parc d'Activités Capellen, Rue Pafebruc, L-8308 Capellen

**Belgien**: HP Belgium BVBA, Hermeslaan 1A, B-1831 Diegem

Die Rechte aus der beschränkten HP Herstellergarantie gelten zusätzlich zu den gesetzlichen Ansprüchen wegen Sachmängeln auf eine zweijährige Gewährleistung ab dem Lieferdatum. Ob Sie Anspruch auf diese Rechte haben, hängt von zahlreichen Faktoren ab. Die Rechte des Kunden sind in keiner Weise durch die

beschränkte HP Herstellergarantie eingeschränkt bzw. betroffen. Weitere Hinweise finden Sie auf der folgenden Website: Gewährleistungsansprüche für Verbraucher ([www.hp.com/go/eu-legal\)](https://www.hp.com/go/eu-legal) oder Sie können die Website des Europäischen Verbraucherzentrums [\(ec.europa.eu/info/live-work-travel-eu/consumers/](https://ec.europa.eu/info/live-work-travel-eu/consumers/resolve-your-consumer-complaint/european-consumer-centres-network-ecc-net_en) [resolve-your-consumer-complaint/european-consumer-centres-network-ecc-net\\_en\)](https://ec.europa.eu/info/live-work-travel-eu/consumers/resolve-your-consumer-complaint/european-consumer-centres-network-ecc-net_en) besuchen. Verbraucher haben das Recht zu wählen, ob sie eine Leistung von HP gemäß der beschränkten HP Herstellergarantie in Anspruch nehmen oder ob sie sich gemäß der gesetzlichen zweijährigen Haftung für Sachmängel (Gewährleistung) sich an den jeweiligen Verkäufer wenden.

#### **Belgija, Francuska i Luksemburg**

La garantie limitée HP est une garantie commerciale fournie volontairement par HP. Voici les coordonnées de l'entité HP responsable de l'exécution de la garantie limitée HP dans votre pays:

**France**: HP France SAS, société par actions simplifiée identifiée sous le numéro 448 694 133 RCS Evry, 1 Avenue du Canada, 91947, Les Ulis

**G.D. Luxembourg**: Hewlett-Packard Luxembourg S.C.A., 75, Parc d'Activités Capellen, Rue Pafebruc, L-8308 Capellen

**Belgique**: HP Belgium BVBA, Hermeslaan 1A, B-1831 Diegem

**France**: Les avantages de la garantie limitée HP s'appliquent en complément des droits dont vous disposez au titre des garanties légales applicables dont le bénéfice est soumis à des conditions spécifiques. Vos droits en tant que consommateur au titre de la garantie légale de conformité mentionnée aux articles L. 211-4 à L. 211-13 du Code de la Consommation et de celle relatives aux défauts de la chose vendue, dans les conditions prévues aux articles 1641 à 1648 et 2232 du Code de Commerce ne sont en aucune façon limités ou affectés par la garantie limitée HP. Pour de plus amples informations, veuillez consulter le lien suivant : Garanties légales accordées au consommateur [\(www.hp.com/go/eu-legal](https://www.hp.com/go/eu-legal)). Vous pouvez également consulter le site Web des Centres européens des consommateurs ([ec.europa.eu/info/live-work-travel-eu/consumers/resolve](https://ec.europa.eu/info/live-work-travel-eu/consumers/resolve-your-consumer-complaint/european-consumer-centres-network-ecc-net_en)[your-consumer-complaint/european-consumer-centres-network-ecc-net\\_en\)](https://ec.europa.eu/info/live-work-travel-eu/consumers/resolve-your-consumer-complaint/european-consumer-centres-network-ecc-net_en). Les consommateurs ont le droit de choisir d'exercer leurs droits au titre de la garantie limitée HP, ou auprès du vendeur au titre des garanties légales applicables mentionnées ci-dessus.

#### **POUR RAPPEL:**

Garantie Légale de Conformité:

*« Le vendeur est tenu de livrer un bien conforme au contrat et répond des défauts de conformité existant lors de la délivrance.*

*Il répond également des défauts de conformité résultant de l'emballage, des instructions de montage ou de l'installation lorsque celle-ci a été mise à sa charge par le contrat ou a été réalisée sous sa responsabilité ».*

Article L211-5 du Code de la Consommation:

*« Pour être conforme au contrat, le bien doit:*

*1° Etre propre à l'usage habituellement attendu d'un bien semblable et, le cas échéant:*

*- correspondre à la description donnée par le vendeur et posséder les qualités que celui-ci a présentées à l'acheteur sous forme d'échantillon ou de modèle;*

*- présenter les qualités qu'un acheteur peut légitimement attendre eu égard aux déclarations publiques faites par le vendeur, par le producteur ou par son représentant, notamment dans la publicité ou l'étiquetage;*

*2° Ou présenter les caractéristiques définies d'un commun accord par les parties ou être propre à tout usage spécial recherché par l'acheteur, porté à la connaissance du vendeur et que ce dernier a accepté ».*

Article L211-12 du Code de la Consommation:

*« L'action résultant du défaut de conformité se prescrit par deux ans à compter de la délivrance du bien ».*

Garantie des vices cachés

Article 1641 du Code Civil : *« Le vendeur est tenu de la garantie à raison des défauts cachés de la chose vendue qui la rendent impropre à l'usage auquel on la destine, ou qui diminuent tellement cet usage que l'acheteur ne l'aurait pas acquise, ou n'en aurait donné qu'un moindre prix, s'il les avait connus. »*

Article 1648 alinéa 1 du Code Civil:

*« L'action résultant des vices rédhibitoires doit être intentée par l'acquéreur dans un délai de deux ans à compter de la découverte du vice. »*

**G.D. Luxembourg et Belgique**: Les avantages de la garantie limitée HP s'appliquent en complément des droits dont vous disposez au titre de la garantie de non-conformité des biens avec le contrat de vente. Cependant, de nombreux facteurs peuvent avoir un impact sur le bénéfice de ces droits. Vos droits en tant que consommateur au titre de ces garanties ne sont en aucune façon limités ou affectés par la garantie limitée HP. Pour de plus amples informations, veuillez consulter le lien suivant : Garanties légales accordées au consommateur [\(www.hp.com/go/eu-legal](https://www.hp.com/go/eu-legal)) ou vous pouvez également consulter le site Web des Centres européens des consommateurs ([ec.europa.eu/info/live-work-travel-eu/consumers/resolve-your-consumer](https://ec.europa.eu/info/live-work-travel-eu/consumers/resolve-your-consumer-complaint/european-consumer-centres-network-ecc-net_en)[complaint/european-consumer-centres-network-ecc-net\\_en](https://ec.europa.eu/info/live-work-travel-eu/consumers/resolve-your-consumer-complaint/european-consumer-centres-network-ecc-net_en)). Les consommateurs ont le droit de choisir de réclamer un service sous la garantie limitée HP ou auprès du vendeur au cours d'une garantie légale de deux ans.

#### **Italija**

La Garanzia limitata HP è una garanzia commerciale fornita volontariamente da HP. Di seguito sono indicati nome e indirizzo della società HP responsabile della fornitura dei servizi coperti dalla Garanzia limitata HP nel vostro Paese:

**Italia**: HP Italy S.r.l., Via G. Di Vittorio 9, 20063 Cernusco S/Naviglio

I vantaggi della Garanzia limitata HP vengono concessi ai consumatori in aggiunta ai diritti derivanti dalla garanzia di due anni fornita dal venditore in caso di non conformità dei beni rispetto al contratto di vendita. Tuttavia, diversi fattori possono avere un impatto sulla possibilita' di beneficiare di tali diritti. I diritti spettanti ai consumatori in forza della garanzia legale non sono in alcun modo limitati, né modificati dalla Garanzia limitata HP. Per ulteriori informazioni, si prega di consultare il seguente link: Garanzia legale per i clienti ([www.hp.com/go/eu-legal](https://www.hp.com/go/eu-legal)), oppure visitare il sito Web dei Centri europei per i consumatori [\(ec.europa.eu/](https://ec.europa.eu/info/live-work-travel-eu/consumers/resolve-your-consumer-complaint/european-consumer-centres-network-ecc-net_en) [info/live-work-travel-eu/consumers/resolve-your-consumer-complaint/european-consumer-centres](https://ec.europa.eu/info/live-work-travel-eu/consumers/resolve-your-consumer-complaint/european-consumer-centres-network-ecc-net_en)[network-ecc-net\\_en\)](https://ec.europa.eu/info/live-work-travel-eu/consumers/resolve-your-consumer-complaint/european-consumer-centres-network-ecc-net_en). I consumatori hanno il diritto di scegliere se richiedere un servizio usufruendo della Garanzia limitata HP oppure rivolgendosi al venditore per far valere la garanzia legale di due anni.

### **Španija**

Su Garantía limitada de HP es una garantía comercial voluntariamente proporcionada por HP. El nombre y dirección de las entidades HP que proporcionan la Garantía limitada de HP (garantía comercial adicional del fabricante) en su país es:

**España**: Hewlett-Packard Española S.L. Calle Vicente Aleixandre, 1 Parque Empresarial Madrid - Las Rozas, E-28232 Madrid

Los beneficios de la Garantía limitada de HP son adicionales a la garantía legal de 2 años a la que los consumidores tienen derecho a recibir del vendedor en virtud del contrato de compraventa; sin embargo, varios factores pueden afectar su derecho a recibir los beneficios bajo dicha garantía legal. A este respecto, la Garantía limitada de HP no limita o afecta en modo alguno los derechos legales del consumidor

([www.hp.com/go/eu-legal](https://www.hp.com/go/eu-legal)). Para más información, consulte el siguiente enlace: Garantía legal del consumidor o puede visitar el sitio web de los Centros europeos de los consumidores [\(ec.europa.eu/info/live](https://ec.europa.eu/info/live-work-travel-eu/consumers/resolve-your-consumer-complaint/european-consumer-centres-network-ecc-net_en)[work-travel-eu/consumers/resolve-your-consumer-complaint/european-consumer-centres-network-ecc](https://ec.europa.eu/info/live-work-travel-eu/consumers/resolve-your-consumer-complaint/european-consumer-centres-network-ecc-net_en)[net\\_en\)](https://ec.europa.eu/info/live-work-travel-eu/consumers/resolve-your-consumer-complaint/european-consumer-centres-network-ecc-net_en). Los clientes tienen derecho a elegir si reclaman un servicio acogiéndose a la Garantía limitada de HP o al vendedor de conformidad con la garantía legal de dos años.

#### **Danska**

Den begrænsede HP-garanti er en garanti, der ydes frivilligt af HP. Navn og adresse på det HP-selskab, der er ansvarligt for HP's begrænsede garanti i dit land, er som følger:

**Danmark**: HP Inc Danmark ApS, Engholm Parkvej 8, 3450, Allerød

Den begrænsede HP-garanti gælder i tillæg til eventuelle juridiske rettigheder, for en toårig garanti fra sælgeren af varer, der ikke er i overensstemmelse med salgsaftalen, men forskellige faktorer kan dog påvirke din ret til at opnå disse rettigheder. Forbrugerens lovbestemte rettigheder begrænses eller påvirkes ikke på nogen måde af den begrænsede HP-garanti. Se nedenstående link for at få yderligere oplysninger: Forbrugerens juridiske garanti ([www.hp.com/go/eu-legal\)](https://www.hp.com/go/eu-legal) eller du kan besøge De Europæiske Forbrugercentres websted [\(ec.europa.eu/info/live-work-travel-eu/consumers/resolve-your-consumer](https://ec.europa.eu/info/live-work-travel-eu/consumers/resolve-your-consumer-complaint/european-consumer-centres-network-ecc-net_en)[complaint/european-consumer-centres-network-ecc-net\\_en](https://ec.europa.eu/info/live-work-travel-eu/consumers/resolve-your-consumer-complaint/european-consumer-centres-network-ecc-net_en)). Forbrugere har ret til at vælge, om de vil gøre krav på service i henhold til HP's begrænsede garanti eller hos sælger i henhold til en toårig juridisk garanti.

#### **Norveška**

HPs garanti er en begrenset og kommersiell garanti som HP selv har valgt å tilby. Følgende lokale selskap innestår for garantien:

**Norge**: HP Norge AS, Rolfbuktveien 4b, 1364 Fornebu

HPs garanti kommer i tillegg til det mangelsansvar HP har i henhold til norsk forbrukerkjøpslovgivning, hvor reklamasjonsperioden kan være to eller fem år, avhengig av hvor lenge salgsgjenstanden var ment å vare. Ulike faktorer kan imidlertid ha betydning for om du kvalifiserer til å kreve avhjelp iht slikt mangelsansvar. Forbrukerens lovmessige rettigheter begrenses ikke av HPs garanti. Hvis du vil ha mer informasjon, kan du klikke på følgende kobling: Juridisk garanti for forbruker ([www.hp.com/go/eu-legal](https://www.hp.com/go/eu-legal)) eller du kan besøke nettstedet til de europeiske forbrukersentrene [\(ec.europa.eu/info/live-work-travel-eu/consumers/resolve](https://ec.europa.eu/info/live-work-travel-eu/consumers/resolve-your-consumer-complaint/european-consumer-centres-network-ecc-net_en)[your-consumer-complaint/european-consumer-centres-network-ecc-net\\_en\)](https://ec.europa.eu/info/live-work-travel-eu/consumers/resolve-your-consumer-complaint/european-consumer-centres-network-ecc-net_en). Forbrukere har retten til å velge å kreve service under HPs garanti eller iht selgerens lovpålagte mangelsansvar.

### **Švedska**

HP:s begränsade garanti är en kommersiell garanti som tillhandahålls frivilligt av HP. Namn och adress till det HP-företag som ansvarar för HP:s begränsade garanti i ditt land är som följer:

**Sverige**: HP PPS Sverige AB, SE-169 73 Stockholm

Fördelarna som ingår i HP:s begränsade garanti gäller utöver de lagstadgade rättigheterna till tre års garanti från säljaren angående varans bristande överensstämmelse gentemot köpeavtalet, men olika faktorer kan påverka din rätt att utnyttja dessa rättigheter. Konsumentens lagstadgade rättigheter varken begränsas eller påverkas på något sätt av HP:s begränsade garanti. Mer information får du om du följer denna länk: Lagstadgad garanti för konsumenter ([www.hp.com/go/eu-legal\)](https://www.hp.com/go/eu-legal) eller så kan du gå till European Consumer Centers webbplats [\(ec.europa.eu/info/live-work-travel-eu/consumers/resolve-your-consumer-complaint/](https://ec.europa.eu/info/live-work-travel-eu/consumers/resolve-your-consumer-complaint/european-consumer-centres-network-ecc-net_en) [european-consumer-centres-network-ecc-net\\_en](https://ec.europa.eu/info/live-work-travel-eu/consumers/resolve-your-consumer-complaint/european-consumer-centres-network-ecc-net_en)). Konsumenter har rätt att välja om de vill ställa krav enligt HP:s begränsade garanti eller på säljaren enligt den lagstadgade treåriga garantin.

### **Portugalija**

A Garantia Limitada HP é uma garantia comercial fornecida voluntariamente pela HP. O nome e a morada da entidade HP responsável pela prestação da Garantia Limitada HP no seu país são os seguintes:

**Portugal**: HPCP – Computing and Printing Portugal, Unipessoal, Lda., Edificio D. Sancho I, Quinta da Fonte, Porto Salvo, Lisboa, Oeiras, 2740 244

As vantagens da Garantia Limitada HP aplicam-se cumulativamente com quaisquer direitos decorrentes da legislação aplicável à garantia de dois anos do vendedor, relativa a defeitos do produto e constante do contrato de venda. Existem, contudo, vários fatores que poderão afetar a sua elegibilidade para beneficiar de tais direitos. Os direitos legalmente atribuídos aos consumidores não são limitados ou afetados de forma alguma pela Garantia Limitada HP. Para mais informações, consulte a ligação seguinte: Garantia legal do consumidor ([www.hp.com/go/eu-legal\)](https://www.hp.com/go/eu-legal) ou visite o Web site da Rede dos Centros Europeus do Consumidor ([ec.europa.eu/info/live-work-travel-eu/consumers/resolve-your-consumer-complaint/european-consumer](https://ec.europa.eu/info/live-work-travel-eu/consumers/resolve-your-consumer-complaint/european-consumer-centres-network-ecc-net_en)[centres-network-ecc-net\\_en\)](https://ec.europa.eu/info/live-work-travel-eu/consumers/resolve-your-consumer-complaint/european-consumer-centres-network-ecc-net_en). Os consumidores têm o direito de escolher se pretendem reclamar assistência ao abrigo da Garantia Limitada HP ou contra o vendedor ao abrigo de uma garantia jurídica de dois anos.

#### **Grčka i Kipar**

Η Περιορισμένη εγγύηση HP είναι μια εμπορική εγγύηση η οποία παρέχεται εθελοντικά από την HP. Η επωνυμία και η διεύθυνση του νομικού προσώπου ΗΡ που παρέχει την Περιορισμένη εγγύηση ΗΡ στη χώρα σας είναι η εξής:

**Ελλάδα /Κύπρoς**: HP Printing and Personal Systems Hellas EPE, Tzavella 1-3, 15232 Chalandri, Attiki

**Ελλάδα /Κύπρoς**: HP Συστήματα Εκτύπωσης και Προσωπικών Υπολογιστών Ελλάς Εταιρεία Περιορισμένης Ευθύνης, Tzavella 1-3, 15232 Chalandri, Attiki

Τα προνόμια της Περιορισμένης εγγύησης HP ισχύουν επιπλέον των νόμιμων δικαιωμάτων για διετή εγγύηση έναντι του Πωλητή για τη μη συμμόρφωση των προϊόντων με τις συνομολογημένες συμβατικά ιδιότητες, ωστόσο η άσκηση των δικαιωμάτων σας αυτών μπορεί να εξαρτάται από διάφορους παράγοντες. Τα νόμιμα δικαιώματα των καταναλωτών δεν περιορίζονται ούτε επηρεάζονται καθ' οιονδήποτε τρόπο από την Περιορισμένη εγγύηση HP. Για περισσότερες πληροφορίες, συμβουλευτείτε την ακόλουθη τοποθεσία web: Νόμιμη εγγύηση καταναλωτή [\(www.hp.com/go/eu-legal](https://www.hp.com/go/eu-legal)) ή μπορείτε να επισκεφτείτε την τοποθεσία web των Ευρωπαϊκών Κέντρων Καταναλωτή [\(ec.europa.eu/info/live-work-travel-eu/consumers/resolve-your](https://ec.europa.eu/info/live-work-travel-eu/consumers/resolve-your-consumer-complaint/european-consumer-centres-network-ecc-net_en)[consumer-complaint/european-consumer-centres-network-ecc-net\\_en\)](https://ec.europa.eu/info/live-work-travel-eu/consumers/resolve-your-consumer-complaint/european-consumer-centres-network-ecc-net_en). Οι καταναλωτές έχουν το δικαίωμα να επιλέξουν αν θα αξιώσουν την υπηρεσία στα πλαίσια της Περιορισμένης εγγύησης ΗΡ ή από τον πωλητή στα πλαίσια της νόμιμης εγγύησης δύο ετών.

#### **Mađarska**

A HP korlátozott jótállás egy olyan kereskedelmi jótállás, amelyet a HP a saját elhatározásából biztosít. Az egyes országokban a HP mint gyártó által vállalt korlátozott jótállást biztosító HP vállalatok neve és címe:

**Magyarország**: HP Inc Magyarország Kft., H-1117 Budapest, Alíz utca 1.

A HP korlátozott jótállásban biztosított jogok azokon a jogokon felül illetik meg Önt, amelyek a termékeknek az adásvételi szerződés szerinti minőségére vonatkozó kétéves, jogszabályban foglalt eladói szavatosságból, továbbá ha az Ön által vásárolt termékre alkalmazandó, a jogszabályban foglalt kötelező eladói jótállásból erednek, azonban számos körülmény hatással lehet arra, hogy ezek a jogok Önt megilletik-e. További információért kérjük, keresse fel a következő webhelyet: Jogi Tájékoztató Fogyasztóknak ([www.hp.com/](https://www.hp.com/go/eu-legal) [go/eu-legal](https://www.hp.com/go/eu-legal)) vagy látogassa meg az Európai Fogyasztói Központok webhelyét ([ec.europa.eu/info/live-work](https://ec.europa.eu/info/live-work-travel-eu/consumers/resolve-your-consumer-complaint/european-consumer-centres-network-ecc-net_en)[travel-eu/consumers/resolve-your-consumer-complaint/european-consumer-centres-network-ecc-net\\_en](https://ec.europa.eu/info/live-work-travel-eu/consumers/resolve-your-consumer-complaint/european-consumer-centres-network-ecc-net_en)). A fogyasztóknak jogában áll, hogy megválasszák, hogy a jótállással kapcsolatos igényüket a HP korlátozott

jótállás alapján vagy a kétéves, jogszabályban foglalt eladói szavatosság, illetve, ha alkalmazandó, a jogszabályban foglalt kötelező eladói jótállás alapján érvényesítik.

#### **Češka Republika**

Omezená záruka HP je obchodní zárukou dobrovolně poskytovanou společností HP. Názvy a adresy společností skupiny HP, které odpovídají za plnění omezené záruky HP ve vaší zemi, jsou následující:

**Česká republika**: HP Inc Czech Republic s. r. o., Za Brumlovkou 5/1559, 140 00 Praha 4

Výhody, poskytované omezenou zárukou HP, se uplatňuji jako doplňek k jakýmkoli právním nárokům na dvouletou záruku poskytnutou prodejcem v případě nesouladu zboží s kupní smlouvou. Váš nárok na uznání těchto práv však může záviset na mnohých faktorech. Omezená záruka HP žádným způsobem neomezuje ani neovlivňuje zákonná práva zákazníka. Další informace získáte kliknutím na následující odkaz: Zákonná záruka spotřebitele ([www.hp.com/go/eu-legal\)](https://www.hp.com/go/eu-legal) případně můžete navštívit webové stránky Evropského spotřebitelského centra ([ec.europa.eu/info/live-work-travel-eu/consumers/resolve-your-consumer](https://ec.europa.eu/info/live-work-travel-eu/consumers/resolve-your-consumer-complaint/european-consumer-centres-network-ecc-net_en)[complaint/european-consumer-centres-network-ecc-net\\_en](https://ec.europa.eu/info/live-work-travel-eu/consumers/resolve-your-consumer-complaint/european-consumer-centres-network-ecc-net_en)). Spotřebitelé mají právo se rozhodnout, zda chtějí službu reklamovat v rámci omezené záruky HP nebo v rámci zákonem stanovené dvouleté záruky u prodejce.

#### **Slovačka**

Obmedzená záruka HP je obchodná záruka, ktorú spoločnosť HP poskytuje dobrovoľne. Meno a adresa subjektu HP, ktorý zabezpečuje plnenie vyplývajúce z Obmedzenej záruky HP vo vašej krajine:

**Slovenská republika**: HP Inc Slovakia, s.r.o., Galvaniho 7, 821 04 Bratislava

Výhody Obmedzenej záruky HP sa uplatnia vedľa prípadných zákazníkových zákonných nárokov voči predávajúcemu z vád, ktoré spočívajú v nesúlade vlastností tovaru s jeho popisom podľa predmetnej zmluvy. Možnosť uplatnenia takých prípadných nárokov však môže závisieť od rôznych faktorov. Služby Obmedzenej záruky HP žiadnym spôsobom neobmedzujú ani neovplyvňujú zákonné práva zákazníka, ktorý je spotrebiteľom. Ďalšie informácie nájdete na nasledujúcom prepojení: Zákonná záruka spotrebiteľa [\(www.hp.com/go/eu-legal](https://www.hp.com/go/eu-legal)), prípadne môžete navštíviť webovú lokalitu európskych zákazníckych stredísk [\(ec.europa.eu/info/live-work-travel-eu/consumers/resolve-your-consumer-complaint/european-consumer](https://ec.europa.eu/info/live-work-travel-eu/consumers/resolve-your-consumer-complaint/european-consumer-centres-network-ecc-net_en)[centres-network-ecc-net\\_en\)](https://ec.europa.eu/info/live-work-travel-eu/consumers/resolve-your-consumer-complaint/european-consumer-centres-network-ecc-net_en). Spotrebitelia majú právo zvoliť si, či chcú uplatniť servis v rámci Obmedzenej záruky HP alebo počas zákonnej dvojročnej záručnej lehoty u predajcu.

#### **Poljska**

Ograniczona gwarancja HP to komercyjna gwarancja udzielona dobrowolnie przez HP. Nazwa i adres podmiotu HP odpowiedzialnego za realizację Ograniczonej gwarancji HP w Polsce:

**Polska**: HP Inc Polska sp. z o.o., Szturmowa 2a, 02-678 Warszawa, wpisana do rejestru przedsiębiorców prowadzonego przez Sąd Rejonowy dla m.st. Warszawy w Warszawie, XIII Wydział Gospodarczy Krajowego Rejestru Sądowego, pod numerem KRS 0000546115, NIP 5213690563, REGON 360916326, GIOŚ E0020757WZBW, kapitał zakładowy 480.000 PLN.

Świadczenia wynikające z Ograniczonej gwarancji HP stanowią dodatek do praw przysługujących nabywcy w związku z dwuletnią odpowiedzialnością sprzedawcy z tytułu niezgodności towaru z umową (rękojmia). Niemniej, na możliwość korzystania z tych praw mają wpływ różne czynniki. Ograniczona gwarancja HP w żaden sposób nie ogranicza praw konsumenta ani na nie nie wpływa. Więcej informacji można znaleźć pod następującym łączem: Gwarancja prawna konsumenta [\(www.hp.com/go/eu-legal](https://www.hp.com/go/eu-legal)), można także odwiedzić stronę internetową Europejskiego Centrum Konsumenckiego [\(ec.europa.eu/info/live-work-travel-eu/](https://ec.europa.eu/info/live-work-travel-eu/consumers/resolve-your-consumer-complaint/european-consumer-centres-network-ecc-net_en) [consumers/resolve-your-consumer-complaint/european-consumer-centres-network-ecc-net\\_en](https://ec.europa.eu/info/live-work-travel-eu/consumers/resolve-your-consumer-complaint/european-consumer-centres-network-ecc-net_en)). Konsumenci mają prawo wyboru co do możliwosci skorzystania albo z usług gwarancyjnych przysługujących w ramach Ograniczonej gwarancji HP albo z uprawnień wynikających z dwuletniej rękojmi w stosunku do sprzedawcy.

#### **Bugarska**

Ограничената гаранция на HP представлява търговска гаранция, доброволно предоставяна от HP. Името и адресът на дружеството на HP за вашата страна, отговорно за предоставянето на гаранционната поддръжка в рамките на Ограничената гаранция на HP, са както следва:

HP Inc Bulgaria EOOD (Ейч Пи Инк България ЕООД), гр. София 1766, район р-н Младост, бул. Околовръстен Път No 258, Бизнес Център Камбаните

Предимствата на Ограничената гаранция на HP се прилагат в допълнение към всички законови права за двугодишна гаранция от продавача при несъответствие на стоката с договора за продажба. Въпреки това, различни фактори могат да окажат влияние върху условията за получаване на тези права. Законовите права на потребителите не са ограничени или засегнати по никакъв начин от Ограничената гаранция на HP. За допълнителна информация, моля вижте Правната гаранция на потребителя [\(www.hp.com/go/eu-legal](https://www.hp.com/go/eu-legal)) или посетете уебсайта на Европейския потребителски център [\(ec.europa.eu/](https://ec.europa.eu/info/live-work-travel-eu/consumers/resolve-your-consumer-complaint/european-consumer-centres-network-ecc-net_en) [info/live-work-travel-eu/consumers/resolve-your-consumer-complaint/european-consumer-centres](https://ec.europa.eu/info/live-work-travel-eu/consumers/resolve-your-consumer-complaint/european-consumer-centres-network-ecc-net_en)[network-ecc-net\\_en\)](https://ec.europa.eu/info/live-work-travel-eu/consumers/resolve-your-consumer-complaint/european-consumer-centres-network-ecc-net_en). Потребителите имат правото да избират дали да претендират за извършване на услуга в рамките на Ограничената гаранция на HP или да потърсят такава от търговеца в рамките на двугодишната правна гаранция.

#### **Rumunija**

Garanția limitată HP este o garanție comercială furnizată în mod voluntar de către HP. Numele și adresa entității HP răspunzătoare de punerea în aplicare a Garanției limitate HP în țara dumneavoastră sunt următoarele:

**Romănia**: HP Inc Romania SRL, 5 Fabrica de Glucoza Str., Building F, Ground Floor and Floor 8, 2nd District, Bucureşti

Beneficiile Garanției limitate HP se aplică suplimentar faţă de orice drepturi privind garanţia de doi ani oferită de vânzător pentru neconformitatea bunurilor cu contractul de vânzare; cu toate acestea, diverşi factori pot avea impact asupra eligibilităţii dvs. de a beneficia de aceste drepturi. Drepturile legale ale consumatorului nu sunt limitate sau afectate în vreun fel de Garanția limitată HP. Pentru informaţii suplimentare consultaţi următorul link: garanția acordată consumatorului prin lege ([www.hp.com/go/eu-legal\)](https://www.hp.com/go/eu-legal) sau puteți accesa siteul Centrul European al Consumatorilor [\(ec.europa.eu/info/live-work-travel-eu/consumers/resolve-your](https://ec.europa.eu/info/live-work-travel-eu/consumers/resolve-your-consumer-complaint/european-consumer-centres-network-ecc-net_en)[consumer-complaint/european-consumer-centres-network-ecc-net\\_en\)](https://ec.europa.eu/info/live-work-travel-eu/consumers/resolve-your-consumer-complaint/european-consumer-centres-network-ecc-net_en). Consumatorii au dreptul să aleagă dacă să pretindă despăgubiri în cadrul Garanței limitate HP sau de la vânzător, în cadrul garanției legale de doi ani.

#### **Belgija i Holandija**

De Beperkte Garantie van HP is een commerciële garantie vrijwillig verstrekt door HP. De naam en het adres van de HP-entiteit die verantwoordelijk is voor het uitvoeren van de Beperkte Garantie van HP in uw land is als volgt:

**Nederland**: HP Nederland B.V., Startbaan 16, 1187 XR Amstelveen

**België**: HP Belgium BVBA, Hermeslaan 1A, B-1831 Diegem

De voordelen van de Beperkte Garantie van HP vormen een aanvulling op de wettelijke garantie voor consumenten gedurende twee jaren na de levering te verlenen door de verkoper bij een gebrek aan conformiteit van de goederen met de relevante verkoopsovereenkomst. Niettemin kunnen diverse factoren een impact hebben op uw eventuele aanspraak op deze wettelijke rechten. De wettelijke rechten van de

consument worden op geen enkele wijze beperkt of beïnvloed door de Beperkte Garantie van HP. Raadpleeg voor meer informatie de volgende webpagina: Wettelijke garantie van de consument ([www.hp.com/go/eu](https://www.hp.com/go/eu-legal)[legal](https://www.hp.com/go/eu-legal)) of u kan de website van het Europees Consumenten Centrum bezoeken [\(ec.europa.eu/info/live-work](https://ec.europa.eu/info/live-work-travel-eu/consumers/resolve-your-consumer-complaint/european-consumer-centres-network-ecc-net_en)[travel-eu/consumers/resolve-your-consumer-complaint/european-consumer-centres-network-ecc-net\\_en](https://ec.europa.eu/info/live-work-travel-eu/consumers/resolve-your-consumer-complaint/european-consumer-centres-network-ecc-net_en)). Consumenten hebben het recht om te kiezen tussen enerzijds de Beperkte Garantie van HP of anderzijds het aanspreken van de verkoper in toepassing van de wettelijke garantie.

#### **Finska**

HP:n rajoitettu takuu on HP:n vapaaehtoisesti antama kaupallinen takuu. HP:n myöntämästä takuusta maassanne vastaavan HP:n edustajan yhteystiedot ovat:

**Suomi**: HP Finland Oy, Piispankalliontie, FIN - 02200 Espoo

HP:n takuun edut ovat voimassa mahdollisten kuluttajansuojalakiin perustuvien oikeuksien lisäksi sen varalta, että tuote ei vastaa myyntisopimusta. Saat lisätietoja seuraavasta linkistä: Kuluttajansuoja [\(www.hp.com/go/eu-legal](https://www.hp.com/go/eu-legal)) tai voit käydä Euroopan kuluttajakeskuksen sivustolla ([ec.europa.eu/info/live](https://ec.europa.eu/info/live-work-travel-eu/consumers/resolve-your-consumer-complaint/european-consumer-centres-network-ecc-net_en)[work-travel-eu/consumers/resolve-your-consumer-complaint/european-consumer-centres-network-ecc](https://ec.europa.eu/info/live-work-travel-eu/consumers/resolve-your-consumer-complaint/european-consumer-centres-network-ecc-net_en)[net\\_en\)](https://ec.europa.eu/info/live-work-travel-eu/consumers/resolve-your-consumer-complaint/european-consumer-centres-network-ecc-net_en). Kuluttajilla on oikeus vaatia virheen korjausta HP:n takuun ja kuluttajansuojan perusteella HP:lta tai myyjältä.

#### **Slovenija**

Omejena garancija HP je prostovoljna trgovska garancija, ki jo zagotavlja podjetje HP. Ime in naslov poslovne enote HP, ki je odgovorna za omejeno garancijo HP v vaši državi, sta naslednja:

**Slovenija**: Hewlett-Packard Europe B.V., Amsterdam, Meyrin Branch, Route du Nant-d'Avril 150, 1217 Meyrin, Switzerland

Ugodnosti omejene garancije HP veljajo poleg zakonskih pravic, ki ob sklenitvi kupoprodajne pogodbe izhajajo iz dveletne garancije prodajalca v primeru neskladnosti blaga, vendar lahko na izpolnjevanje pogojev za uveljavitev pravic vplivajo različni dejavniki. Omejena garancija HP nikakor ne omejuje strankinih z zakonom predpisanih pravic in ne vpliva nanje. Za dodatne informacije glejte naslednjo povezavo: Strankino pravno jamstvo [\(www.hp.com/go/eu-legal](https://www.hp.com/go/eu-legal)); ali pa obiščite spletno mesto evropskih središč za potrošnike [\(ec.europa.eu/info/live-work-travel-eu/consumers/resolve-your-consumer-complaint/european-consumer](https://ec.europa.eu/info/live-work-travel-eu/consumers/resolve-your-consumer-complaint/european-consumer-centres-network-ecc-net_en)[centres-network-ecc-net\\_en\)](https://ec.europa.eu/info/live-work-travel-eu/consumers/resolve-your-consumer-complaint/european-consumer-centres-network-ecc-net_en). Potrošniki imajo pravico izbrati, ali bodo uveljavljali pravice do storitev v skladu z omejeno garancijo HP ali proti prodajalcu v skladu z dvoletno zakonsko garancijo.

#### **Hrvatska**

HP ograničeno jamstvo komercijalno je dobrovoljno jamstvo koje pruža HP. Ime i adresa HP subjekta odgovornog za HP ograničeno jamstvo u vašoj državi:

**Hrvatska**: HP Computing and Printing d.o.o. za računalne i srodne aktivnosti, Radnička cesta 41, 10000 Zagreb

Pogodnosti HP ograničenog jamstva vrijede zajedno uz sva zakonska prava na dvogodišnje jamstvo kod bilo kojeg prodavača s obzirom na nepodudaranje robe s ugovorom o kupnji. Međutim, razni faktori mogu utjecati na vašu mogućnost ostvarivanja tih prava. HP ograničeno jamstvo ni na koji način ne utječe niti ne ograničava zakonska prava potrošača. Dodatne informacije potražite na ovoj adresi: Zakonsko jamstvo za potrošače [\(www.hp.com/go/eu-legal](https://www.hp.com/go/eu-legal)) ili možete posjetiti web-mjesto Europskih potrošačkih centara ([ec.europa.eu/info/](https://ec.europa.eu/info/live-work-travel-eu/consumers/resolve-your-consumer-complaint/european-consumer-centres-network-ecc-net_en) [live-work-travel-eu/consumers/resolve-your-consumer-complaint/european-consumer-centres-network](https://ec.europa.eu/info/live-work-travel-eu/consumers/resolve-your-consumer-complaint/european-consumer-centres-network-ecc-net_en)[ecc-net\\_en\)](https://ec.europa.eu/info/live-work-travel-eu/consumers/resolve-your-consumer-complaint/european-consumer-centres-network-ecc-net_en). Potrošači imaju pravo odabrati žele li ostvariti svoja potraživanja u sklopu HP ograničenog jamstva ili pravnog jamstva prodavača u trajanju ispod dvije godine.

#### **Letonija**

HP ierobežotā garantija ir komercgarantija, kuru brīvprātīgi nodrošina HP. HP uzņēmums, kas sniedz HP ierobežotās garantijas servisa nodrošinājumu jūsu valstī:

**Latvija**: HP Finland Oy, PO Box 515, 02201 Espoo, Finland

HP ierobežotās garantijas priekšrocības tiek piedāvātas papildus jebkurām likumīgajām tiesībām uz pārdevēja un/vai rażotāju nodrošinātu divu gadu garantiju gadījumā, ja preces neatbilst pirkuma līgumam, tomēr šo tiesību saņemšanu var ietekmēt vairāki faktori. HP ierobežotā garantija nekādā veidā neierobežo un neietekmē patērētāju likumīgās tiesības. Lai iegūtu plašāku informāciju, izmantojiet šo saiti: Patērētāju likumīgā garantija [\(www.hp.com/go/eu-legal](https://www.hp.com/go/eu-legal)) vai arī Eiropas Patērētāju tiesību aizsardzības centra tīmekļa vietni [\(ec.europa.eu/info/live-work-travel-eu/consumers/resolve-your-consumer-complaint/european](https://ec.europa.eu/info/live-work-travel-eu/consumers/resolve-your-consumer-complaint/european-consumer-centres-network-ecc-net_en)[consumer-centres-network-ecc-net\\_en](https://ec.europa.eu/info/live-work-travel-eu/consumers/resolve-your-consumer-complaint/european-consumer-centres-network-ecc-net_en)). Patērētājiem ir tiesības izvēlēties, vai pieprasīt servisa nodrošinājumu saskaņā ar HP ierobežoto garantiju, vai arī pārdevēja sniegto divu gadu garantiju.

#### **Litvanija**

HP ribotoji garantija yra HP savanoriškai teikiama komercinė garantija. Toliau pateikiami HP bendrovių, teikiančių HP garantiją (gamintojo garantiją) jūsų šalyje, pavadinimai ir adresai:

**Lietuva**: HP Finland Oy, PO Box 515, 02201 Espoo, Finland

HP ribotoji garantija papildomai taikoma kartu su bet kokiomis kitomis įstatymais nustatytomis teisėmis į pardavėjo suteikiamą dviejų metų laikotarpio garantiją dėl prekių atitikties pardavimo sutarčiai, tačiau tai, ar jums ši teisė bus suteikiama, gali priklausyti nuo įvairių aplinkybių. HP ribotoji garantija niekaip neapriboja ir neįtakoja įstatymais nustatytų vartotojo teisių. Daugiau informacijos rasite paspaudę šią nuorodą: Teisinė vartotojo garantija ([www.hp.com/go/eu-legal\)](https://www.hp.com/go/eu-legal) arba apsilankę Europos vartotojų centro internetinėje svetainėje [\(ec.europa.eu/info/live-work-travel-eu/consumers/resolve-your-consumer-complaint/european](https://ec.europa.eu/info/live-work-travel-eu/consumers/resolve-your-consumer-complaint/european-consumer-centres-network-ecc-net_en)[consumer-centres-network-ecc-net\\_en](https://ec.europa.eu/info/live-work-travel-eu/consumers/resolve-your-consumer-complaint/european-consumer-centres-network-ecc-net_en)). Vartotojai turi teisę prašyti atlikti techninį aptarnavimą pagal HP ribotąją garantiją arba pardavėjo teikiamą dviejų metų įstatymais nustatytą garantiją.

#### **Estonija**

HP piiratud garantii on HP poolt vabatahtlikult pakutav kaubanduslik garantii. HP piiratud garantii eest vastutab HP üksus aadressil:

**Eesti**: HP Finland Oy, PO Box 515, 02201 Espoo, Finland

HP piiratud garantii rakendub lisaks seaduses ettenähtud müüjapoolsele kaheaastasele garantiile, juhul kui toode ei vasta müügilepingu tingimustele. Siiski võib esineda asjaolusid, mille puhul teie jaoks need õigused ei pruugi kehtida. HP piiratud garantii ei piira ega mõjuta mingil moel tarbija seadusjärgseid õigusi. Lisateavet leiate järgmiselt lingilt: tarbija õiguslik garantii ([www.hp.com/go/eu-legal\)](https://www.hp.com/go/eu-legal) või võite külastada Euroopa tarbijakeskuste veebisaiti ([ec.europa.eu/info/live-work-travel-eu/consumers/resolve-your-consumer](https://ec.europa.eu/info/live-work-travel-eu/consumers/resolve-your-consumer-complaint/european-consumer-centres-network-ecc-net_en)[complaint/european-consumer-centres-network-ecc-net\\_en](https://ec.europa.eu/info/live-work-travel-eu/consumers/resolve-your-consumer-complaint/european-consumer-centres-network-ecc-net_en)). Tarbijal on õigus valida, kas ta soovib kasutada HP piiratud garantiid või seadusega ette nähtud müüjapoolset kaheaastast garantiid.

#### **Rusija**

#### **Срок службы принтера для России**

Срок службы данного принтера HP составляет пять лет в нормальных условиях эксплуатации. Срок службы отсчитывается с момента ввода принтера в эксплуатацию. В конце срока службы HP рекомендует посетить веб-сайт нашей службы поддержки по адресу [www.support.hp.com](https://www.support.hp.com) и/или связаться с авторизованным поставщиком услуг HP для получения рекомендаций в отношении дальнейшего безопасного использования принтера.

### <span id="page-124-0"></span>**HP Premium Protection garancija: Izjava o ograničenoj garanciji za LaserJet kertridž sa tonerom**

Kompanija HP garantuje da ovaj proizvod nema grešaka u materijalu i izradi.

Ova garancija se ne primenjuje na proizvode koji su (a) dopunjeni, obnovljeni, prerađeni ili na bilo kakav način izmenjeni, (b) na kojima se javljaju problemi zbog nepravilne upotrebe, čuvanja ili korišćenja izvan objavljenih ekoloških specifikacija za štampač ili (c) koji su dotrajali usled normalnog korišćenja.

Da biste iskoristili uslugu iz garancije, vratite proizvod na mesto kupovine (sa opisom problema u pisanoj formi i uzorkom odštampanog materijala) ili se obratite podršci. Po svojoj proceni, HP će ili zameniti proizvode koji imaju kvar ili će vam vratiti novac.

U ONOJ MERI U KOJOJ JE TO DOZVOLJENO LOKALNIM ZAKONIMA, NAVEDENE GARANCIJE SU EKSKLUZIVNE I NIJEDNA DRUGA GARANCIJA ILI USLOV, U PISANOM ILI USMENOM OBLIKU, NIJE ISKAZAN ILI IMPLICIRAN I HP ODLUČNO ODBACUJE BILO KAKVE GARANCIJE ILI USLOVE KOJI SE TIČU POGODNOSTI ZA PRODAJU, ZADOVOLJAVAJUĆEG KVALITETA I POGODNOSTI ZA ODREĐENU UPOTREBU.

OSIM U GORE NAVEDENIM SLUČAJEVIMA, HP ILI NJEGOVI DOBAVLJAČI NI U KOJEM SLUČAJU NEĆE BITI ODGOVORNI ZA DIREKTNU, POSEBNU, SLUČAJNU, POSLEDIČNU (UKLJUČUJUĆI GUBITAK PROFITA ILI PODATAKA) ILI DRUGU ŠTETU, BILO DA JE ZASNOVANA NA UGOVORU, GRAĐANSKOM PRAVU ILI NA DRUGI NAČIN.

USLOVI GARANCIJE NAVEDENI U OVOJ IZJAVI, OSIM U ZAKONSKI DOZVOLJENOM OKVIRU, NE ISKLJUČUJU, OGRANIČAVAJU NITI MENJAJU ZAKONSKA PRAVA U PRODAVANJU OVOG PROIZVODA VAMA, VEĆ SU NJIHOV DODATAK.

### <span id="page-125-0"></span>**HP smernice za neoriginalni HP potrošni materijal**

Kompanija HP ne može preporučiti upotrebu neoriginalnog HP kertridža, bez obzira na to da li je nov ili prerađen.

**NAPOMENA:** Kod HP štampača, upotreba neoriginalnog HP kertridža sa tonerom ili dopunjenog kertridža, ne utiče na garanciju niti na podršku koju kompanija HP pruža korisniku. Međutim, u slučaju kvara ili oštećenja proizvoda do kojih dođe usled upotrebe neoriginalnog HP kertridža ili dopunjenog kertridža, kompanija HP će naplatiti svoju standardnu tarifu po satu i materijal za servisiranje proizvoda u cilju otklanjanja tog kvara ili oštećenja.

# <span id="page-126-0"></span>**HP Web lokacija protiv falsifikovanja**

Idite na lokaciju [www.hp.com/go/anticounterfeit](https://www.hp.com/go/anticounterfeit) kada instalirate HP kertridž sa tonerom, a kontrolna tabla prikaže poruku da je instaliran neoriginalni HP potrošni materijal. HP će vam pomoći da utvrdite da li je kertridž originalan i preduzeti korake za rešavanje problema.

Kertridž sa tonerom možda nije originalan HP kertridž ako primetite nešto od navedenog:

- Stranica sa stanjem potrošnog materijala prikazuje da je instaliran neoriginalni HP potrošni materijal.
- Javljaju se brojni problemi sa kertridžom.
- Izgled kertridža razlikuje se od uobičajenog (na primer, pakovanje se razlikuje od HP pakovanja).

### <span id="page-127-0"></span>**Podaci koji se čuvaju na kertridžu sa tonerom**

HP kertridži sa tonerom koji se koriste u ovom uređaju sadrže memorijski čip koji pomaže u radu proizvoda.

Osim toga, memorijski čip prikuplja određene informacije o upotrebi proizvoda, u koje može spadati sledeće: datum prve instalacije kertridža sa tonerom, datum kada je kertridž sa tonerom poslednji put korišćen, broj stranica koje su odštampane kertridžom sa tonerom, pokrivenost stranica, korišćeni režimi štampanja, greške u štampanju do kojih je došlo, kao i model proizvoda. Ove informacije pomažu kompaniji HP u dizajniranju budućih proizvoda koji će što bolje ispunjavati zahteve naših korisnika.

Podaci koji se prikupljaju na memorijskom čipu kertridža sa tonerom ne obuhvataju informacije koje se mogu koristiti za identifikaciju korisnika kertridža sa tonerom ili štampača.

Kompanija HP sakuplja uzorak memorijskih čipova sa kertridža sa tonerom koji se vraćaju u okviru programa besplatnog vraćanja i recikliranja proizvoda kompanije HP (HP Planet Partners: [www.hp.com/recycle](https://www.hp.com/recycle)). Taj uzorak memorijskih čipova se čita i proučava u cilju unapređivanja budućih HP proizvoda. HP partneri koji pomažu u reciklaži kertridža sa tonerom takođe mogu imati pristup tim informacijama.

Sve nezavisne kompanije koje dođu u posed kertridža sa tonerom mogu imati pristup anonimnim informacijama sa memorijskog čipa.

### <span id="page-128-0"></span>**Ugovor o licenciranju sa krajnjim korisnikom**

PAŽLJIVO PROČITAJTE PRE KORIŠĆENJA OVE SOFTVERSKE OPREME: Ovaj ugovor o licenciranju sa krajnjim korisnikom ("EULA") predstavlja zakonski ugovor između (a) vas (bilo fizičkog ili pravnog lica) i (b) kompanije HP Inc. ("HP") kojim se reguliše vaša upotreba bilo kog softverskog proizvoda, koji je instaliran na HP proizvodu ili koji je HP učinio dostupnim radi upotrebe sa HP proizvodom ("HP proizvod"), a koji ne podleže zasebnom ugovoru o licenciranju između vas i kompanije HP ili njenih dobavljača. Drugi softver može da sadrži ugovor EULA u odgovarajućoj dokumentaciji na mreži. Termin "softverski proizvod" označava računarski softver i može sadržati relevantne medijume, odštampane materijale i dokumentaciju "na mreži" ili u elektronskom obliku.

HP proizvod može sadržati izmene i dopune ili dodatke ovom EULA ugovoru.

PRAVA U OKVIRU SOFTVERSKOG PROIZVODA SU PRIMENLJIVA SAMO POD USLOVOM DA PRIHVATATE SVE ODREDBE I USLOVE OVOG EULA UGOVORA. AKO INSTALIRATE, KOPIRATE, PREUZMETE ILI NA DRUGI NAČIN KORISTITE SOFTVERSKI PROIZVOD, ZNAČI DA PRIHVATATE ODREDBE IZ OVOG EULA UGOVORA. AKO NE PRIHVATATE OVE USLOVE ZA LICENCIRANJE, VAŠ JEDINI PRAVNI LEK JE DA VRATITE CEO NEUPOTREBLJEN PROIZVOD (HARDVER I SOFTVER) U ROKU OD 14 DANA, PRI ČEMU REFUNDIRANI IZNOS PODLEŽE POLITICI REFUNDIRANJA MESTA NA KOME STE OBAVILI KUPOVINU.

OVAJ UGOVOR JE OPŠTI I NE ODNOSI SE NI NA KOJU POJEDINAČNU ZEMLJU, DRŽAVU ILI TERITORIJU. AKO STE SOFTVER KUPILI KAO POTROŠAČ U SMISLU ODGOVARAJUĆIH ZAKONA O POTROŠAČIMA U VAŠOJ ZEMLJI, DRŽAVI ILI TERITORIJI, UPRKOS SVEMU ŠTO IMA SUPROTNO ZNAČENJE U OVOM UGOVORU, NIJEDNA ODREDBA UGOVORA NE UTIČE NI NA KOJA NEISKLJUČIVA ZAKONSKA PRAVA ILI PRAVNE LEKOVE KOJE MOŽDA IMATE PREMA TAKVIM ZAKONIMA O POTROŠAČIMA, PA JE OVAJ UGOVOR PODLOŽAN TIM PRAVIMA I PRAVNIM LEKOVIMA. POGLEDAJTE ODELJAK 16 ZA DALJE INFORMACIJE O POTROŠAČKIM PRAVIMA.

- **1. DODELA LICENCE**. Ukoliko poštujete sve odredbe i uslove ovog EULA ugovora, HP vam dodeljuje sledeća prava:
	- **a.** Korišćenje. Softverski proizvod možete koristiti na jednom računaru ("vaš računar"). Ako vam je softverski proizvod dostavljen putem interneta i ako je prvobitno licenciran za korišćenje na više od jednog računara, možete da instalirate i koristite softverski proizvod samo na tim računarima. Ne smete da razdvajate sastavne delove softverskog proizvoda da bi se koristio na više računara. Nemate pravo na distribuciju softverskog proizvoda niti imate pravo da izmenite softverski proizvod ili onemogućite bilo koju funkciju licenciranja ili kontrole softverskog proizvoda. Možete učitati softverski proizvod u privremenu memoriju (RAM) vašeg računara radi korišćenja softverskog proizvoda.
	- **b.** Skladištenje. Možete kopirati softverski proizvod u lokalnu memoriju ili uređaj za skladištenje HP proizvoda.
	- **c.** Kopiranje. Možete da pravite arhivske ili rezervne kopije softverskog proizvoda, pod uslovom da kopija sadrži sva vlasnička obaveštenja prvobitnog softverskog proizvoda i pod uslovom da se koristi isključivo za pravljenje rezervne kopije.
	- **d.** Zadržavanje prava. Kompanija HP i njeni dobavljači zadržavaju sva prava koja nisu izričito dodeljena vama u ovom EULA ugovoru.
	- **e.** Besplatan softver. Bez obzira na odredbe i uslove iz ovog EULA ugovora, svi delovi ili bilo koji deo softverskog proizvoda koji čine HP softver nezaštićen autorskim pravima ili softver koji je dostavljen pod javnom licencom trećih strana ("besplatan softver"), licenciran vam je pod odredbama i uslovima ugovora o licenciranju softvera, koji dolazi uz takav besplatan softver, bilo u obliku diskretnog ugovora, "shrink wrap" licence ili odredaba iz elektronske licence koje prihvatite

u trenutku preuzimanja. Vaše korišćenje besplatnog programa biće u potpunosti regulisano odredbama i uslovima iz takve license.

- **f.** Rešenje za oporavak. Bilo koje rešenje za oporavak softvera dostavljeno uz/za vaš HP proizvod, bilo u obliku rešenja zasnovanog na jedinici čvrstog diska, rešenja za oporavak zasnovanog na spoljnom medijumu (npr. disketa, CD ili DVD) ili ekvivalentnog rešenja dostavljenog u bilo kom drugom obliku, može se koristi isključivo za vraćanje čvrstog diska HP proizvoda uz/za koji je rešenje za oporavak prvobitno kupljeno. Korišćenje bilo kog softvera operativnog sistema kompanije Microsoft koji se nalazi u takvom rešenju za oporavak biće regulisano ugovorom o licenciranju kompanije Microsoft.
- **2. NADOGRADNJE**. Da biste koristili softverski proizvod koji je označen kao nadogradnja, morate najpre imati licencu za originalni softverski proizvod koji je HP označio softverom pogodnim za nadogradnju. Nakon nadogradnje, više ne može koristiti izvorni softverski proizvod koji je činio osnovu za kvalifikaciju za nadogradnju. Korišćenjem softverskog proizvoda, takođe prihvatate da HP može automatski da pristupi HP proizvodu kada je povezan sa internetom radi provere verzije ili statusa određenih softverskih proizvoda i da može automatski da preuzme i instalira nadgradnje ili ispravke takvih softverskih proizvoda na vaš HP proizvod radi dostavljanja novih verzija ili ispravki neophodnih za održavanje funkcionalnosti, performansi ili bezbednosti HP softvera i vašeg HP proizvoda i olakšavanja pružanja podrške ili drugih usluga koje su vam pružene. U određenim slučajevima, u zavisnosti od nadogradnje ili ispravke, dobijaćete obaveštenja (preko iskačućih prozora ili na druge načine), u kojima će od vas možda biti zatraženo da pokrenete nadogradnju ili ispravku.
- **3. DODATNI SOFTVER**. Ovaj EULA ugovor odnosi se na ispravke ili dodatke za prvobitni softverski proizvod koje pruža HP, osim ako HP ne dostavi druge uslove zajedno sa ispravkom ili dodatkom. U slučaju konflikta između takvih uslova, drugi uslovi će imati prednost.

#### **4. PRENOS**.

- **a.** Treća strana. Prvobitni korisnik softverskog proizvoda može da izvrši jednokratni prenos softverskog proizvoda na drugog krajnjeg korisnika. Svaki prenos mora obuhvatiti sve sastavne delove, medije, odštampane materijale, EULA ugovor i, ako je primenljivo, certifikat autentičnosti. Prenos ne može biti indirektni prenos, kao što je doznaka. Pre prenosa, krajnji korisnik koji prima preneti proizvod mora prihvatiti sve uslove EULA ugovora. Kada se izvrši prenos softverskog proizvoda, vaša licenca se automatski oduzima.
- **b.** Ograničenja. Nije dozvoljeno izdavanje, iznajmljivanje niti pozajmljivanje softverskog proizvoda, kao ni korišćenje softverskog proizvoda u svrhe komercijalnog deljenja ili kancelarijskog korišćenja. Ne možete izdavati podlicence, dodeljivati ili prenositi licencu ili softverski proizvod osim na način koji je izričito naveden u ovom EULA ugovoru.
- **5. PRAVA SVOJINE**. Sva prava intelektualne svojine u pogledu softverskog proizvoda i korisničke dokumentacije vlasništvo su kompanije HP ili njenih dobavljača i zaštićena su zakonom, uključujući, ali ne i ograničavajući se na, autorsko pravo u Sjedinjenim Američkim Državama, zakone o poslovnim tajnama i žigovima, kao i druge primenjive zakone i odredbe međunarodnih sporazuma. Ne smete uklanjati identifikaciju proizvoda, izjave o autorskim pravima niti ograničenja svojine iz softverskog proizvoda.
- **6. OGRANIČENJA INVERZNOG INŽENJERINGA**. Ne smete obavljati inverzni inženjering, dekompilaciju ili rastavljanje softverskog proizvoda, osim ako je to dozvoljeno važećim zakonom i samo u meri u kojoj je dozvoljeno, bez obzira na ovo ograničenje ili ako je to izričito navedeno u ovom EULA ugovoru.
- **7. PERIOD VAŽENJA**. Ovaj EULA ugovor je na snazi osim u slučaju raskida ili odbijanja. Ovaj EULA ugovor će takođe biti raskinut pod uslovima navedenim na drugim mestima u ovom EULA ugovoru ili ako ne ispunite bilo koju odredbu ili uslov iz ovog EULA ugovora.

#### **8. OBAVEŠTENJE O PRIKUPLJANJU PODATAKA**.

#### **PRISTANAK NA PRIKUPLJANJE/KORIŠĆENJE PODATAKA**.

**a.** Saglasni ste sa tim da kompanija HP i njene filijale smeju da prikupljaju, kombinuju i koriste uređaj i korisničke informacije koje dostavite u povezanosti sa uslugama podrške koje se odnose na softverski proizvod. Kompanija HP je saglasna sa tim da neće koristiti te informacije kako bi vam slala reklamne ponude bez vaše saglasnosti. Više o načinima na koje HP prikuplja podatke saznajte na adresi [www.hp.com/go/privacy](https://www.hp.com/go/privacy)

HP će koristiti kolačiće i druge alatke mrežne tehnologije radi prikupljanja anonimnih tehničkih podataka vezanih za HP softver i vaš HP proizvod. Ovi podaci će se koristiti za pružanje nadogradnji i povezane podrške ili drugih usluga opisanih u odeljku 2. HP prikuplja i lične podatke, uključujući adresu internet protokola ili informacije o nekom drugom jedinstvenom identifikatoru povezanom sa vašim HP proizvodom, kao i podatke koje ste dobili pri registraciji HP proizvoda. Pored pružanja dopuna i povezane podrške ili drugih usluga, ovi podaci će se koristiti za slanje marketinških poruka (u svakom slučaju uz vaš izričiti pristanak kada to nalaže važeći zakon).

U meri u kojoj to dozvoljava važeći zakon, prihvatanjem ovih odredaba i uslova pristajete na prikupljanje i korišćenje anonimnih i ličnih podataka od strane kompanije HP, njenih podružnica i ispostava kompanije, kao što je opisano u ovom EULA ugovoru i kao što je dodatno opisano u politici o privatnosti kompanije HP: [www.hp.com/go/privacy](https://www.hp.com/go/privacy)

- **b.** Sakupljanje/korišćenje od strane nezavisnih proizvođača. Određeni softverski programi koji su uključeni uz vaš HP proizvod dostavljaju vam se i posebno licenciraju od strane nezavisnih dobavljača ("softver nezavisnih proizvođača"). Softver nezavisnih proizvođača može se instalirati i može raditi na vašem HP proizvodu čak iako izaberete da ne aktivirate/kupite takav softver. Softver nezavisnih proizvođača može da prikuplja i prenosi tehničke podatke o vašem sistemu (tj. IP adresu, jedinstveni identifikator uređaja, verziju instaliranog softvera itd.) i druge podatke o sistemu. Nezavisni proizvođači koriste ove informacije da bi identifikovali atribute tehničkog sistema i proverili da li je na vašem sistemu instalirana najnovija verzija softvera. Ako ne želite da softver nezavisnih proizvođača prikuplja ove tehničke podatke ili da vam automatski šalje ispravke verzije, trebalo bi da deinstalirate softver pre povezivanja na internet.
- **9. ODRICANJE GARANCIJA**. U NAJVEĆOJ MOGUĆOJ MERI DOZVOLJENOJ VAŽEĆIM ZAKONOM, KOMPANIJA HP I NJENI DOBAVLJAČI PRUŽAJU SOFTVERSKI PROIZVOD "U VIĐENOM STANJU" I SA SVIM GREŠKAMA, I OVIM SE ODRIČU SVIH DRUGIH GARANCIJA, DUŽNOSTI I USLOVA, BILO IZRIČITIH, IMPLICITNIH ILI ZAKONOM PROPISANIH, UKLJUČUJUĆI ALI SE NE OGRANIČAVAJUĆI NA GARANCIJU: (i) VLASNIŠTVA I NEPOVREDIVOSTI, (ii) VLASNIŠTVA I NEPOVREDIVOSTI, (iii) POGODNOSTI ZA ODREĐENU NAMENU, (iv) DA ĆE SOFTVERSKI PROIZVOD FUNKCIONISATI SA POTROŠNIM MATERIJALOM ILI PRIBOROM KOJI NISU HP, I (v) POGODNOSTI ZA ODREĐENU NAMENU. Neke države/pravosuđa ne dopuštaju isključivanje podrazumevanih garancija ili ograničenja u pogledu trajanja podrazumevanih garancija, tako da se gorenavedeno odricanje garancija možda ne odnosi u potpunosti na vas.
- **10. OGRANIČENJE ODGOVORNOSTI**. U skladu sa zakonima Narodne Republike Kine, bez obzira na bilo koju eventualnu nastalu štetu, celokupna obaveza kompanije HP i bilo kog od njenih dobavljača shodno bilo kojoj odredbi iz ovog EULA ugovora i vaš ekskluzivni pravni lek za sve gorenavedeno biće ograničena na stvarni iznos koji ste platili za softverski proizvod ili 5,00 američkih dolara, koji god iznos da je veći. U OKVIRU MAKSIMALNE MERE DOZVOLJENE VAŽEĆIM ZAKONOM, HP ILI NJENI DOBAVLJAČI NI U KOM SLUČAJU NEĆE BITI ODGOVORNI ZA BILO KAKVU POSEBNU, SLUČAJNU, INDIREKTNU ILI POSLEDIČNU ŠTETU (UKLJUČUJUĆI, ALI NE OGRANIČAVAJUĆI SE NA, ŠTETU USLED GUBITKA PROFITA ILI POVERLJIVIH ILI DRUGIH INFORMACIJA, ZA PREKID POSLOVANJA, LIČNE POVREDE, GUBITAK PRIVATNOSTI) DO KOJIH JE DOŠLO ILI KOJI SU NA BILO KOJI NAČIN POVEZANI SA KORIŠĆENJEM ILI NEMOGUĆNOŠĆU KORIŠĆENJA SOFTVERSKOG PROIZVODA ILI NA NEKI NAČIN POVEZANI SA BILO KOJOM ODREDBOM OVOG EULA UGOVORA, ČAK I AKO JE HP ILI BILO KOJI DOBAVLJAČ BIO OBAVEŠTEN O MOGUĆNOSTI TAKVE ŠTETE i ČAK I AKO PRAVNI LEK NE ISPUNI SVOJU OSNOVNU SVRHU. Neke države/pravosuđa ne dozvoljavaju isključivanje ili ograničenje slučajne ili posledične štete, tako da se gore navedeno ograničenje ili isključenje možda ne odnosi na vas.
- **11. KLIJENTI VLADE SAD**. U saglasnosti sa regulativama FAR 12.211 i 12.212, komercijalni računarski softver, dokumentacija računarskog softvera i tehnički podaci za komercijalne predmete licencirani su Vladi SAD u skladu sa standardnom komercijalnom licencom kompanije HP.
- **12. USKLAĐENOST SA ZAKONIMA O IZVOZU**. Obavezni ste da poštujete sve zakone i propise Sjedinjenih Američkih Država i drugih zemalja/regiona ("Zakoni o izvozu") da biste bili sigurni da softverski proizvod nije (1) izvezen, direktno ili indirektno, u suprotnosti sa Zakonima o izvozu ili (2) iskorišćen u svrhe zabranjene Zakonima o izvozu, uključujući, bez ograničenja, naoružavanje nuklearnim, hemijskim ili biološkim oružjem.
- **13. OVLAŠĆENJE I PUNOMOĆJE ZA SKLAPANJE UGOVORA**. Izjavljujete da ste u svojoj državi stanovanja punoletni i, ako je primenljivo, da ste propisno ovlašćeni od strane svog poslodavca da sklopite ovaj ugovor.
- **14. VAŽEĆI ZAKON**. Ovaj EULA ugovor podleže zakonima zemlje/regiona gde je oprema kupljena.
- **15. CEO UGOVOR**. Ovaj EULA ugovor (uključujući bilo koji dodatak ili izmene i dopune ovom EULA ugovoru koji se dobijaju uz ovaj HP proizvod) predstavlja ceo ugovor između vas i kompanije HP u vezi sa softverskim proizvodom i zamenjuje sve prethodne ili istovremene usmene ili pismene dopise, predloge i izjave u vezi sa softverskim proizvodom ili bilo kojom drugom temom koju pokriva ovaj EULA ugovor. U meri u kojoj su uslovi bilo koje politike kompanije HP ili programa za usluge podrške u suprotnosti sa uslovima iz ovog EULA ugovora, uslovi iz ovog EULA ugovora imaće prednost.
- **16. PRAVA POTROŠAČA**. U nekim zemljama, državama ili teritorijama potrošači na raspolaganju mogu imati određena zakonska prava i pravne lekove u skladu sa zakonima o zaštiti potrošača zbog kojih se odgovornost kompanije HP ne može zakonski isključiti niti ograničiti. Ako ste softver kupili kao potrošač u smislu odgovarajućih zakona o zaštiti potrošača u vašoj zemlji, državi ili teritoriji, odredbe ovog ugovora (uključujući odricanja od garancija, ograničenja i isključenja odgovornosti) moraju se tumačiti u skladu sa primenjivim zakonima i primenjivati se samo u najvećoj mogućoj meri dozvoljenoj primenjivim zakonima.

**Potrošači u Australiji**: Ako ste softver kupili kao potrošač u smislu "australijskog Zakona o zaštiti potrošača" prema australijskom Zakonu o zaštiti konkurencije i potrošača iz 2010. (Cth), uprkos svim drugim odredbama ovog EULA ugovora važi sledeće:

- **a.** Softver dolazi uz garancije koje se ne mogu isključiti prema australijskom zakonu za zaštitu potrošača, uključujući garancije da će roba biti prihvatljivog kvaliteta i da će se usluge isporučivati uz dužnu pažnju i veštine. Imate pravo na zamenu ili refundaciju u slučaju veće greške i naknadu za bilo koji drugi razumno predvidljiv gubitak ili štetu. Takođe imate pravo da popravite ili zamenite Softver ako nije prihvatljivog kvaliteta i ako kvar nije veliki.
- **b.** nijednom odredbom ovog EULA ugovora ne isključuje se, ograničava niti izmenjuje nijedno pravo ili pravni lek, kao ni garancija ili drugi uslovi i odredbe koji se podrazumevaju ili koje nalaže australijski Zakon o zaštiti potrošača, a koje se ne može zakonski isključiti ili ograničiti; i
- **c.** prava koja dobijate izričitim garancijama u ovom ugovoru nadopunjavaju druga prava i pravne lekove koji su vam na raspolaganju u skladu s australijskim Zakonom o zaštiti potrošača. Prava koja dobijate izričitim garancijama u ovom ugovoru nadopunjavaju druga prava i pravne lekove koji su vam na raspolaganju u skladu s australijskim Zakonom o zaštiti potrošača.

Softver može sačuvati podatke koje proizvede korisnik. Kompanija HP vas ovim obaveštava o mogućnosti gubitka tih podataka u slučaju da HP popravlja vaš softver. U najvećoj mogućoj meri dozvoljenoj zakonom, u pogledu svakog takvog gubitka podataka primenjuju se ograničenja i isključenja odgovornosti kompanije HP u ovom EULA ugovoru.

Ako smatrate da imate pravo na bilo koju garanciju prema ovom ugovoru ili bilo koji od gore navedenih pravnih lekova, obratite se kompaniji HP:

HP PPS Australia Pty Ltd Rhodes Corporate Park, Building F, Level 5 1 Homebush Bay Drive Rhodes, NSW 2138 **Australija** 

Da biste podneli zahtev za podršku ili reklamacioni zahtev, pozovite broj 13 10 47 (u Australiji) ili + 61 2 8278 1039 (za pozive iz inostranstva) ili posetite stranicu [www8.hp.com/au/en/contact-hp/phone](https://www8.hp.com/au/en/contact-hp/phone-assist.html)[assist.html](https://www8.hp.com/au/en/contact-hp/phone-assist.html) da biste videli tekući spisak telefonskih brojeva za podršku.

Ako ste potrošač u smislu australijskog Zakona o zaštiti potrošača i kupujete softver ili garanciju i usluge podrške za softver koji nisu vrste koja se uobičajeno kupuje radi lične ili kućne upotrebe ili potrošnje, uprkos svim drugim odredbama ovog EULA ugovora, HP ograničava svoju odgovornost za neispunjavanje potrošačke garancije na sledeći način:

- **a.** pružanje garancije ili usluga podrške za softver: za jednu ili više sledećih stavki: ponovna isporuka usluga ili plaćanje troškova ponovne isporuke usluga;
- **b.** pružanje softvera: za jednu ili više sledećih stavki: zamena softvera ili isporuka ekvivalentnog softvera; popravka softvera; plaćanje troškova zamene softvera ili kupovine ekvivalentnog softvera; ili plaćanje troškova popravke softvera; i
- **c.** ostalo, u najvećoj meri dozvoljenoj zakonom.

**Novozelandski potrošači**: Na Novom Zelandu softver se isporučuje sa garancijama koja se ne mogu isključiti prema Zakonu o garancijama za potrošače iz 1993. g. Na Novom Zelandu potrošačka transakcija označava transakciju koja uključuje osobu koja kupuje proizvode za ličnu ili kućni upotrebu ili potrošnju, a ne u poslovne svrhe. Novozelandski potrošači koji proizvode kupuju za ličnu ili kućnu upotrebu ili potrošnju, a ne u poslovne svrhe ("novozelandski potrošači") imaju pravo na popravku, zamenu ili povraćaj novca za kvar i naknadu za drugi gubitak ili štetu koji se razumno mogu predvideti. Novozelandski potrošač (kako je definisan iznad) može ostvariti povraćaj troškova za vraćanje proizvoda na mesto kupovine u slučaju kršenja novozelandskih zakona o zaštiti potrošača. Potom, ako bi povraćaj proizvoda kompaniji HP doveo do znatnih troškova novozelandskom potrošaču, HP će takve proizvode prikupiti o vlastitom trošku. Ako se bilo koji proizvod ili usluga isporučuje u poslovne svrhe, saglasni ste da se Zakon o garancijama za potrošače iz 1993. g. ne primenjuje i da je to pravedno i razumno s obzirom na prirodu i vrednost transakcije.

© Copyright 2020 HP Development Company, L.P.

Informacije navedene u ovom dokumentu podložne su promeni bez prethodnog obaveštenja. Svi drugi nazivi proizvoda koji su ovde pomenuti mogu biti žigovi svojih kompanija. U meri u kojoj to dozvoljava važeći zakon, jedine postojeće garancije za proizvode i usluge kompanije HP definisane su u izričitoj garanciji koja se dobija uz te proizvode i usluge. Ništa ovde navedeno ne sme se tumačiti kao dodatna garancija. U meri u kojoj to dozvoljava važeći zakon, HP ne snosi odgovornost za tehničke i uređivačke greške ili propuste u ovom dokumentu.

### <span id="page-133-0"></span>**Garancijski servis za korisničke samostalne popravke**

HP proizvodi su dizajnirani sa velikom brojem delova koji su predviđeni za popravku od strane klijenta (CSR) kako bi se skratilo vreme popravke i omogućila veća fleksibilnost pri zameni pokvarenih delova. Ako u toku dijagnostike HP utvrdi da popravka može da se obavi pomoću CSR dela, HP će vam dostaviti taj deo kako biste ga sami zamenili. Postoje dve kategorije CSR delova: 1) Delovi koje klijent mora da zameni samostalno. Ako zatražite kompaniji HP da zameni takav deo, naplatićemo vam troškove dostave dela i rada u sklopu ove usluge. 2) Delovi koje klijent može opcionalno da zameni samostalno. Ovi delovi su takođe predviđeni za popravku od strane klijenta. Međutim, ako želite da HP zameni taj deo za vas, to se može obaviti bez dodatnih troškova u okviru usluge garancije koja je predviđena za vaš proizvod.

CSR delovi će se dostaviti narednog radnog dana, što zavisi od dostupnosti i geografske lokacije. Isporuka istog dana ili u roku od četiri sata može da se ponudi uz dodatnu naplatu ukoliko je to moguće za određenu geografsku lokaciju. Ako vam je potrebna pomoć, možete da se obratite HP centru za tehničku podršku kako bi vam tehničar pomogao putem telefona. HP navodi u materijalima koji se dostavljaju sa zamenskim CSR delom da li pokvareni deo treba da se pošalje kompaniji HP. U slučaju da je potrebno da pošaljete pokvareni deo kompaniji HP, to morate da uradite u određenom vremenskom periodu, najčešće u roku od pet (5) radnih dana. Pokvareni deo morate da vratite sa dostavljenom dokumentacijom u priloženoj ambalaži za slanje. Ukoliko ne vratite pokvareni deo, HP može da vam naplati zamenu. Ako se radi o popravci od strane klijenta, HP plaća sve troškove slanja i vraćanja dela i bira kurirsku službu koja će obaviti isporuke.

# <span id="page-134-0"></span>**Podrška za korisnike**

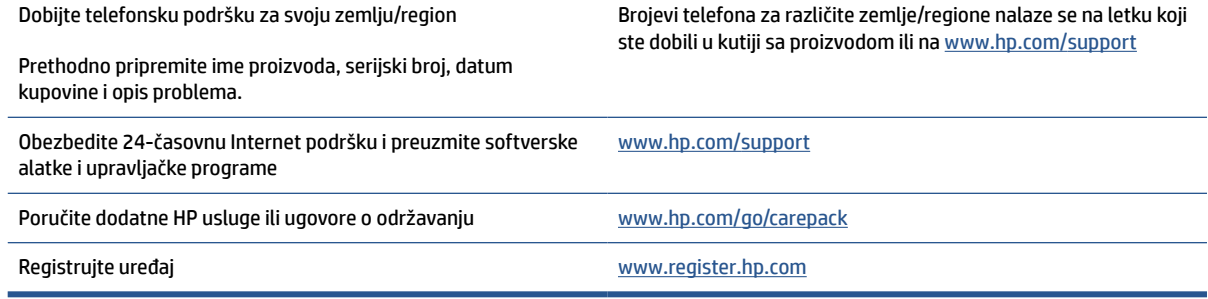

# **C Program proizvoda za upravljanje prirodnim resursima**

- [Zaštita životne sredine](#page-136-0)
- [Stvaranje ozona](#page-136-0)
- [Potrošnja struje](#page-136-0)
- [Potrošnja tonera](#page-136-0)
- [Upotreba papira](#page-137-0)
- **[Plastika](#page-137-0)**
- [HP LaserJet potrošni materijal za štampanje](#page-137-0)
- **[Papir](#page-137-0)**
- [Ograničenja u vezi sa materijalima](#page-137-0)
- [Korisničko odlaganje otpadne opreme \(EU i Indija\)](#page-138-0)
- [Recikliranje elektronskog hardvera](#page-138-0)
- [Informacije o recikliranju hardvera \(Brazil\)](#page-139-0)
- [Hemijske supstance](#page-139-0)
- [Podaci o napajanju uređaja prema regulativi komisije Evropske Unije 1275/2008](#page-139-0)
- [Korisničke informacije za SEPA Ecolabel \(Kina\)](#page-140-0)
- [Odredba za implementaciju energetske oznake za Kinu za štampač i kopir uređaj](#page-140-0)
- [Izjava o ograničenju opasnih materija \(Indija\)](#page-140-0)
- [WEEE \(Turska\)](#page-140-0)
- [Tabela opasnih supstanci/elemenata i njihovog sadržaja \(Kina\)](#page-141-0)
- [Lista bezbednosnih podataka o materijalima \(Material Safety Data Sheet MSDS\)](#page-141-0)
- [EPEAT](#page-142-0)
- [Izjava o uslovu prisutnosti za označavanje zabranjenih supstanci \(Tajvan\)](#page-143-0)
- [Za više informacija](#page-144-0)

## <span id="page-136-0"></span>**Zaštita životne sredine**

Kompanija HP je posvećena obezbeđivanju kvalitetnih proizvoda na ekološki prihvatljiv način. Ovaj uređaj je dizajniran tako da poseduje nekoliko karakteristika kojima se uticaj na životnu sredinu svodi na minimum.

### **Stvaranje ozona**

Vazdušne emisije ozona za ovaj proizvod izmerene su u skladu sa standardizovanim protokolom i kad se ti podaci o emisijama primene na predviđeni scenario česte upotrebe u kancelarijskom radnom prostoru, HP je utvrdio da se tokom štampanja ne generiše primetna količina ozona i da su nivoi u okvirima aktuelnih standarda i smernica za kvalitet vazduha u zatvorenom prostoru.

Reference –

Metod testiranja za određivanje emisija sa uređaja za kopiranje u odnosu na dodelu ekološke oznake za kancelarijske uređaje sa funkcijom štampanja; DE-UZ 205 – BAM; januar 2018.

Na osnovu koncentracije ozona kad se štampa 2 sata dnevno u sobi veličine 30,6 kubnih metara sa stopom ventilacije od 0,68 promena vazduha na sat sa HP potrošnim materijalom za štampanje.

## **Potrošnja struje**

Potrošnja struje je značajno smanjena kada je štampač u režimu "Spreman", "Mirovanje" ili "Isključivanje", pa ti režimi štede prirodne resurse i novac, a ne umanjuju visoke performanse ovog proizvoda. HP oprema za štampanje i obradu slika koja je označena logotipom ENERGY STAR® u skladu je sa specifikacijama Agencije za zaštitu životne sredine ENERGY STAR u SAD koje se odnose na opremu za izradu slika. Na ENERGY STAR kvalifikovanim proizvodima za izradu slika nalazi se sledeća oznaka:

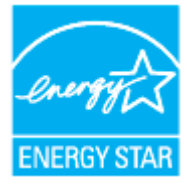

Dodatne informacije o modelima proizvoda za izradu slika koji odgovaraju standardu ENERGY STAR navedene su lokaciji:

[www.hp.com/go/energystar](https://www.hp.com/go/energystar)

### **Potrošnja tonera**

EconoMode troši manje tonera, što može da produži vek trajanja kertridža za štampanje. Kompanija HP ne preporučuje stalnu upotrebu režima "EconoMode". Ako se stalno koristi EconoMode, može se dogoditi da toner traje duže od mehaničkih delova kertridža za štampanje. Ako kvalitet štampanja opadne do te mere da je neprihvatljiv, razmotrite zamenu kertridža za štampanje.

### <span id="page-137-0"></span>**Upotreba papira**

Dupleks funkcija ovog proizvoda (ručna ili automatska) i mogućnost N-up štampanja (štampanje više stranica na jednoj stranici) može da smanji utrošak papira, a samim tim i potrošnju prirodnih resursa.

### **Plastika**

Plastični delovi teži od 25 grama obeleženi su u skladu sa međunarodnim standardima koji poboljšavaju mogućnost identifikacije plastike u svrhu recikliranja na kraju radnog veka proizvoda.

# **HP LaserJet potrošni materijal za štampanje**

Originalni HP potrošni materijal kreiran je uzimajući u obzir zaštitu životne sredine. HP olakšava štednju resursa i papira prilikom štampanja. Nakon što završite, omogućavamo laku i besplatnu reciklažu.<sup>1</sup>

Svi HP kertridži koji se vrate u okviru programa HP Planet Partners prolaze kroz proces reciklaže koji se sastoji iz više faza, u kome se materijali razdvajaju i prerađuju radi upotrebe u obliku sirovina u novim originalnim HP kertridžima i svakodnevnim proizvodima. Nijedan originalni HP kertridž koji se vrati preko programa HP Planet Partners se ne šalje na deponiju i HP nikada ne puni ponovo niti preprodaje originalne HP kertridže.

**Da biste učestvovali u programu povraćaja i reciklaže HP Planet Partners, posetite** [www.hp.com/recycle](https://www.hp.com/recycle) **. Izaberite svoju zemlju/region da biste dobili informacije o vraćanju HP potrošnog materijala za štampanje. Višejezične informacije o programu i uputstva takođe se dobijaju uz svako novo pakovanje HP LaserJet kertridža za štampanje.**

<sup>1</sup> Dostupnost programa varira. Za više informacija posetite [www.hp.com/recycle](https://www.hp.com/recycle)

### **Papir**

Ovaj proizvod može da koristi reciklirani i lagani papir (EcoFFICIENT™) ukoliko papir zadovoljava smernice naznačene u *vodiču za medijume za HP Laser porodicu proizvoda*. S ovim proizvodom se može koristiti reciklirani i lagani papir (EcoFFICIENT™) prema standardu EN12281:2002.

# **Ograničenja u vezi sa materijalima**

Ovaj HP proizvod nema dodanu živu.

# <span id="page-138-0"></span>**Korisničko odlaganje otpadne opreme (EU i Indija)**

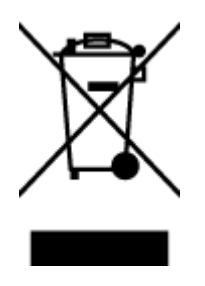

Ovaj simbol znači da proizvod ne treba odlagati sa ostalim kućnim otpadom. Umesto toga, treba da zaštitite zdravlje ljudi i okolinu tako što ćete otpadnu opremu odneti na određeno mesto prikupljanja za recikliranje otpadne električne i elektronske opreme. Dodatne informacije potražite od svog pružaoca usluge odnošenja kućnog otpada ili posetite stranicu: [www.hp.com/recycle](https://www.hp.com/recycle)

# **Recikliranje elektronskog hardvera**

HP podstiče korisnike da recikliraju polovan elektronski hardver. Više informacija o recikliranju potražite na lokaciji: [www.hp.com/recycle](https://www.hp.com/recycle)

# <span id="page-139-0"></span>**Informacije o recikliranju hardvera (Brazil)**

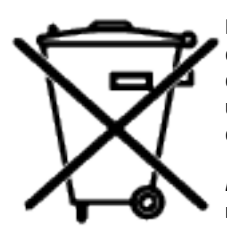

Este produto eletrônico e seus componentes não devem ser descartados no lixo comum, pois embora estejam em conformidade com padrões mundiais de restrição a substâncias nocivas, podem conter, ainda que em quantidades mínimas, substâncias impactantes ao meio ambiente. Ao final da vida útil deste produto, o usuário deverá entregá-lo à HP. A não observância dessa orientação sujeitará o infrator às sanções previstas em lei.

Após o uso, as pilhas e/ou baterias dos produtos HP deverão ser entregues ao estabelecimento comercial ou rede de assistência técnica autorizada pela HP.

Não descarte o produto eletrônico em lixo comum

Para maiores informações, inclusive sobre os pontos de recebimento, acesse:

[www8.hp.com/br/pt/ads/planet-partners/index.html](https://www8.hp.com/br/pt/ads/planet-partners/index.html)

# **Hemijske supstance**

Preduzeće HP je posvećeno tome da klijentima obezbedi informacije o hemijskim supstancama u proizvodima da bi se ispunili zakonski zahtevi kao što je REACH ( Regulativa Evropskog saveta br. 1907/2006. Evropskog parlamenta i Saveta). Izveštaj sa informacijama o hemijskim supstancama za ovaj proizvod nalazi se na lokaciji: [www.hp.com/go/reach](https://www.hp.com/go/reach)

### **Podaci o napajanju uređaja prema regulativi komisije Evropske Unije 1275/2008**

Da biste dobili podatke o napajanju proizvoda, uključujući informacije o potrošnji struje za proizvod u umreženom pasivnom režimu, ako su povezani svi portovi ožičene mreže i aktivirani svi portovi bežične mreže, pogledajte odeljak P14 "Dodatne informacije" u okviru IT ECO deklaracije proizvoda na adresi [www.hp.com/hpinfo/globalcitizenship/environment/productdata/itecodesktop-pc.html](https://www.hp.com/hpinfo/globalcitizenship/environment/productdata/itecodesktop-pc.html)

### <span id="page-140-0"></span>**Korisničke informacije za SEPA Ecolabel (Kina)**

中国环境标识认证产品用户说明

噪声大于 63.0 dB(A)的办公设备不宜放置于办公室内, 请在独立的隔离区域使用。

如需长时间使用本产品或打印大量文件,请确保在通风良好的房间内使用。

如您需要确认本产品处于零能耗状态,请按下电源关闭按钮,并将插头从电源插座断开。

您可以使用再生纸,以减少资源耗费。

### **Odredba za implementaciju energetske oznake za Kinu za štampač i kopir uređaj**

依据"复印机、打印机和传真机能源效率标识实施规则",本打印机具有中国能效标签。根据"复印机、 打印机和传真机能效限定值及能效等级" ("GB21521") 决定并计算得出该标签上所示的能效等级和 TEC (典型能耗) 值。

1. 能效等级

能效等级分为三个等级,等级 1 级能效最高。根据产品类型和打印速度标准决定能效限定值。

2. 能效信息

2.1 激光打印机及一体机和高性能喷墨打印机及一体机

● 典型能耗

典型能耗是正常运行 GB21521 测试方法中指定的时间后的耗电量。此数据表示为每周千瓦时 (kWh) 。

标签上所示的能效数字按涵盖根据"复印机、打印机和传真机能源效率标识实施规则"选择的登记装置中 所有配置的代表性配置测定而得。因此,本特定产品型号的实际能耗可能与标签上所示的数据不同。

有关规范的详情信息,请参阅 GB21521 标准的当前版本。

### **Izjava o ograničenju opasnih materija (Indija)**

This product, as well as its related consumables and spares, complies with the reduction in hazardous substances provisions of the "India E-waste Rule 2016." It does not contain lead, mercury, hexavalent chromium, polybrominated biphenyls or polybrominated diphenyl ethers in concentrations exceeding 0.1 weight % and 0.01 weight % for cadmium, except where allowed pursuant to the exemptions set in Schedule 2 of the Rule.

### **WEEE (Turska)**

Türkiye Cumhuriyeti: AEEE Yönetmeliğine Uygundur

# <span id="page-141-0"></span>**Tabela opasnih supstanci/elemenata i njihovog sadržaja (Kina)**

产品中有害物质或元素的名称及含量 The Table of Hazardous Substances/Elements and their Content

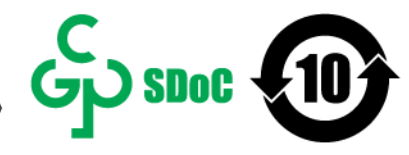

根据中国《电器电子产品有害物质限制使用管理办法》 As required by China's Management Methods for Restricted Use of Hazardous Substances in Electrical and Electronic Products

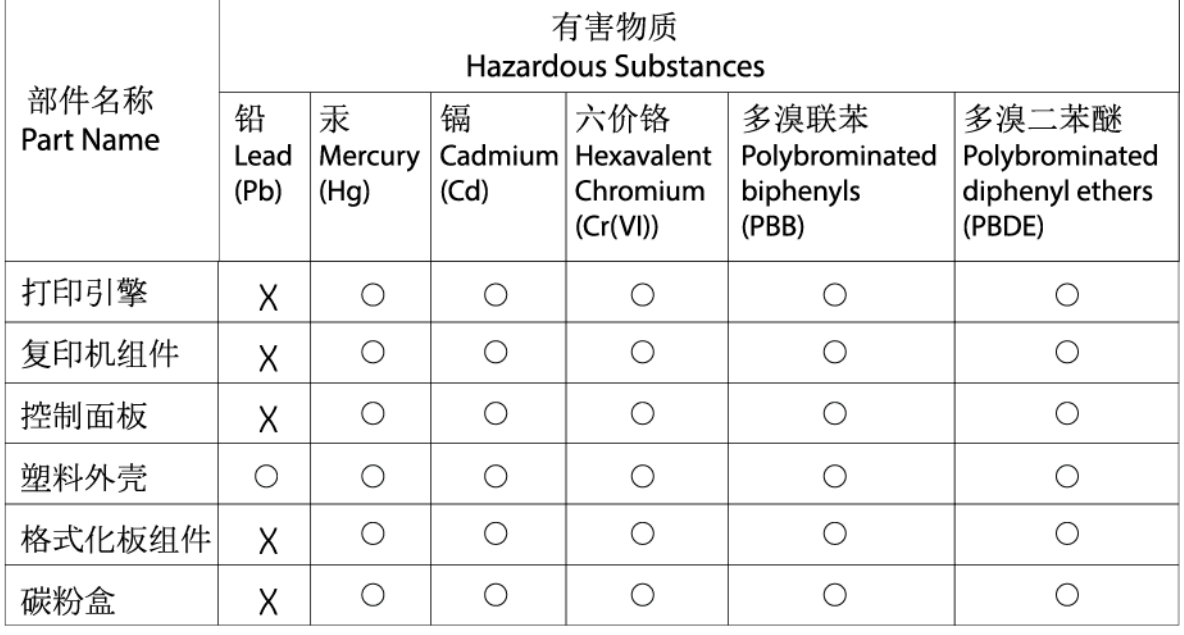

CHR-LI-PK-MFP-02

#### 表格依据SJ/T 11364 的规定编制。

This form has been prepared in compliance with the provisions of SJ/T 11364.

○: 表示该有害物质在该部件所有均质材料中的含量均在GB/T 26572 规定的限量要求以下。

 $\bigcirc$ : Indicates that the content of said hazardous substance in all of the homogenous materials in the component is within the limits required by GB/T 26572.

X: 表示该有害物质至少在该部件的某一均质材料中的含量超出GB/T 26572 规定的限量要求。 X: Indicates that the content of said hazardous substance exceeds the limits required by GB/T 26572 in at least one homogenous material in the component.

此表中所有名称中含 "X" 的部件均符合中国 RoHS达标管理目录限用物质应用例外清单的豁免。 All parts named in this table with an "X" are in compliance with the China RoHS "List of Exceptions to RoHS Compliance Management Catalog (or China RoHS Exemptions)".

此表中所有名称中含 "X" 的部件均符合欧盟 RoHS 立法。

All parts named in this table with an "X" are in compliance with the European Union's RoHS Legislation.

注: 环保使用期限的参考标识取决于产品正常工作的温度和湿度等条件

Note: The referenced Environmental Protection Use Period Marking was determined according to normal operating use conditions of the product such as temperature and humidity.

### **Lista bezbednosnih podataka o materijalima (Material Safety Data Sheet - MSDS)**

Izveštaje o bezbednosti materijala (Material Safety Data Sheets, MSDS) za potrošni materijal koji sadrži hemijske supstance (na primer, toner) možete preuzeti sa Web lokacije kompanije HP na adresi [www.hp.com/](https://www.hp.com/go/msds) [go/msds](https://www.hp.com/go/msds)

### <span id="page-142-0"></span>**EPEAT**

Mnogi HP proizvodi dizajnirani su tako da ispunjavaju uslove programa EPEAT. EPEAT je sveobuhvatan sistem za ocenjivanje uticaja proizvoda na životnu sredinu koji pomaže korisnicima da izaberu elektronsku opremu sa najboljim ekološkim karakteristikama. Više informacija o programu EPEAT potražite na adresi [www.epeat.net](https://www.epeat.net). Informacije o proizvodima HP koji se nalaze u EPEAT registru potražite na adresi [www8.hp.com/us/en/hp](https://www8.hp.com/us/en/hp-information/global-citizenship/index.html)[information/global-citizenship/index.html](https://www8.hp.com/us/en/hp-information/global-citizenship/index.html)

### <span id="page-143-0"></span>**Izjava o uslovu prisutnosti za označavanje zabranjenih supstanci (Tajvan)**

台灣 限用物質含有情況標示聲明書

#### Taiwan Declaration of the Presence Condition of the Restricted Substances Marking

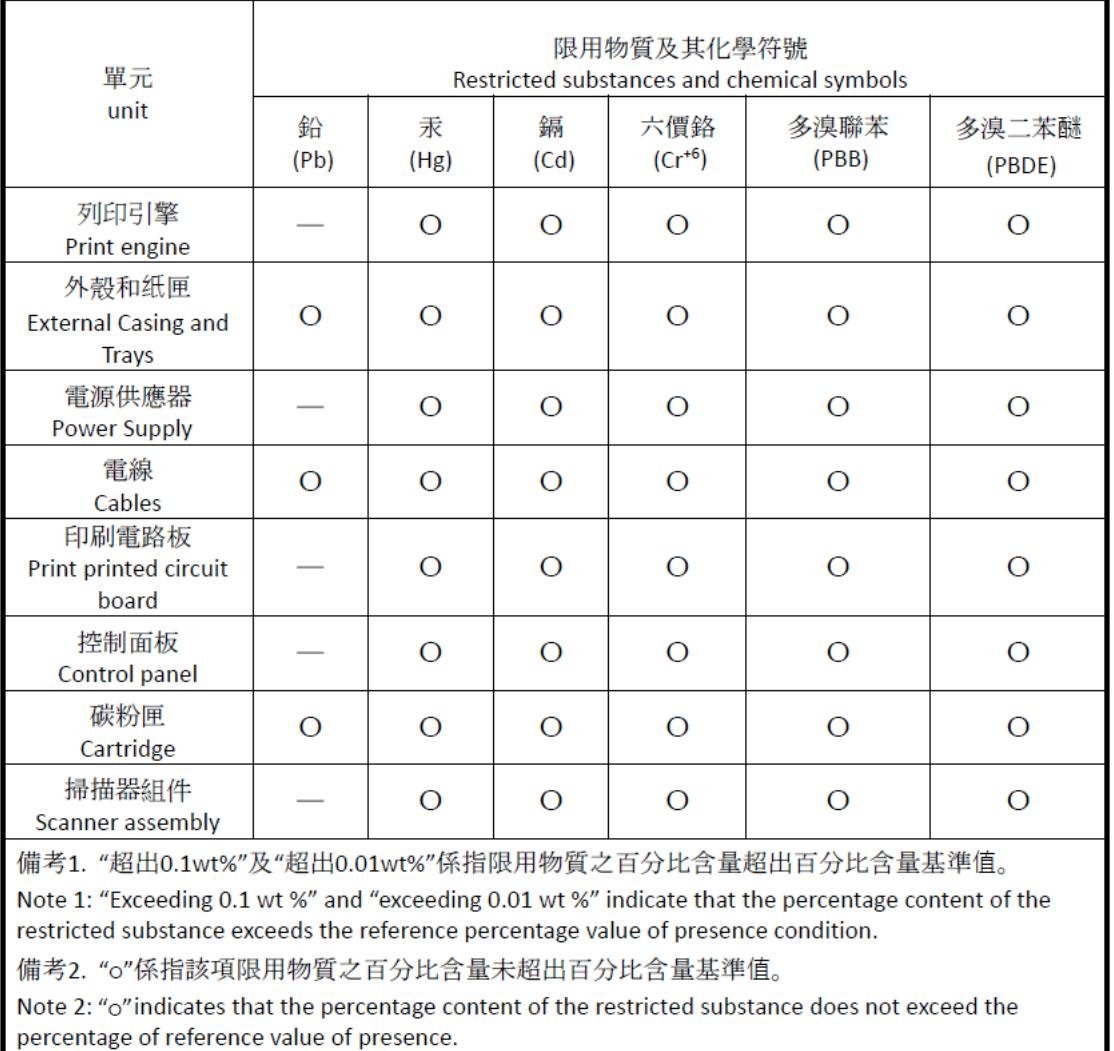

備考3. "-"係指該項限用物質為排除項目

Note 3: "-" indicates that the restricted substance corresponds to the exemption.

若要存取產品的最新使用指南或手冊,請前往 [www.support.hp.com](http://www.support.hp.com)。選取搜尋您的產品,然後依照 畫 面上的指示繼續執行。

To access the latest user guides or manuals for your product, go to [www.support.hp.com.](http://www.support.hp.com) Select **Find your product**, and then follow the onscreen instructions.
# **Za više informacija**

Da biste se detaljnije informisali o ovim temama za zaštitu životne sredine:

- List sa profilom uticaja na životnu sredinu za ovaj i mnoge druge HP proizvode
- Angažovanje kompanije HP na polju zaštite životne sredine
- Sistem kompanije HP za upravljanje uticajem na životnu sredinu
- Program kompanije HP za vraćanje i recikliranje starih proizvoda
- Lista bezbednosnih podataka o materijalima

Posetite [www.hp.com/go/environment](https://www.hp.com/go/environment)

Takođe, posetite [www.hp.com/recycle](https://www.hp.com/recycle)

# **D Informacije o propisima**

- [Regulatorne odredbe](#page-146-0)
- [Izjave o bežičnoj mreži](#page-151-0)

# <span id="page-146-0"></span>**Regulatorne odredbe**

# **Obaveštenje za Evropsku uniju i Ujedinjeno Kraljevstvo**

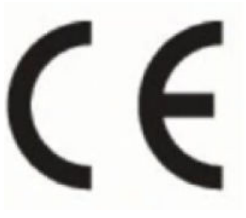

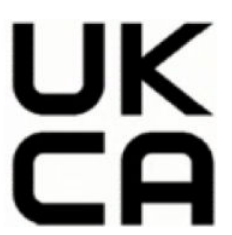

Proizvodi sa oznakom CE i UKCA usklađeni su sa jednom ili više od sledećih Direktiva EU i/ili ekvivalentnim zakonskim instrumentima Ujedinjenog Kraljevstva kao što je možda primenjivo: Direktiva o niskom naponu 2014/35/EU, EMC direktiva 2014/30/EU, Eco Design direktiva 2009/125/EC, RED direktiva 2014/53/EU, RoHS direktiva 2011/65/EU. Usaglašenost sa ovim direktivama procenjuje se pomoću primenljivih evropskih harmonizovanih standarda. Kompletnu deklaraciju o usaglašenosti za EU i UK možete naći na sledećoj veb lokaciji: www.hp.com/go/certificates (Pretražite pomoću imena modela proizvoda ili regulatornog broja modela (RMN) koji se nalaze na nalepnici sa propisima.)

Kontakt za pitanja u vezi sa propisima je: Email (E-adresa) techregshelp@hp.com

Kontakt za pitanja u vezi zakonskih propisa u EU:

HP Deutschland GmbH, HP HQ-TRE, 71025 Boeblingen, Nemačka

Kontakt za pitanja u vezi zakonskih propisa u UK:

HP Inc UK Ltd, Regulatory Enquiries, Earley West, 300 Thames Valley Park Drive, Reading, RG6 1PT

# <span id="page-147-0"></span>**Identifikacioni regulatorni brojevi modela**

Ovom je proizvodu dodeljen kontrolni broj modela u svrhu kontrolne identifikacije. Kontrolni brojevi modela ne treba da se mješaju sa marketinškim nazivima ili brojevima proizvoda.

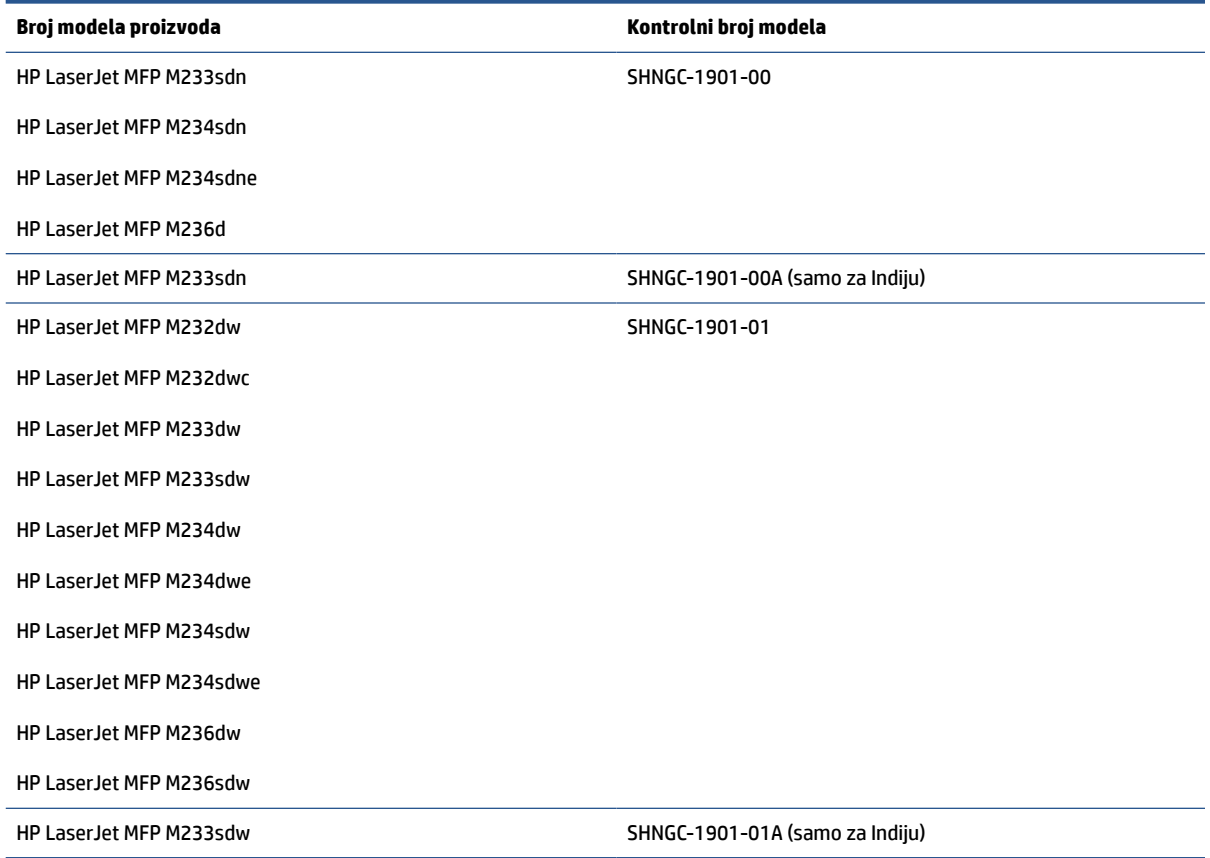

# **FCC odredbe**

Ova oprema je testirana i uklapa se u ograničenja za digitalni uređaj klase B u skladu sa delom 15 pravilnika FCC. Ovi okviri su namenjeni da bi pružili razumnu zaštitu od štetnih smetnji ako je uređaj instaliran za kućnu upotrebu. Ova oprema generiše, koristi i može da emituje radiofrekventnu energiju. Ako se oprema ne instalira i ne koristi u skladu sa uputstvima, može izazvati štetne smetnje na radio vezama. Međutim, nema garancije da se smetnje neće javiti kod određenih instalacija. Ako oprema izaziva štetne smetnje radio ili televizijskom prijemu, što se utvrđuje uključivanjem i isključivanjem opreme, podstičemo korisnika da pokuša da ukloni smetnje uz pomoć jedne ili više navedenih mera:

- Okrenite ili premestite antenu za prijem signala.
- Udaljite opremu od prijemnika.
- Uključite opremu u utičnicu na strujnom kolu na kojem se ne nalazi prijemnik.
- Obratite se prodavcu ili iskusnom radio/TV tehničaru.

<span id="page-148-0"></span>**NAPOMENA:** Izmene ili modifikacije na uređaju koje nije izričito odobrila kompanija HP mogu da ponište pravo korisnika da koristi ovaj uređaj.

Da bi se obezbedila usklađenost sa ograničenjima za klasu B u skladu sa delom 15 pravilnika FCC potrebno je koristiti oklopljeni kabl za povezivanje.

# **Kanada - Industry Canada ICES-003 izjava o usaglašenosti**

CAN ICES-3(B)/NMB-3(B)

# **Uputstva za kabl za napajanje**

Uverite se da je izvor napajanja prikladan za napon uređaja. Napon je naveden na nalepnici uređaja. Uređaj koristi 110–127 V naizmenične struje ili 220–240 V AC i 50/60 Hz.

Povežite kabl za napajanje sa proizvodom i uzemljenom utičnicom naizmenične struje.

**OPREZ:** Da biste sprečili oštećenje proizvoda, koristite samo kabl za napajanje koji ste dobili sa proizvodom.

### **Bezbednost lasera**

Centar za uređaje i radiološku zaštitu (CDRH) američke Administracije za hranu i lekove usvojio je odredbe za laserske proizvode proizvedene nakon 1. avgusta 1976. godine. Usaglašenost je obavezna ako se isti prodaju u Sjedinjenim Američkim Državama. Uređaj je certifikovan kao laser "klase 1" prema standardu o radijaciji američkog ministarstva zdravstva i socijalnih službi (DHHS-a) u skladu sa Zakonom o kontroli radijacije u svrhu zdravlja i bezbednosti iz 1968. Budući da je radijacija koja se emituje unutar uređaja u potpunosti zatvorena unutar zaštitnih kućišta i spoljašnjih poklopaca, laserski snop ne može izaći tokom bilo koje faze normalnog rada

**UPOZORENJE!** Korišćenje kontrola, podešavanje ili obavljanje operacija koje nisu navedene u ovom uputstvu za rukovanje može da dovede do izlaganja opasnom zračenju.

Za druga regulatorna pitanja u SAD/Kanadi, obratite se:

HP Inc.

HP Inc. 1501 Page Mill Rd, Palo Alto, CA 94304, USA

E-adresa za kontakt: (techregshelp@hp.com) ili telefon za kontakt: +1 (650) 857-1501

## **Izjava o laseru za Finsku**

### **Luokan 1 laserlaite**

HP LaserJet MFP M232–M237, laserkirjoitin on käyttäjän kannalta turvallinen luokan 1 laserlaite. Normaalissa käytössä kirjoittimen suojakotelointi estää lasersäteen pääsyn laitteen ulkopuolelle. Laitteen turvallisuusluokka on määritetty standardin EN 60825-1 (2014) mukaisesti.

### **VAROITUS !**

Laitteen käyttäminen muulla kuin käyttöohjeessa mainitulla tavalla saattaa altistaa käyttäjän turvallisuusluokan 1 ylittävälle näkymättömälle lasersäteilylle.

### **VARNING !**

<span id="page-149-0"></span>Om apparaten används på annat sätt än i bruksanvisning specificerats, kan användaren utsättas för osynlig laserstrålning, som överskrider gränsen för laserklass 1.

### **HUOLTO**

HP LaserJet MFP M232–M237 - kirjoittimen sisällä ei ole käyttäjän huollettavissa olevia kohteita. Laitteen saa avata ja huoltaa ainoastaan sen huoltamiseen koulutettu henkilö. Tällaiseksi huoltotoimenpiteeksi ei katsota väriainekasetin vaihtamista, paperiradan puhdistusta tai muita käyttäjän käsikirjassa lueteltuja, käyttäjän tehtäväksi tarkoitettuja ylläpitotoimia, jotka voidaan suorittaa ilman erikoistyökaluja.

### **VARO !**

Mikäli kirjoittimen suojakotelo avataan, olet alttiina näkymättömällelasersäteilylle laitteen ollessa toiminnassa. Älä katso säteeseen.

### **VARNING !**

Om laserprinterns skyddshölje öppnas då apparaten är i funktion, utsättas användaren för osynlig laserstrålning. Betrakta ej strålen.

Tiedot laitteessa käytettävän laserdiodin säteilyominaisuuksista: Aallonpituus 775-795 nm Teho 5 m W Luokan 3B laser.

# **GS izjava (Nemačka)**

Das Gerät ist nicht für die Benutzung im unmittelbaren Gesichtsfeld am Bildschirmarbeitsplatz vorgesehen. Um störende Reflexionen am Bildschirmarbeitsplatz zu vermeiden, darf dieses Produkt nicht im unmittelbaren Gesichtsfeld platziert werden.

Das Gerät ist kein Bildschirmarbeitsplatz gemäß BildscharbV. Bei ungünstigen Lichtverhältnissen (z. B. direkte Sonneneinstrahlung) kann es zu Reflexionen auf dem Display und damit zu Einschränkungen der Lesbarkeit der dargestellten Zeichen kommen.

Die Bilddarstellung dieses Gerätes ist nicht für verlängerte Bildschirmtätigkeiten geeignet.

# **Izjave za nordijske zemlje (Danska, Finska, Norveška, Švedska)**

### **Danska:**

Apparatets stikprop skal tilsuttes en stikkontakt med jord, som giver forbindelse til stikproppens jord.

### **Finska:**

Laite on liitettävä suojakoskettimilla varustettuun pistorasiaan.

### **Norveška:**

Apparatet må tilkoples jordet stikkontakt.

### **Švedska:**

Apparaten skall anslutas till jordat uttag.

# <span id="page-150-0"></span>**Usaglašenost sa evroazijskim standardima (Jermenija, Belorusija, Kazahstan, Kirgistan, Rusija)**

### **Производитель и дата производства**

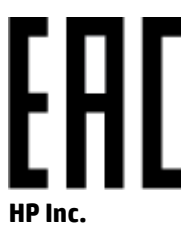

Адрес: 1501 Page Mill Road, Palo Alto, California 94304, U.S.

Дата производства зашифрована в 10-значном серийном номере, расположенном на наклейке со служебной информацией изделия. 4-я, 5-я и 6-я цифры обозначают год и неделю производства. 4-я цифра обозначает год, например, «3» обозначает, что изделие произведено в «2013» году. 5-я и 6-я цифры обозначают номер недели в году производства, например, «12» обозначает «12-ю» неделю.

### **Өндіруші жəне өндіру мерзімі**

### **HP Inc.**

Мекенжайы: 1501 Page Mill Road, Palo Alto, California 94304, U.S.

Өнімнің жасалу мерзімін табу үшін өнімнің қызмет көрсету жапсырмасындағы 10 таңбадан тұратын сериялық нөмірін қараңыз. 4-ші, 5-ші жəне 6-шы сандар өнімнің жасалған жылы мен аптасын көрсетеді. 4-ші сан жылын көрсетеді, мысалы «3» саны «2013» дегенді білдіреді. 5-ші жəне 6-шы сандары берілген жылдың қай аптасында жасалғанын көрсетеді, мысалы, «12» саны «12-ші» апта дегенді білдіреді.

### **Местные представители**

**Россия:** ООО "Эйч Пи Инк",

Российская Федерация, 125171, г . Москва, Ленингра дское шоссе, 1 6А, стр.3,

Телефон/факс: +7 495 797 35 00 / +7 499 92132 50

**Казахстан:** Филиал компании "ЭйчПи Глобал Трэйдинг Би.Ви.", Республика Казахстан, 050040, г. Алматы, Бостандыкский район, проспект Аль-Фараби, 77/7,

Телефон/факс: + 7 7 27 355 35 52

### **Жергілікті өкілдіктері**

**Ресей:** ООО "Эйч Пи Инк",

Ресей Федерациясы, 125171, Мәскеу, Ленинград шоссесі, 16A блок 3,

Телефон/факс: +7 495 797 35 00 / +7 499 92132 50

**Қазақстан:** "ЭйчПи Глобал Трэйдинг Би.Ви." компаниясынын Қазақстандағы филиалы, Қазақстан Республикасы, 050040, Алматы к., Бостандык ауданы, Əл- Фараби даңғылы, 77/7,

Телефон/факс: +7 727 355 35 52

# <span id="page-151-0"></span>**Izjave o bežičnoj mreži**

Izjave u ovom odeljku odnose se samo na štampače koji mogu da rade bežično.

# **Izjava o usaglašenosti s FCC-om – Sjedinjene Države**

### **Exposure to radio frequency radiation**

*A* OPREZ: The radiated output power of this device is far below the FCC radio frequency exposure limits. Nevertheless, the device shall be used in such a manner that the potential for human contact during normal operation is minimized.

In order to avoid the possibility of exceeding the FCC radio frequency exposure limits, human proximity to the antenna shall not be less than 20 cm during normal operation.

This device complies with Part 15 of FCC Rules. Operation is subject to the following two conditions: (1) this device may not cause interference, and (2) this device must accept any interference, including interference that may cause undesired operation of the device.

*A* **OPREZ:** Based on Section 15.21 of the FCC rules, changes of modifications to the operation of this product without the express approval by HP may invalidate its authorized use.

# **Izjava u Australiji**

This device incorporates a radio-transmitting (wireless) device. For protection against radio transmission exposure, it is recommended that this device be operated no less than 20 cm from the head, neck, or body.

# **Izjava za Belorusiju**

В соответствии с Постановлением Совета Министров Республики Беларусь от 24 мая 2017 года № 383 (об описании и порядке применения знака соответствия к техническому регламенту Республики Беларусь) продукция, требующая подтверждения соответствия техническому регламенту Республики Беларусь, размещенная на рынке Республики Беларусь, должна быть маркирована знаком соответствия ТР BY.

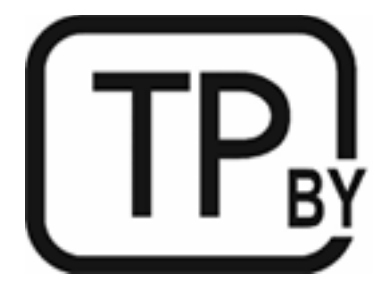

# **Brazilska ANATEL izjava**

Este equipamento não tem direito à proteção contra interferência prejudicial e não pode causar interferência em sistemas devidamente autorizados.

Para maiores informações consulte o site da ANATEL – [www.anatel.gov.br](https://www.anatel.gov.br)

# <span id="page-152-0"></span>**Kanadske izjave**

**For Indoor Use**. This digital apparatus does not exceed the Class B limits for radio noise emissions from digital apparatus as set out in the radio interference regulations of the Canadian Department of Communications. The internal wireless radio complies with RSS 210 of Industry Canada.

**Pour ĺusage d´intérieur**. Le présent appareil numérique ńémet pas de bruits radioélectriques dépassant les limites applicables aux appareils numériques de Classe B prescribes dans le règlement sur le brouillage radioélectrique édicté par le Ministère des Communications du Canada. Le composant RF interne est conforme à la norme CNR-210 d´Industrie Canada.

# **Izjave za CMIIT Wireless u Kini**

中国无线电发射设备通告

型号核准代码显示在产品本体的铭牌上。

# **Korejska izjava**

무선 전용제품:

해당 무선설비는 전파혼신 가능성이 있음으로 인명안전과 관련된 서비스는 할 수 없음. (무선모듈제품이 설치되어있는경무)

# **Tajvanska izjava (na tradicionalnom kineskom)**

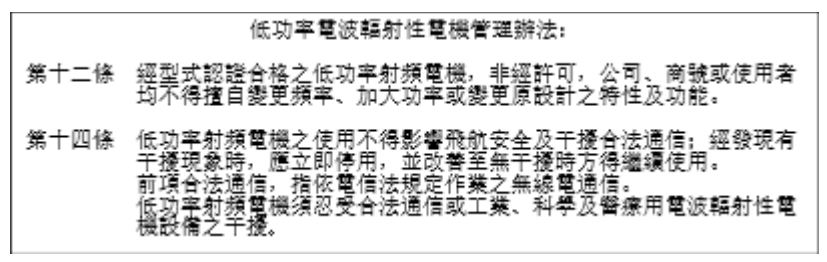

在 5.25-5.35 秭赫頻帶內操作之無線資訊傳輸設備, 限於室內使用。

# **Proizvodi koji rade na 5 GHz – Industry of Canada**

*A* OPREZ: When using IEEE 802.11a wireless LAN, this product is restricted to indoor use, due to its operation in the 5.15- to 5.25-GHz frequency range. Industry Canada requires this product to be used indoors for the frequency range of 5.15 GHz to 5.25 GHz to reduce the potential for harmful interference to co-channel mobile satellite systems. High-power radar is allocated as the primary user of the 5.25- to 5.35-GHz and 5.65- to 5.85-GHz bands. These radar stations can cause interference with and/or damage to this device.

Lors de l'utilisation d'un réseau local sans fil IEEE 802.11a, ce produit est réservé à une utilisation en intérieur en raison de sa plage de fréquences, comprise entre 5,15 et 5,25 GHz. Industrie Canada recommande l'utilisation en intérieur de ce produit pour la plage de fréquences comprise entre 5,15 et 5,25 GHz afin de réduire les interférences nuisibles potentielles avec les systèmes de satellite portables utilisant le même canal. Le radar à haute puissance est défini comme étant le principal utilisateur des bandes 5,25 à 5,35 GHz et 5,65 à 5,85 GHz. Ces stations radar peuvent provoquer des interférences sur ce périphérique et/ou l'endommager.

# <span id="page-153-0"></span>**Tajvanska NCC izjava:(samo za 5 GHz)**

應避免影響附沂雷達系統之操作。

# **Izloženost radiofrekventnom zračenju (Kanada)**

- **AUPOZORENJE!** Exposure to Radio Frequency Radiation. The radiated output power of this device is below the Industry Canada radio frequency exposure limits. Nevertheless, the device should be used in such a manner that the potential for human contact is minimized during normal operation.
- **UPOZORENJE!** Exposition aux émissions de fréquences radio. La puissance de sortie émise par ce périphérique est inférieure aux limites fixées par Industrie Canada en matière d'exposition aux fréquences radio. Néanmoins, les précautions d'utilisation du périphérique doivent être respectées afin de limiter tout risque de contact avec une personne.

To avoid the possibility of exceeding the Industry Canada radio frequency exposure limits, human proximity to the antennas should not be less than 20 cm.

Pour éviter tout dépassement des limites fixées par Industrie Canada en matière d'exposition aux fréquences radio, la distance entre les utilisateurs et les antennes ne doit pas être inférieure à 20 cm (8 pouces).

## **Obaveštenja o propisima za Evropu**

Telekomunikaciona funkcionalnost ovog proizvoda može se koristiti u sledećim evropskim zemljama/ regionima:

Austrija, Belgija, Bugarska, Kipar, Češka republika, Danska, Estonija, Finska, Francuska, Nemačka, Grčka, Mađarska, Island, Irska, Italija, Letonija, Lihtenštajn, Litvanija, Luksemburg, Malta, Holandija, Norveška, Poljska, Portugal, Rumunija, Slovačka republika, Slovenija, Španija, Švedska, Švajcarska i Ujedinjeno Kraljevstvo.

# **Obaveštenje o upotrebi u Rusiji**

Существуют определенные ограничения по использованию беспроводных сетей (стандарта 802.11 b/g) с рабочей частотой 2,4 ГГц: Данное оборудование может использоваться внутри помещений с использованием диапазона частот 2400-2483,5 МГц (каналы 1-13). При использовании внутри помещений максимальная эффективная изотропно–излучаемая мощность (ЭИИМ) должна составлять не более 100мВт.

## **Izjava za Meksiko**

Aviso para los usuarios de México

"La operación de este equipo está sujeta a las siguientes dos condiciones: (1) es posible que este equipo o dispositivo no cause interferencia perjudicial y (2) este equipo o dispositivo debe aceptar cualquier interferencia, incluyendo la que pueda causar su operación no deseada."

Para saber el modelo de la tarjeta inalámbrica utilizada, revise la etiqueta regulatoria de la impresora.

# **Tajlandska izjava**

เครื่องวิทยุคมนาคมนี้มีระดับการแผ่คลื่นแม่เหล็กไฟฟ้าสอดคล้องตามมาตรฐานความปลอดภัยต่อสุขภาพของมนุษย์จากการใช้เครื่องวิทยุคมนาคมที่คณะกรรมการกิจการ โทรคมนาคมแห่งชาติประกาศกาหนด ํ

<span id="page-154-0"></span>This radio communication equipment has the electromagnetic field strength in compliance with the Safety Standard for the Use of Radio Communication Equipment on Human Health announced by the National Telecommunications Commission.

# **Vietnam Telecom**

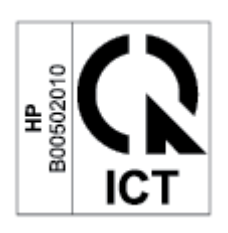

**W** NAPOMENA: Oznaka za bežičnu mrežu kompanije Telecom za proizvode koji imaju odobrenje tipa ICTQC

# **Indeks**

### **W**

Web lokacija za prijavljivanje lažnih HP proizvoda [121](#page-126-0) Web lokacija za prijavljivanje lažnih proizvoda [121](#page-126-0) Web lokacije Lista bezbednosnih podataka o materijalima (Material Safety Data Sheet - MSDS) [136](#page-141-0) prijavljivanje lažnih proizvoda [121](#page-126-0) Windows sistemski zahtevi [98](#page-103-0)

### **A**

ANATEL izjava [146](#page-151-0) Australija [107](#page-112-0)

### **B**

bezbednost lasera [143](#page-148-0) bežična mreža rešavanje problema [91](#page-96-0) broj kopija, promena [33](#page-38-0) brojevi delova [46](#page-51-0) dodatna oprema [46](#page-51-0) potrošni materijal [46](#page-51-0)

### **Č**

čišćenje putanja papira [80](#page-85-0) staklo [89](#page-94-0)

### **D**

dimenzije, štampač [99](#page-104-0) dodatna oprema brojevi delova [46](#page-51-0) naručivanje [46](#page-51-0) dugmad, kontrolna tabla [5](#page-10-0) Dugme Kopiraj ID [34](#page-39-0)

dugme za uključivanje/isključivanje, lokacija [2,](#page-7-0) [3](#page-8-0)

### **E**

električne specifikacije [101](#page-106-0) Embedded Web Server (EWS) dodela lozinki [43](#page-48-0) funkcije [41](#page-46-0)

# **F**

falsifikovani potrošni materijal [121](#page-126-0) FCC izjava o usaglašenosti [146](#page-151-0) Finska izjava o bezbednosti lasera [143](#page-148-0)

### **G**

garancija [53](#page-58-0) kertridži sa tonerom [119](#page-124-0) korisničke samostalne popravke [128](#page-133-0) licenca [123](#page-128-0) proizvod [106](#page-111-0)

### **H**

HP Customer Care [129](#page-134-0) HP Device Toolbox, korišćenje [41](#page-46-0) HP EWS, korišćenje [41](#page-46-0)

### **I**

ICES-003 obaveštenje [143](#page-148-0) isključivanje nakon odlaganja postavka [44](#page-49-0) izjave o bezbednosti [143](#page-148-0) izjave o bezbednosti lasera Finska [143](#page-148-0) izlazna korpa lokacija [2,](#page-7-0) [3](#page-8-0)

### **K**

kertridž recikliranje [132](#page-137-0) kertridž sa tonerom korišćenje kada je nizak nivo [63](#page-68-0) niske postavke granične vrednosti [63](#page-68-0) kertridži garancija [119](#page-124-0) nije HP [120](#page-125-0) kertridži sa tonerom brojevi delova [46](#page-51-0) garancija [119](#page-124-0) memorijski čipovi [122](#page-127-0) nije HP [120](#page-125-0) recikliranje [132](#page-137-0) kontrolna lista bežično povezivanje [91](#page-96-0) kontrolna tabla dugmad [5](#page-10-0) funkcije [5](#page-10-0) lokacija [2,](#page-7-0) [3](#page-8-0) režimi rada LED lampica [54](#page-59-0) uzorci LED lampica [58](#page-63-0) kopiranje jedna kopija [33](#page-38-0) lična karta [34](#page-39-0) od ivice do ivice [90](#page-95-0) optimizovanje za tekst ili slike [89](#page-94-0) postavljanje veličine i tipa papira [89](#page-94-0) više kopija [33](#page-38-0) kopiranje lične karte [34](#page-39-0) korpa, izlaz zaglavljeni papiri [75](#page-80-0) korpe, izlaz lokacija [2,](#page-7-0) [3](#page-8-0) koverta, položaj [23](#page-28-0)

koverta, ubacivanje [23](#page-28-0) kvalitet slike provera stanja kertridža sa tonerom [79](#page-84-0)

### **L**

ležište zaglavljeni papiri, uklanjanje [69](#page-74-0) licenca, softver [123](#page-128-0) Lista bezbednosnih podataka o materijalima (Material Safety Data Sheet - MSDS) [136](#page-141-0)

### **M**

mehanizam za ubacivanje dokumenata ubacivanje originala [27](#page-32-0) memorijski čip, kertridž sa tonerom opis [122](#page-127-0) mreže podržani [97](#page-102-0) mrežni port lokacija [4](#page-9-0)

### **N**

nalepnica položaj [24](#page-29-0) nalepnica sa serijskim brojem lokacija [4](#page-9-0) nalepnica sa serijskim brojem i brojem proizvoda lokacija [4](#page-9-0) nalepnice štampanje [24](#page-29-0) nalepnice, ubacivanje [24](#page-29-0) napajanje potrošnja [101](#page-106-0) naručivanje potrošni materijal i dodatna oprema [46](#page-51-0) neoriginalni HP potrošni materijal [120](#page-125-0) Novi Zeland [109](#page-114-0)

### **O**

obaveštenja Brazil [146](#page-151-0) CE oznaka [141](#page-146-0) EU [141](#page-146-0) Evropska unija [148](#page-153-0) FCC [142,](#page-147-0) [146](#page-151-0)

Kanada [147,](#page-152-0) [148](#page-153-0) Meksiko [148](#page-153-0) nordijska regija [144](#page-149-0) Rusija [148](#page-153-0) Sjedinjene Američke Države [146](#page-151-0) Vijetnam [149](#page-154-0) Obaveštenja za Kanadu ICES-003 usaglašenost [143](#page-148-0) odlaganje isključivanja postavka [44](#page-49-0) odlaganje otpada [133](#page-138-0) odlaganje stanja spavanja omogućavanje [43](#page-48-0) onemogućavanje [43](#page-48-0) operativni sistemi (OS) podržani [97](#page-102-0) originalni HP kertridži [48](#page-53-0) OS (operativni sistem) podržano [97](#page-102-0)

### **P**

papir izbor [80](#page-85-0) ubacivanje [20](#page-25-0) papir, naručivanje [46](#page-51-0) podrška na mreži [129](#page-134-0) podrška na mreži [129](#page-134-0) podrška za korisnike garancija [53](#page-58-0) na mreži [129](#page-134-0) podržani operativni sistemi [98](#page-103-0) poklopci, lokacija [2,](#page-7-0) [3](#page-8-0) portovi interfejsa lokacija [4](#page-9-0) postavke ekonomičnog rada [43](#page-48-0) potrošni materijal brojevi delova [46](#page-51-0) falsifikovanje [121](#page-126-0) korišćenje kada je nizak nivo [63](#page-68-0) naručivanje [46](#page-51-0) nije HP [120](#page-125-0) niske postavke granične vrednosti [63](#page-68-0) recikliranje [132](#page-137-0) potrošni materijal sa zaštitom od falsifikovanja [121](#page-126-0) Prekidač za napajanje, lokacija [2](#page-7-0), [3](#page-8-0) priključak za napajanje lokacija [4](#page-9-0)

prioritetni slot za ubacivanje nalepnica ubacivanje nalepnica [24](#page-29-0) problemi s uvlačenjem papira rešavanje [64,](#page-69-0) [66](#page-71-0) problemi sa kvalitetom slike primeri i rešenja [82](#page-87-0) program proizvoda za upravljanje prirodnim resursima [130](#page-135-0)

### **R**

recikliranje [132](#page-137-0) elektronski hardver [133](#page-138-0) recikliranje elektronskog hardvera [133](#page-138-0) recikliranje hardvera, Brazil [134](#page-139-0) rešavanje problema wireless network [91](#page-96-0) LED, greške [54](#page-59-0), [58](#page-63-0) LED, režimi rada lampica [54](#page-59-0) LED, uzorci lampica [58](#page-63-0) problemi sa ubacivanjem papira [64](#page-69-0) provera stanja kertridža sa tonerom [79](#page-84-0)

### **S**

SEOLA identifikacioni regulatorni brojevi [142](#page-147-0) sistemski zahtevi [98](#page-103-0) skener čišćenje stakla [89](#page-94-0) skeniranje iz softvera HP Scan (Windows) [37](#page-42-0) smernice za kertridže [48](#page-53-0) smetnje u bežičnoj mreži [94](#page-99-0) softver ugovor o licenciranju softvera [123](#page-128-0) Softver HP Scan (Windows) [37](#page-42-0) specifični uslovi specifični za zemlju [107](#page-112-0), [109](#page-114-0) specifikacije elektrika i akustika [101](#page-106-0) sistemski zahtevi [98](#page-103-0) Specifikacije za emitovanje zvuka [101](#page-106-0) staklo skenera ubacivanje originala [25](#page-30-0)

staklo, čišćenje [89](#page-94-0) staklo, skener ubacivanje originala [25](#page-30-0) status lampice kontrolne table [58](#page-63-0) lampice na kontrolnoj tabli [54](#page-59-0)

### **T**

tehnička podrška na mreži [129](#page-134-0) težina, štampač [99](#page-104-0)

### **U**

uklanjanje zaglavljenog papira lokacije [67](#page-72-0) ulazno ležište lokacija [2,](#page-7-0) [3](#page-8-0) Usaglašenost sa evroazijskim standardima [145](#page-150-0) USB port lokacija [4](#page-9-0) uslovi specifični [107](#page-112-0), [109](#page-114-0)

### **V**

Veb lokacije podrška za korisnike [129](#page-134-0)

### **Z**

zaglavljeni papir. *Pogledajte*  zaglavljivanja zaglavljeni papiri izlazna korpa, čišćenje [75](#page-80-0) ležište, uklanjanje [69](#page-74-0) zaglavljivanja lokacije [67](#page-72-0)